## **LINKSYS**<sup><sup>*by Cisco*</sup></sup>

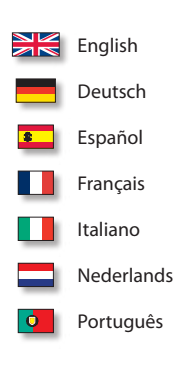

## $\frac{1}{2}$ **CISCO**

## **QUICK INSTALLATION GUIDE**

## Wireless-G **PrintServer**

**Model: WPSM54G (EU)**

#### **Package Contents**

- • Wireless-G PrintServer
- Start Here Folder
- • Setup Wizard CD-ROM
- • User Guide on the Setup CD-ROM
- Network Cable
- • USB 2.0 Cable
- Power Supply
- Ouick Installation

# **Table of Contents**

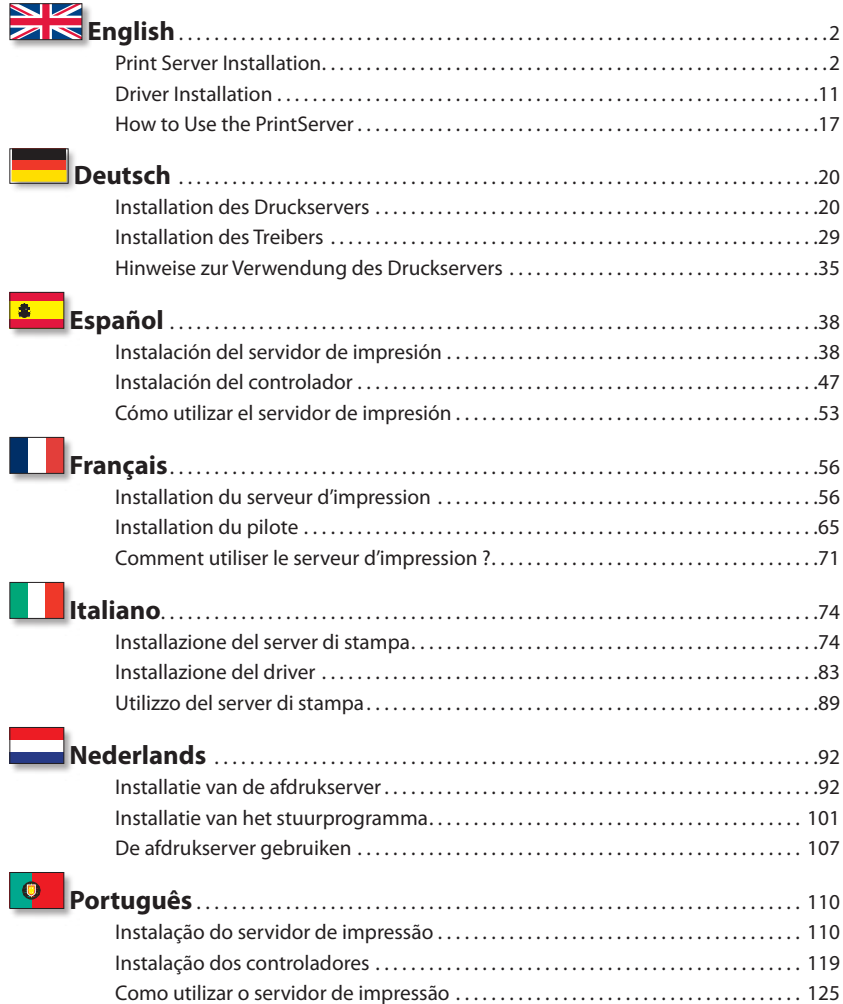

## **Copyright and Trademarks**

Linksys is a registered trademark or trademark of Cisco Systems, Inc. and/or its affiliates in the U.S. and certain other countries. Copyright © 2008 Cisco Systems, Inc. All rights reserved. Other brands and product names are trademarks or registered trademarks of their respective holders.

# <span id="page-3-0"></span> **English**

## **1 Print Server Installation**

**CAUTION:** Make sure you have set up your printer and installed your printer's driver on each computer before you install the PrintServer. (To install the printer, use the CD that came with your printer.)

For successful installation of the printer, make sure you connect the printer's USB cable directly to your computer's USB port.

**A.** Insert the Setup CD-ROM into the computer's CD-ROM drive. The Setup Wizard should run automatically. If it does not, click the **Start** button and select **Run**. In the box that appears, enter **D:\SetupWizard.exe** (if "D" is the letter of your CD-ROM drive).

Insert the Setup CD-ROM

If asked, select your preferred language. Then click **Next**.

**B.** Click **Click Here to Start**.

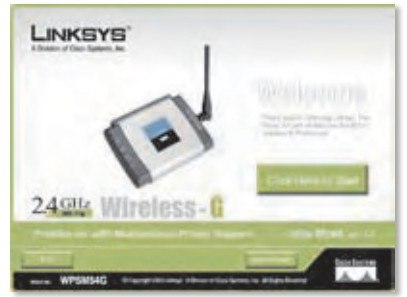

Welcome Screen

## **C.** Click **Set up PrintServer**.

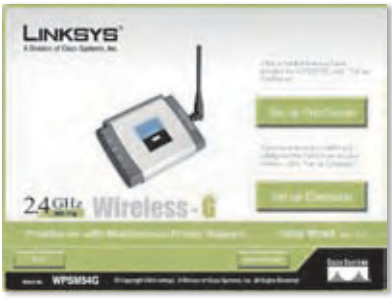

Set Up PrintServer

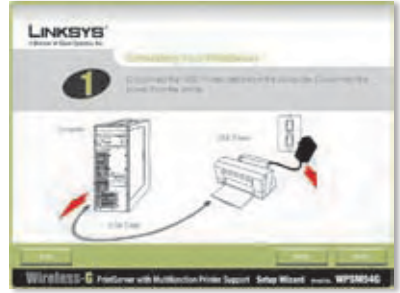

Disconnect the USB Printer Cable from the Computer

**D.** Disconnect the USB printer cable from the computer, and disconnect the printer's power adapter from the electrical outlet.

Click **Next**.

**E.** Connect the USB printer cable to the USB port on the PrintServer.

Click **Next**.

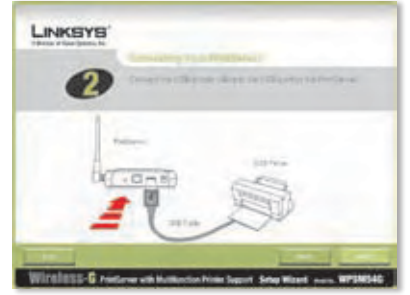

Connect the USB Printer Cable to the PrintServer

**F.** Connect the Ethernet network cable to your router and the Ethernet port of the PrintServer.

> (The Ethernet connection is for configuration purposes only. Later you can disconnect the Ethernet network cable when the PrintServer has connected wirelessly.)

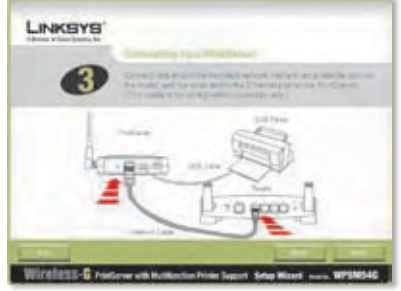

Connect the Ethernet Network Cable to the Router and PrintServer

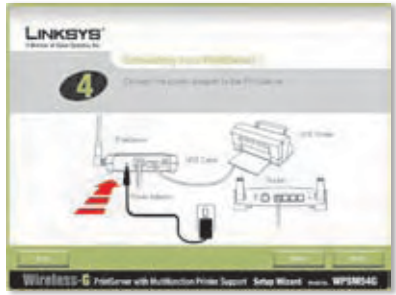

Connect the Power Adapter to the PrintServer and Electrical Outlet

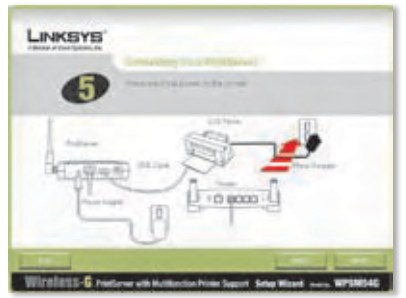

Reconnect the Power to the Printer

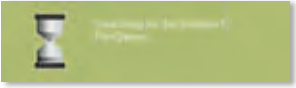

Searching for the PrintServer

#### Click **Next**.

**G.** Connect the power adapter to the PrintServer and an electrical outlet.

Click **Next**.

**H.** Reconnect the printer's power adapter to the electrical outlet.

Click **Next**.

**I.** Wait a few moments while the system searches for the PrintServer.

**J.** Select the appropriate PrintServer. If you cannot find the PrintServer, click **Refresh List**.

Click **Next**.

**NOTE:** If the PrintServer is already configured, you will be prompted for its password. Enter the password, and click **Enter**.

**K.** If your network uses a router that automatically assigns IP addresses, select **Automatically obtain an IP address (DHCP)**.

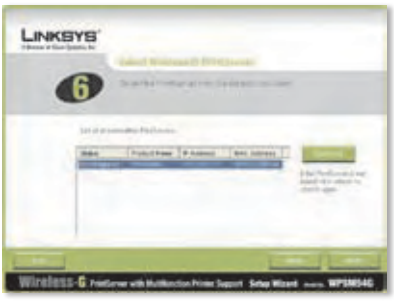

Select the PrintServer

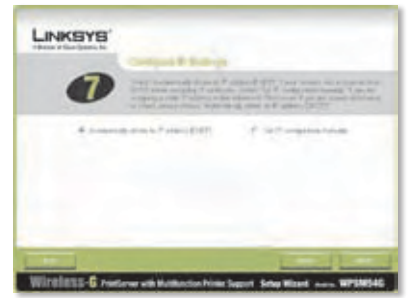

Network Settings - Automatically Obtain an IP Address (DHCP)

If your network uses a static IP address, select **Set IP configuration manually**, and enter the IP Address, Subnet Mask, and Gateway in the fields provided.

Click **Next**.

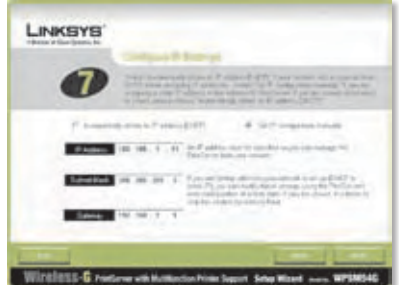

Network Settings - Set IP Configuration Manually

Click **Next**.

- **L.** Create a password and enter it in the *Password* and *Confirm* fields.
	- Click **Next**.

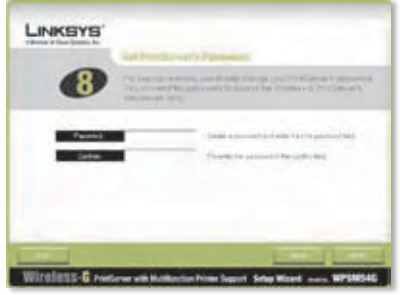

Set the PrintServer's Password

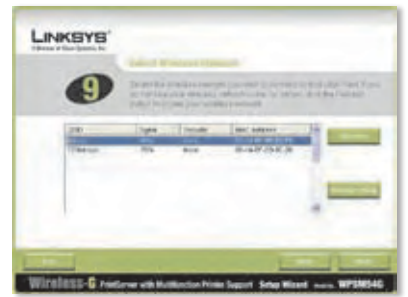

Select the Wireless Network

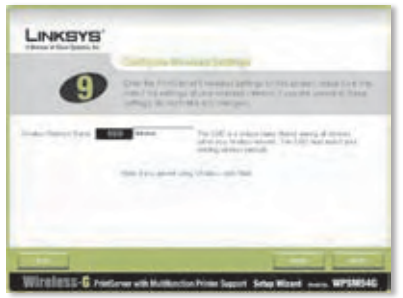

Enter the Name of the Wireless Network

**M.** Select the wireless network that the PrintServer should join. If you do not see the wireless network you want to use, click **Refresh** and locate the network. Click **Next** and go to step O.

> If you want to manually enter the settings for the wireless network, click **Manual Setup**. Click **Next** and go to step N.

**N.** If you clicked Manual Setup, the *Configure Wireless Settings* screen appears. Enter the name of the wireless network.

Click **Next**.

**O.** The wireless security method of your network should be automatically selected. Proceed to the instructions for your wireless security method.

> If wireless security is disabled, keep the default, **Disabled**, and click **Next**.

## **WPA-Personal (TKIP)**

Enter a Passphrase (also known as a Pre-Shared Key) that is 8-63 characters in length.

Click **Next**.

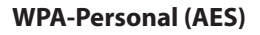

Enter a Passphrase (also known as a Pre-Shared Key) that is 8-63 characters in length.

Click **Next**.

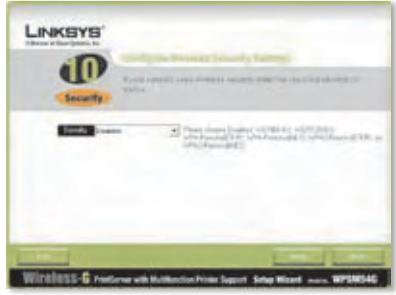

Wireless Security - Disabled

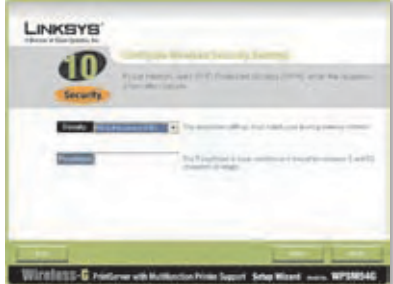

Wireless Security - WPA-Personal (TKIP)

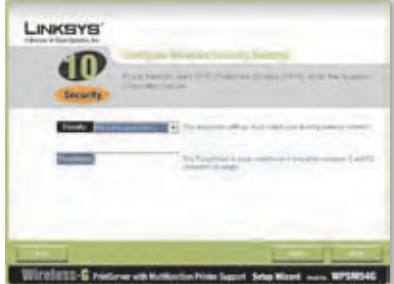

Wireless Security - WPA-Personal (AES)

## **WPA2-Personal (TKIP)**

Enter a Passphrase (also known as a Pre-Shared Key) that is 8-63 characters in length.

Click **Next**.

#### **WPA2-Personal (AES)**

Enter a Passphrase (also known as a Pre-Shared Key) that is 8-63 characters in length.

Click **Next**.

#### **WEP (128-Bit) or WEP (64-Bit)**

Enter a Passphrase that is no more than 16 characters in length. Click **Next**.

If you want to manually enter the WEP key, leave the *Passphrase* field blank and click **Next**.

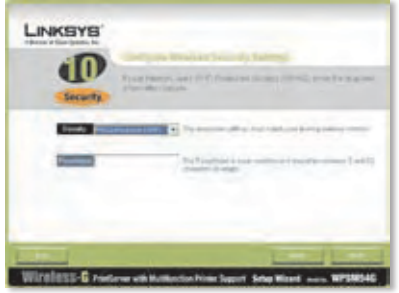

Wireless Security - WPA2-Personal (TKIP)

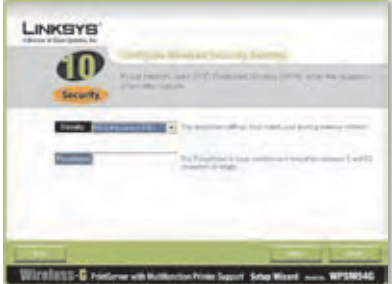

Wireless Security - WPA2-Personal (AES)

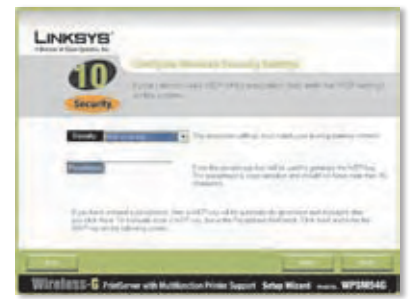

Wireless Security - WEP (128-Bit)

A new screen will appear.

If you entered a Passphrase, the WEP key will appear.

If you did not enter a Passphrase, enter the WEP key in the *Key 1* field.

Click **Next**.

**P.** Make sure your new settings are correct.

> To save the new settings, click **Next**.

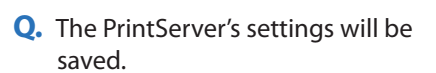

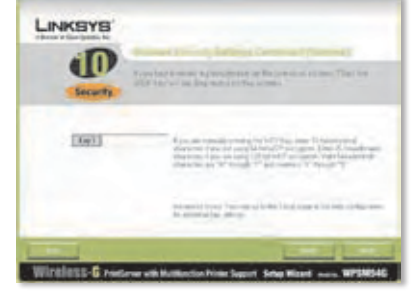

WEP Key

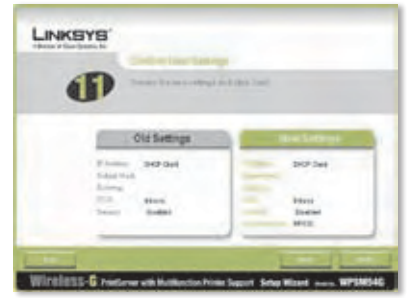

Confirm New Settings

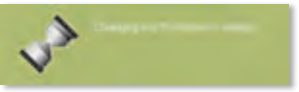

Changing the PrintServer's Settings

**R.** Disconnect the power adapter from the PrintServer.

Click **Next**.

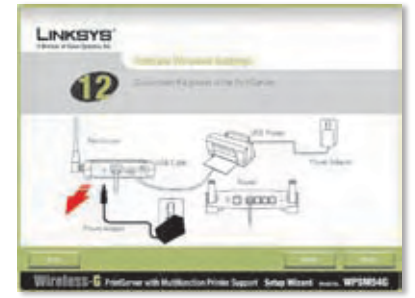

Disconnect the Power Adapter from the PrintServer

**S.** Disconnect the Ethernet network cable from the PrintServer and router.

## Click **Next**.

**T.** Reconnect the power adapter to the PrintServer.

Click **Next**.

- **U.** The PrintServer will connect to your wireless network.
- **V.** The PrintServer is now part of your wireless network.

Click **Next**.

**W.** Next you need to install the PrintServer driver on your computer. Proceed to the next section, " 2: Driver Installation".

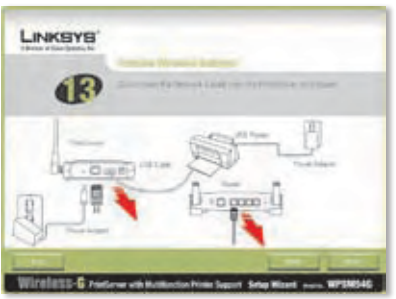

Disconnect the Ethernet Network Cable from the PrintServer and Router

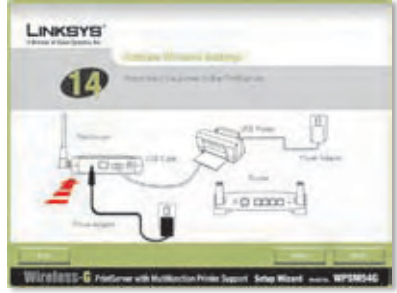

Reconnect the Power to the PrintServer

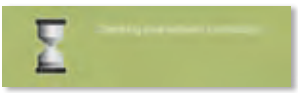

Checking Your Network Connection

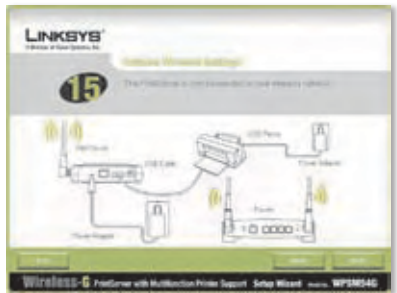

The PrintServer is Now Wireless

## <span id="page-12-0"></span>**2 Driver Installation**

Make sure that you have no other programs running on your computer.

## **A.** Click **Set up Computer**.

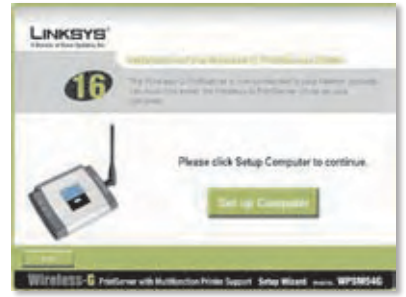

Set Up Computer

**B.** The Setup Wizard copies driver files to your computer. Please wait.

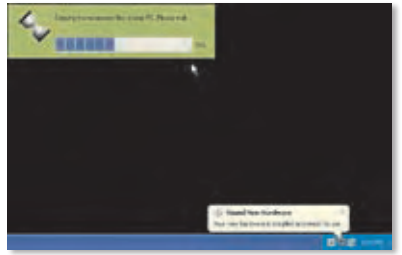

Copying Files to Your Computer

**C.** The Setup Wizard locates the PrintServer. Please wait.

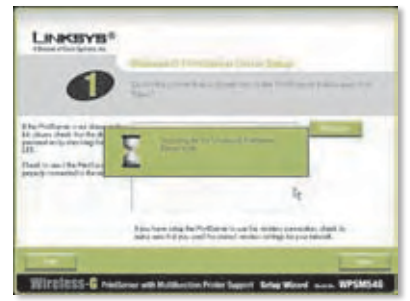

Searching for the PrintServer

**D.** Select the printer that is connected to the PrintServer. If you do not see the PrintServer or printer, click **Refresh**.

Click **Next**.

**E.** The Setup Wizard will install the PrintServer's driver and re-install the printer drivers.

> Make sure that the printer is connected to the PrintServer.

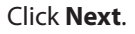

**F.** The Windows Found New Hardware Wizard runs to install the software for the PrintServer. The Setup Wizard closes these screens automatically. Please wait.

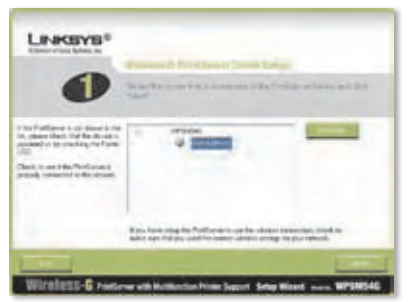

Select the Printer

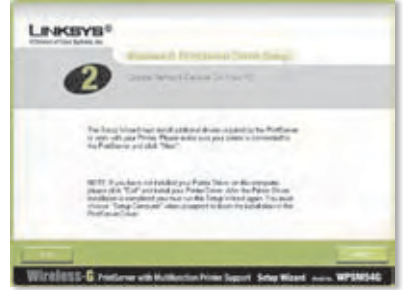

Install Additional Drivers

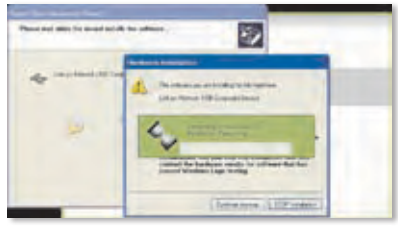

Installing the Software

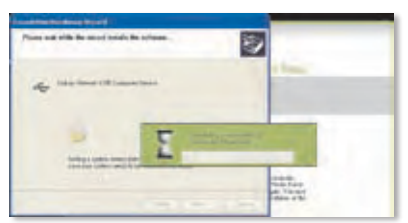

Installing the Software, Continued

**G.** The Windows New Hardware Wizard is complete. Please wait.

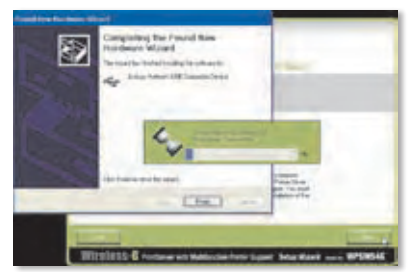

Installing the Software, Complete

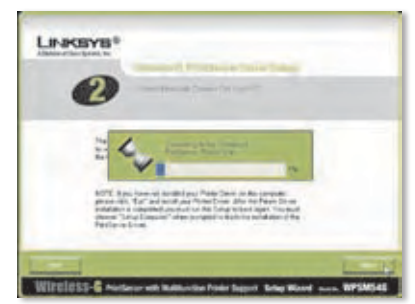

Connecting to the PrintServer

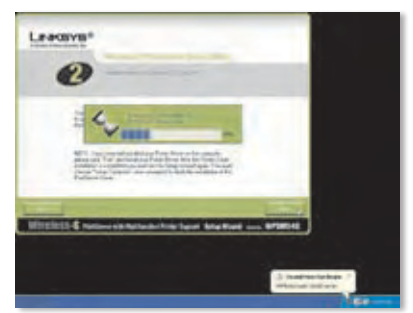

Connecting to the PrintServer, Continued

**H.** The computer connects to the PrintServer. Please wait.

**I.** The network printer driver is installed and configured for use with the PrintServer. Please wait. This may take a few minutes.

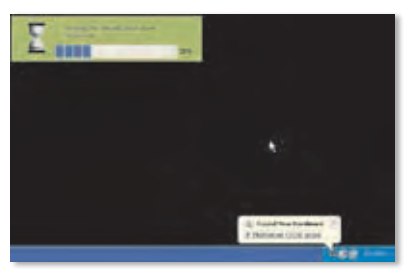

Installing the Network Printer Driver

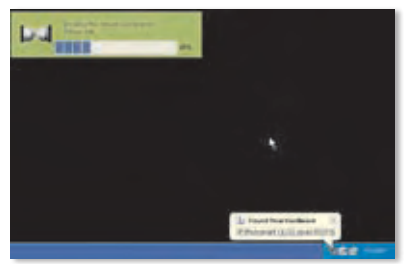

Installing the Network Printer Driver, Continued

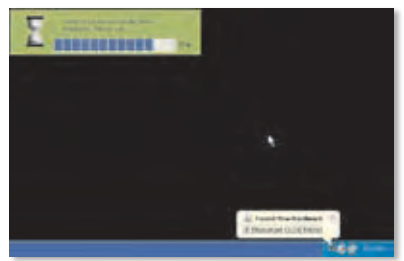

Verifying the Network Printer Driver Installation

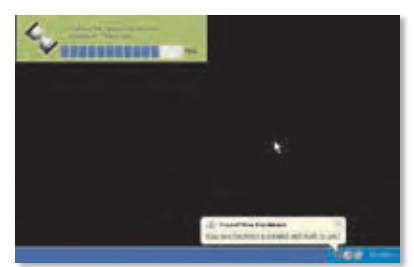

Verifying the Network Printer Driver Installation, Continued

**J.** The installation of the PrintServer is complete. To print a test page, click **Test Print**.

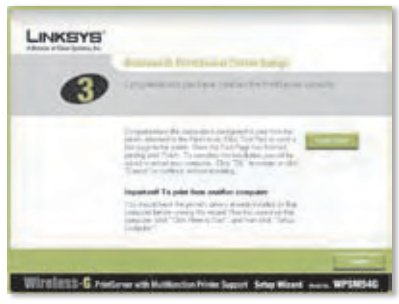

Print a Test Page

**A district and a set of the Second** 

Test Page Being Printed

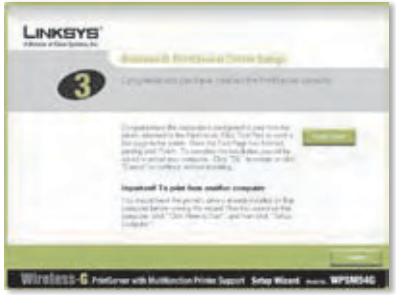

Click the Finish Button

 $1$  Carrie  $-$ 

Test Page Interrupted

The HAMBUS C.PAID Turner you execute  $|$  cance

Restart Your Computer

Your computer is now ready to use the PrintServer and printer.

**K.** The Setup Wizard sends a test page to the printer. Click the **OK** button.

**L.** After the test page is printed,

click **Finish**.

If you clicked the Finish button before the test page is printed, a new window appears. Click **OK** to continue printing the test page, or click **Cancel** to cancel the test page.

**M.** When you are prompted to restart your computer, click **OK**. To install the PrintServer on the other computers in your network, proceed to step A. You must follow steps A-C for each computer.

**CAUTION:** Make sure you have set up your printer and installed your printer's driver on each computer before you install the PrintServer. (To install the printer, use the CD that came with your printer.) For successful installation of the printer, make sure you connect the printer's USB cable directly to your computer's USB port.

- **A.** Insert the Setup CD-ROM into the computer's CD-ROM drive. The Setup Wizard should run automatically.
- **B.** Click **Click Here to Start**.
- 24914 Mireless-C Welcome Screen

Insert the Setup CD-ROM

**LINKSYS** 

**LINKSYS** 240th Wireless

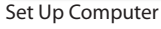

**Congratulations! The installation of the Wireless-G PrintServer is complete.** 

**Proceed to the next section, "3: How to Use the PrintServer".**

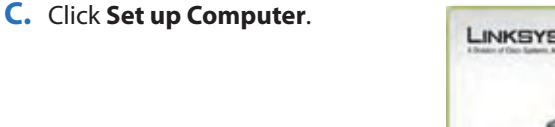

## <span id="page-18-0"></span>**3 How to Use the PrintServer**

This section explains how to use the PrintSever through its utility.

## **Printing**

Any time you start a print job, your computer will automatically connect to the printer. You do not need to perform any additional steps.

## **Scanning, Faxing, or Reading Information from a Memory Card**

To scan, fax, or read information from a memory card using the software that came with your multifunction printer (if you have one), use the PrintServer Utility to connect the computer to the printer.

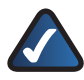

**NOTE:** Each time you scan, fax, or read information from a memory card, you must follow these instructions.

Follow these instructions:

**A.** Right-click the PrintServer icon in the system tray of your desktop.

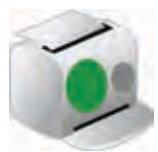

Icon Showing Availability Status

**B.** A menu will appear. Click **Connect**.

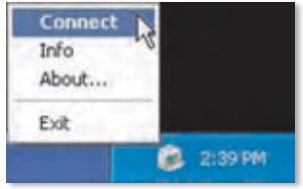

Click Connect

**C.** When the icon with waves is displayed, the computer is connected to the printer.

> You can now scan, fax, or read information from a memory card inserted into the printer.

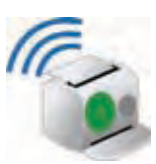

Icon Showing Connected Status

**D.** When you are finished with your scan, fax, or memory card, rightclick the PrintServer icon and click **Disconnect**.

> By default, the computer will be disconnected one minute after the scan or fax is completed.

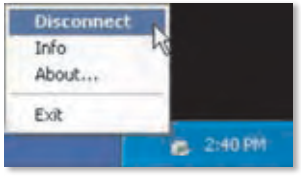

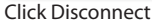

## **PrintServer Icon and Its Functions**

The following section discusses the PrintServer icon in further detail.

The PrintServer icon is located in the system tray of your desktop. The icon can show three status options:

## **Icon Showing Availability**

**Status** The green icon indicates that the printer is available for use.

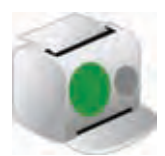

Icon Showing Availability Status

Icon Showing Connected Status

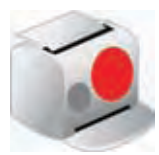

Icon Showing Offline Status

**Icon Showing Connected Status** The green icon with waves indicates that the computer is connected to the printer and ready for use.

**Icon Showing Offline Status** The red icon indicates that printer is not available. Refer to "Appendix A: Troubleshooting" of the User Guide on the Setup CD-ROM for instructions.

When you right-click the PrintServer icon, you will see a menu:

**Connect** To scan, fax, or read information from a memory card using the software that came with your multifunction printer, the computer must be connected to the printer. To connect to the printer, click **Connect**.

**Info** To display the *Print Server Information* screen of the PrintServer Utility, click **Info**. For more information, refer to "Chapter 2: How to Use the PrintServer" of the User Guide on the Setup CD-ROM.

**About** To see the version number of the PrintServer Utility, click **About**.

**Exit** To close the PrintServer Utility, click **Exit**.

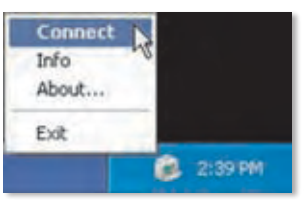

PrintServer Icon Menu

**NOTE:** For additional information or troubleshooting help, refer to the User Guide on the CD-ROM. Additional support is also available via the website.

# <span id="page-21-0"></span> **Deutsch**

## **1 Installation des Druckservers**

**WARNUNG:** Stellen Sie sicher, dass der Drucker eingerichtet und der Druckertreiber auf allen Computer installiert ist, bevor Sie den Druckserver installieren. (Verwenden Sie zum Installieren des Druckers die CD, die mit dem Drucker geliefert wurde.)

Stellen Sie für eine erfolgreiche Installation des Druckers sicher, dass das USB-Kabel des Druckers direkt an den USB-Port des Computers angeschlossen ist.

**A.** Legen Sie die Installations-CD-ROM in das CD-ROM-Laufwerk des Computers ein. Der Setup-Assistent sollte automatisch gestartet werden. Wenn dies nicht der Fall ist, klicken Sie auf die Schaltfläche **Start**, und wählen Sie anschließend **Run** (Ausführen) aus. Geben Sie im angezeigten Feld **D:\ SetupWizard.exe** ein (wobei "D" für den Buchstaben Ihres CD-ROM-Laufwerks steht).

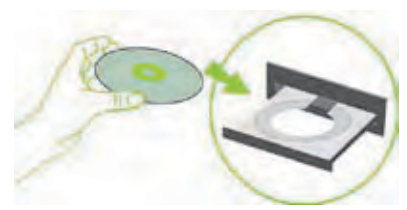

Installations-CD-ROM einlegen

Wenn Sie dazu aufgefordert werden, wählen Sie die gewünschte Sprache aus. Klicken Sie anschließend auf **Next** (Weiter).

**B.** Klicken Sie auf **Click Here to Start** (Klicken Sie hier, um zu starten).

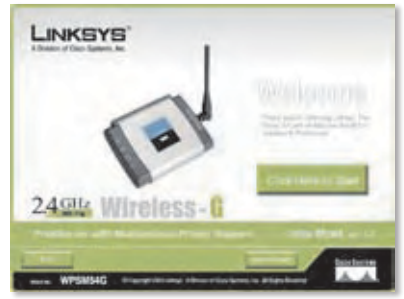

Begrüßungsfenster

**C.** Klicken Sie auf **Set up PrintServer** (Druckserver einrichten).

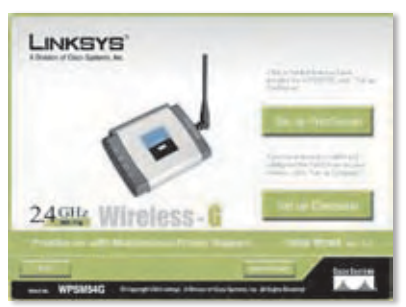

"Set Up PrintServer" (Druckserver einrichten)

**D.** Trennen Sie das USB-Kabel des Druckers vom Computer, und ziehen Sie das Netzteil des Druckers aus der Steckdose.

Klicken Sie auf **Next** (Weiter).

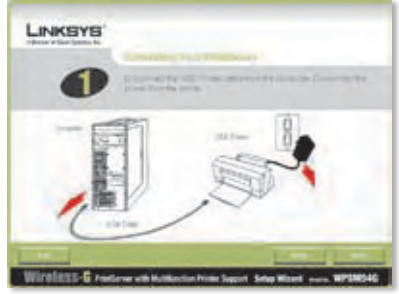

USB-Kabel des Druckers vom Computer trennen

**E.** Schließen Sie das USB-Kabel des Druckers an den USB-Port des Druckservers an.

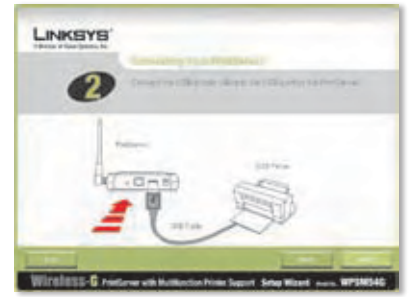

USB-Druckerkabel an den Druckserver anschließen

**F.** Schließen Sie das Ethernet-Netzwerkkabel an den Router und den Ethernet-Port des Druckservers an.

> (Die Ethernet-Verbindung wird lediglich während der Konfiguration verwendet. Sie können das Ethernet-Netzwerkkabel zu einem späteren Zeitpunkt wieder trennen, wenn der Druckserver eine Wireless-Verbindung hergestellt hat.)

Klicken Sie auf **Next** (Weiter).

**G.** Schließen Sie das Netzteil an den Druckserver und an eine Steckdose an.

Klicken Sie auf **Next** (Weiter).

**H.** Stecken Sie das Netzteil des Druckers wieder in die Steckdose ein.

Klicken Sie auf **Next** (Weiter).

**I.** Das System sucht nun nach dem Druckserver. Dies kann einen Moment dauern.

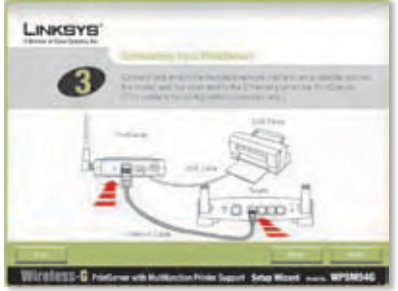

Ethernet-Netzwerkkabel an Router und Druckserver anschließen

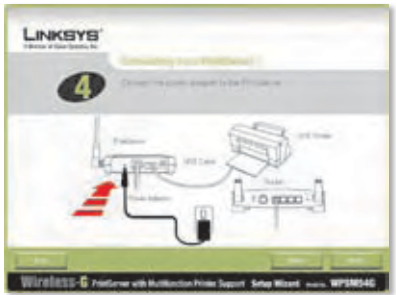

Netzteil an Druckserver und Steckdose anschließen

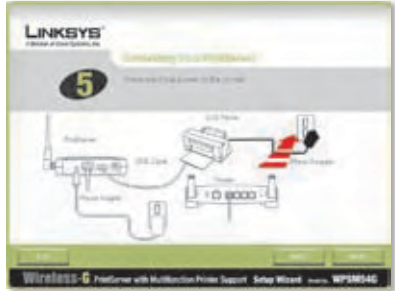

Netzteil wieder an den Druckserver anschließen

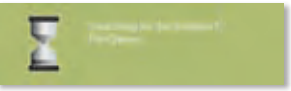

Druckserver wird gesucht

**J.** Wählen Sie den entsprechenden Druckserver aus. Wenn der Druckserver nicht aufgelistet ist, klicken Sie auf **Refresh List** (Liste aktualisieren).

Klicken Sie auf **Next** (Weiter).

**HINWEIS:** Wenn der Druckserver bereits konfiguriert ist, werden Sie zur Eingabe des Passworts aufgefordert. Geben Sie das Passwort ein, und klicken Sie dann auf **Enter** (Eingabe).

**K.** Wenn Ihr Netzwerk einen Router verwendet, der automatisch IP-Adressen zuweist, wählen Sie die Option **Automatically obtain an IP address (DHCP)** (IP-Adresse automatisch beziehen (DHCP) aus.

Klicken Sie auf **Next** (Weiter).

LINKSYS 6. Windows-G nature existence him hand Start Startizet

Druckserver auswählen

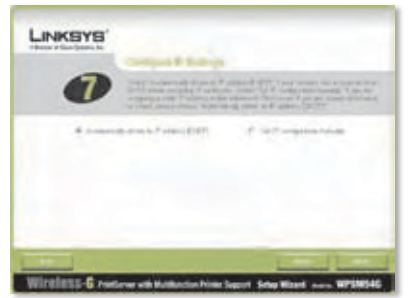

Netzwerkeinstellungen – IP-Adresse automatisch beziehen (DHCP)

Wenn Ihr Netzwerk eine statische IP-Adresse verwendet, wählen Sie die Option **Set IP configuration manually** (IP-Konfiguration manuell einrichten) aus. Geben Sie dann in die vorgesehenen Felder die IP-Adresse, die Subnetzmaske und das Gateway ein.

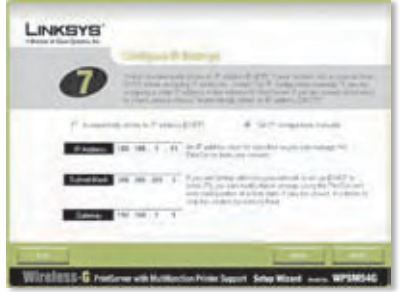

Netzwerkeinstellungen – IP-Konfiguration manuell einstellen

**L.** Entscheiden Sie sich für ein Passwort, und geben Sie es in die Felder *Password* (Passwort) und *Confirm* (Passwort bestätigen) ein.

Klicken Sie auf **Next** (Weiter).

**M.** Wählen Sie das Wireless-Netzwerk aus, mit dem der Druckserver eine Verbindung aufbauen soll. Wenn das gewünschte Wireless-Netzwerk nicht angezeigt wird, klicken Sie auf **Refresh** (Aktualisieren), und suchen Sie das Netzwerk. Klicken Sie auf **Next** (Weiter), und fahren Sie mit Schritt O fort.

> Wenn Sie die Einstellungen für das Wireless-Netzwerk manuell eingeben möchten, klicken Sie auf **Manual Setup** (Manuelles Einrichten). Klicken Sie auf **Next** (Weiter), und fahren Sie mit Schritt N fort.

**N.** Wenn Sie auf **Manual Setup** (Manuelles Einrichten) geklickt haben, wird das Fenster *Configure Wireless Settings* (Wireless-Einstellungen konfigurieren) angezeigt. Geben Sie den Namen des Wireless-Netzwerks ein.

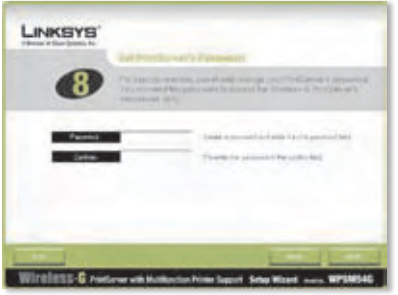

Passwort für den Druckserver festlegen

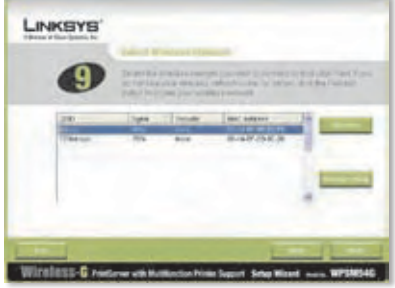

Wireless-Netzwerk auswählen

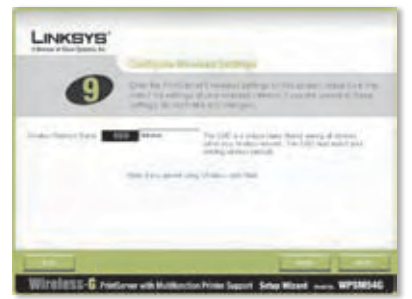

Namen des Wireless-Netzwerks eingeben

**O.** Die Wireless-

Sicherheitsmethode Ihres Netzwerks sollte automatisch ausgewählt werden. Fahren Sie mit den entsprechenden Anweisungen für die Wireless-Sicherheitsmethode fort.

Wenn die Wireless-Sicherheitsfunktion deaktiviert ist, behalten Sie die Standardeinstellung **Disabled** (Deaktiviert) bei, und klicken Sie auf **Next** (Weiter).

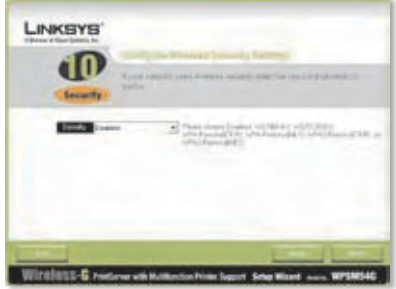

Fenster zum Sicherheitsmodus "Disabled" (Deaktiviert)

## **WPA-Personal (TKIP)**

Geben Sie eine Passphrase, auch als vorläufiger gemeinsamer Schlüssel bekannt, mit einer Länge von 8-63 Zeichen ein.

Klicken Sie auf **Next** (Weiter).

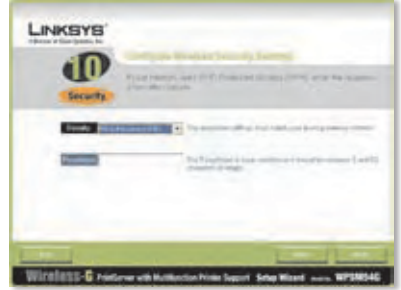

Fenster zum Sicherheitsmodus "WPA-Personal" (TKIP)

## **WPA-Personal (AES)**

Geben Sie eine Passphrase, auch als vorläufiger gemeinsamer Schlüssel bekannt, mit einer Länge von 8-63 Zeichen ein.

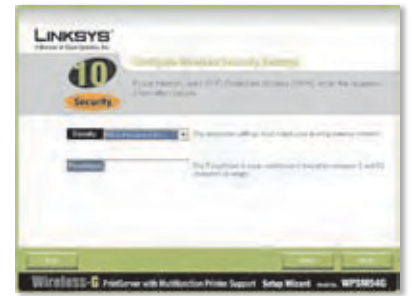

Fenster zum Sicherheitsmodus "WPA-Personal" (AES)

## **WPA2-Personal (TKIP)**

Geben Sie eine Passphrase, auch als vorläufiger gemeinsamer Schlüssel bekannt, mit einer Länge von 8-63 Zeichen ein.

Klicken Sie auf **Next** (Weiter).

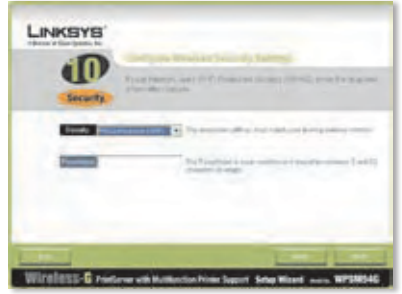

Fenster zum Sicherheitsmodus "WPA2-Personal" (TKIP)

#### **WPA2-Personal (AES)**

Geben Sie eine Passphrase, auch als vorläufiger gemeinsamer Schlüssel bekannt, mit einer Länge von 8-63 Zeichen ein.

Klicken Sie auf **Next** (Weiter).

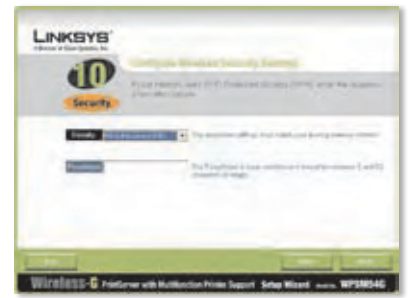

Fenster zum Sicherheitsmodus "WPA2-Personal" (AES)

#### **WEP (128-Bit) oder WEP (64-Bit)**

Geben Sie eine Passphrase ein, die nicht länger als 16 Zeichen ist. Klicken Sie auf **Next** (Weiter).

Wenn Sie den WEP-Schlüssel manuell eingeben möchten, lassen Sie das Feld *Passphrase* (Passphrase) leer, und klicken Sie auf **Next** (Weiter).

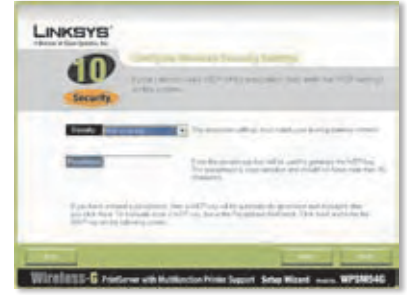

Fenster zum Sicherheitsmodus "WEP" (128-Bit)

Es wird ein neues Fenster geöffnet.

Wenn Sie eine Passphrase eingegeben haben, wird der WEP-Schlüssel angezeigt.

Wenn Sie keine Passphrase eingegeben haben, geben Sie den WEP-Schlüssel in das Feld *Key 1* (Schlüssel 1) ein.

Klicken Sie auf **Next** (Weiter).

**P.** Stellen Sie sicher, dass die neuen Einstellungen korrekt sind.

> Zum Speichern der neuen Einstellungen klicken Sie auf die Schaltfläche **Next** (Weiter).

- **Q.** Die Einstellungen des Druckservers werden gespeichert.
- **R.** Trennen Sie das Netzteil vom Druckserver.

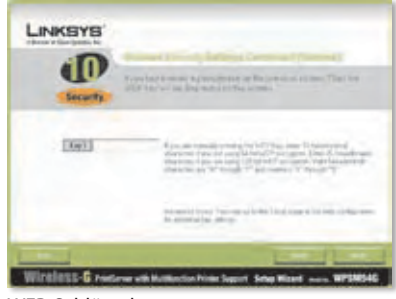

WEP-Schlüssel

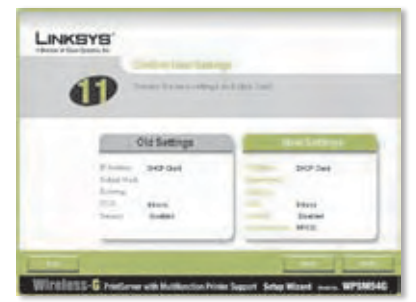

"Confirm New Settings" (Neue Einstellungen bestätigen)

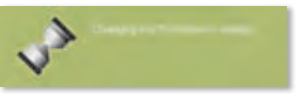

Einstellungen des Druckservers werden geändert

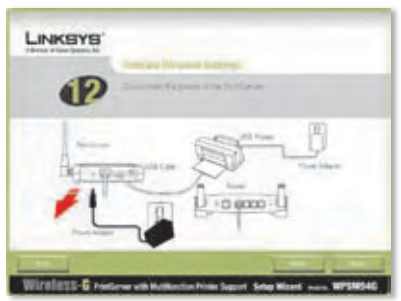

Netzteil vom Druckserver trennen

**S.** Trennen Sie das Ethernet-Netzwerkkabel von Druckserver und Router.

Klicken Sie auf **Next** (Weiter).

**T.** Schließen Sie das Netzteil wieder an den Druckserver an.

Klicken Sie auf **Next** (Weiter).

- **U.** Der Druckserver stellt eine Verbindung mit dem Wireless-Netzwerk her.
- **V.** Der Druckserver ist nun in Ihr Wireless-Netzwerk eingebunden.

Klicken Sie auf **Next** (Weiter).

**W.** Als nächstes muss der Druckservertreiber auf dem Computer installiert werden. Fahren Sie mit dem nächsten Abschnitt, "2. Installation des Treibers", fort.

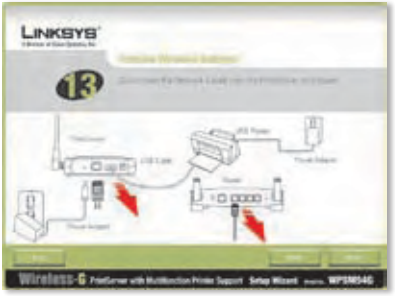

Ethernet-Netzwerkkabel vom Druckserver und Router trennen

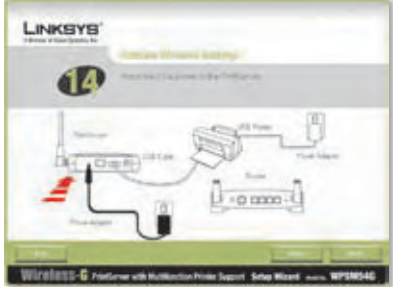

Netzteil wieder an den Druckserver anschließen

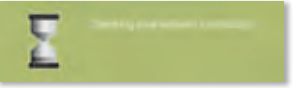

Netzwerkverbindung wird überprüft

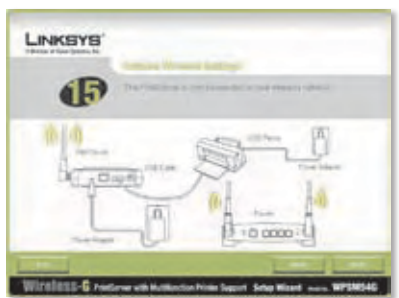

Druckserver jetzt über Wireless-Verbindung verfügbar

## <span id="page-30-0"></span>**2 Installation des Treibers**

Stellen Sie sicher, dass keine anderen Programme auf Ihrem Computer ausgeführt werden.

**A.** Klicken Sie auf **Set up Computer** (Computer einrichten).

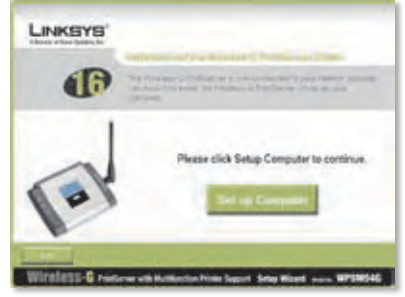

"Set up Computer" (Computer einrichten)

**B.** Der Setup-Assistent kopiert die Treiberdateien auf Ihren Computer. Bitte warten.

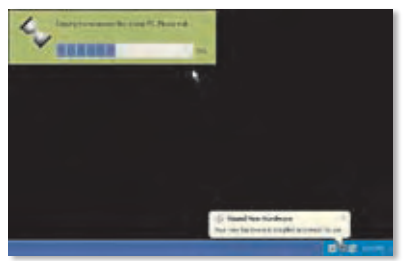

Dateien auf Ihren Computer kopieren

**C.** Der Setup-Assistent sucht den Druckserver. Bitte warten.

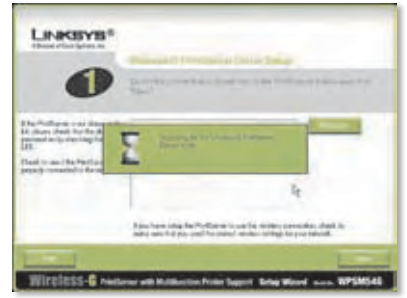

Druckserver wird gesucht

**D.** Wählen Sie den Drucker aus, der mit dem Druckserver verbunden ist. Wenn der Druckerserver oder Drucker nicht angezeigt wird, klicken Sie auf **Refresh** (Aktualisieren).

Klicken Sie auf **Next** (Weiter).

**E.** Der Setup-Assistent installiert den Druckservertreiber und installiert die Druckertreiber erneut.

> Stellen Sie sicher, dass der Drucker an den Druckserver angeschlossen ist.

Klicken Sie auf **Next** (Weiter).

**F.** Der Windows-Assistent für das Suchen neuer Hardware wird ausgeführt, um die Software für den Druckserver zu installieren. Der Setup-Assistent schließt diese Fenster automatisch. Bitte warten.

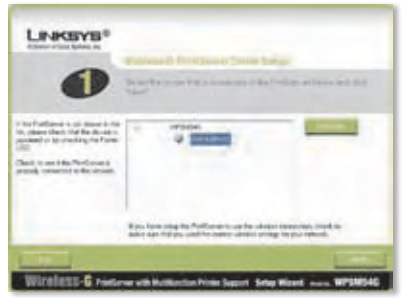

Drucker auswählen

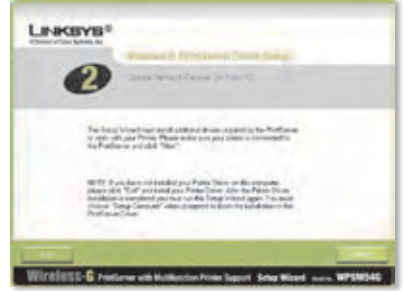

Weitere Treiber installieren

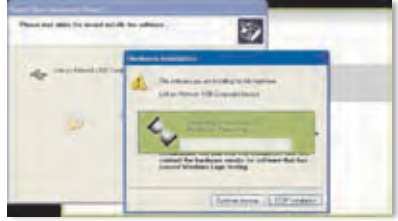

Software wird installiert

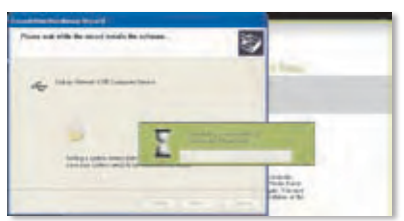

Software wird installiert (Fortsetzung)

**G.** Der Windows-Assistent für das Suchen neuer Hardware ist abgeschlossen. Bitte warten.

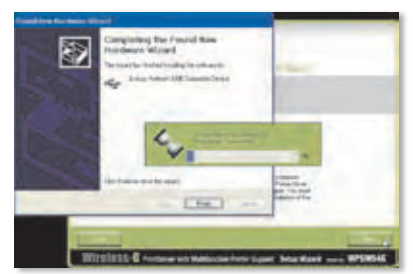

Installation der Software abgeschlossen

**H.** Der Computer stellt eine Verbindung zum Druckserver her. Bitte warten.

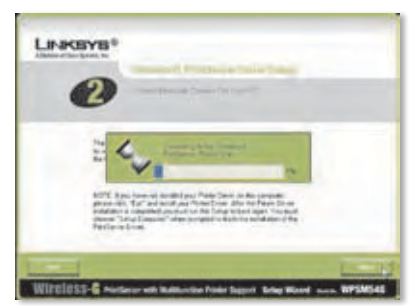

Verbindung zum Druckserver wird hergestellt

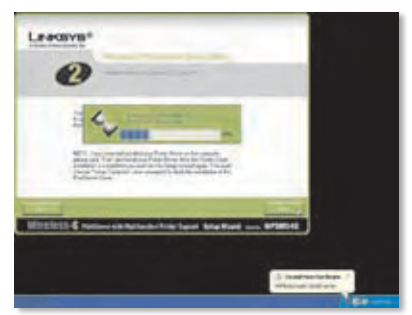

Verbindung zum Druckserver wird hergestellt (Fortsetzung)

**I.** Der Netzwerkdruckertreiber wird installiert und zur Verwendung mit dem Druckserver konfiguriert. Bitte warten. Dies kann einige Minuten dauern.

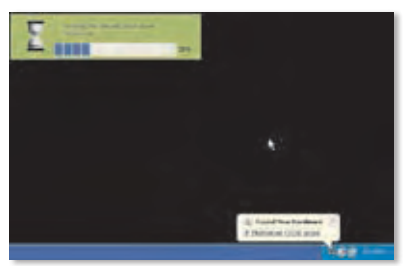

Netzwerkdruckertreiber wird installiert

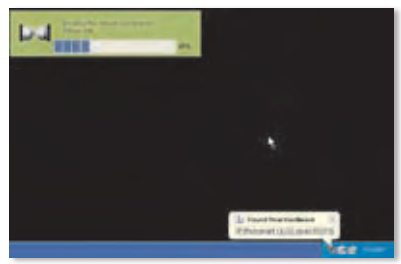

Netzwerkdruckertreiber wird installiert (Fortsetzung)

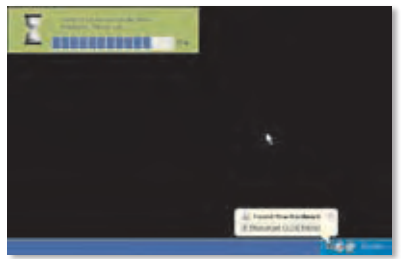

Installation des Netzwerkdruckertreibers wird überprüft

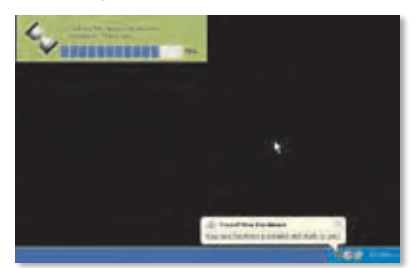

Installation des Netzwerkdruckertreibers wird überprüft (Fortsetzung)

**J.** Die Installation des Druckservers ist abgeschlossen. Klicken Sie zum Drucken einer Testseite auf **Test Print** (Testdruck).

- **K.** Der Setup-Assistent sendet eine Testseite an den Drucker. Klicken Sie auf die Schaltfläche **OK**.
- **L.** Klicken Sie nach dem Drucken der Testseite auf **Finish** (Fertig stellen).

Wenn Sie vor dem Drucken der Testseite auf die Schaltfläche **Finish** (Fertig stellen) geklickt haben, wird ein neues Fenster geöffnet. Klicken Sie auf **OK**, um mit dem Druck der Testseite fortzufahren, oder klicken Sie auf **Cancel** (Abbrechen), um den Druck der Testseite

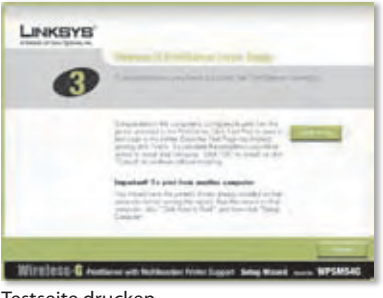

#### Testseite drucken

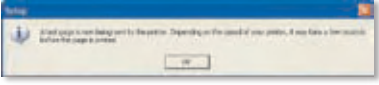

Testseite wird gedruckt

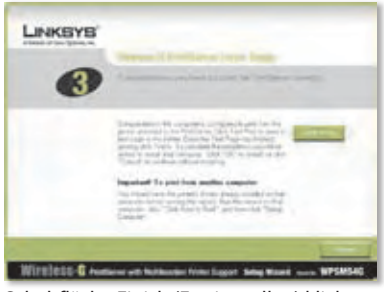

Schaltfläche Finish (Fertig stellen) klicken

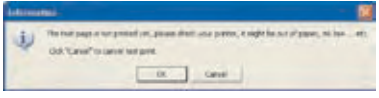

Druck der Testseite wurde unterbrochen

**M.** Wenn Sie aufgefordert werden, den Computer neu zu starten, klicken Sie auf **OK**.

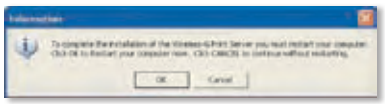

#### Computer neu starten

Der Computer ist nun für die Verwendung des Druckservers und Druckers bereit.

abzubrechen.

Fahren Sie zum Installieren des Druckservers auf anderen Computern in Ihrem Netzwerk mit Schritt A fort. Die Schritte A-C müssen für alle Computer ausgeführt werden.

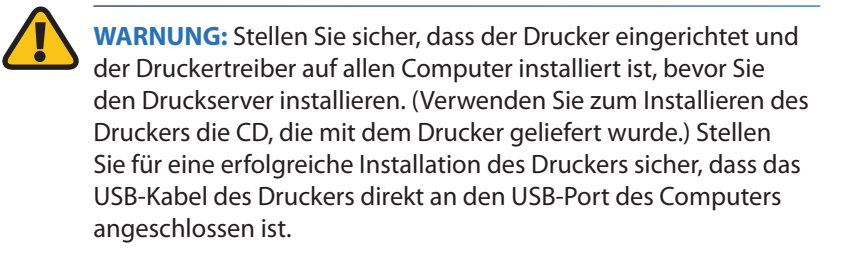

- **A.** Legen Sie die Installations-CD-ROM in das CD-ROM-Laufwerk des Computers ein. Der Setup-Assistent sollte automatisch gestartet werden.
- **B.** Klicken Sie auf **Click Here to Start** (Klicken Sie hier, um zu starten).

**C.** Klicken Sie auf **Set up Computer** (Computer einrichten).

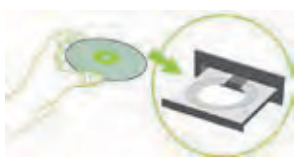

Installations-CD-ROM einlegen

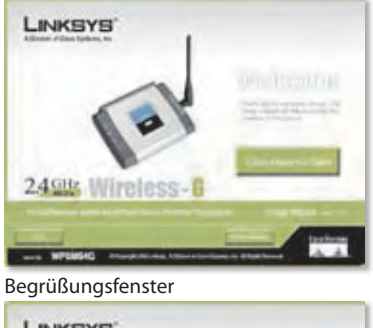

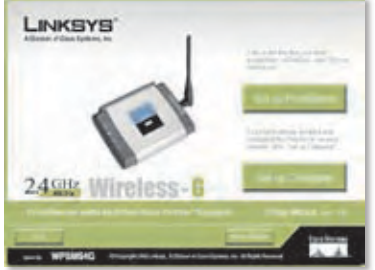

"Set up Computer" (Computer einrichten)

**Gratulation! Die Installation des Wireless-G-Druckservers ist**  abgeschlossen. Fahren Sie mit dem nächsten Abschnitt, "3. Hinweise **zur Verwendung des Druckservers", fort.**
# **3 Hinweise zur Verwendung des Druckservers**

In diesem Abschnitt wird die Verwendung des Druckservers über das entsprechende Dienstprogramm beschrieben.

#### **Drucken**

Sobald Sie einen Druckauftrag starten, stellt der Computer automatisch eine Verbindung zum Drucker her. Es sind keine weiteren Schritte erforderlich.

#### **Scan- und Faxvorgänge und Lesen von Daten von einer Speicherkarte**

Verwenden Sie für Scan- und Faxvorgänge oder das Lesen von Daten von einer Speicherkarte mithilfe der Software für Ihren Multifunktionsdrucker (sofern Sie über einen verfügen) das Druckserver-Dienstprogramm, um eine Verbindung zwischen Computer und Drucker herzustellen.

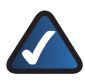

**HINWEIS:** Diese Anweisungen müssen jedes Mal ausgeführt werden, wenn Sie einen Scan- oder Faxvorgang durchführen oder Daten von einer Speicherkarte lesen.

Befolgen Sie diese Anweisungen:

- **A.** Klicken Sie mit der rechten Maustaste auf das Symbol für den Druckserver in der Taskleiste auf Ihrem Desktop.
- **B.** Ein Menü wird aufgerufen. Klicken Sie auf **Connect** (Verbinden).

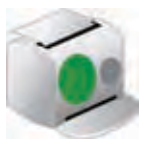

Symbol mit Verfügbarkeitsstatus

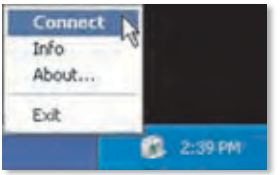

Auf Connect (Verbinden) klicken

**C.** Wenn das Symbol mit Wellenlinien angezeigt wird, ist der Computer mit dem Drucker verbunden.

> Sie können nun Scan- und Faxvorgänge durchführen und Daten von einer in den Drucker eingesetzten Speicherkarte lesen.

**D.** Wenn Sie einen dieser Vorgänge abgeschlossen haben, klicken Sie zunächst mit der rechten Maustaste auf das Symbol für den Druckserver und dann auf **Disconnect** (Trennen).

> Die Verbindung zwischen Computer und Drucker wird standardmäßig eine Minute nach dem Beenden des Scanoder Faxvorgangs getrennt.

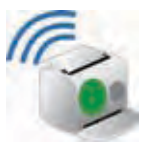

Symbol mit Verbindungsstatus

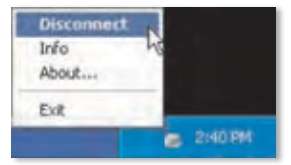

Computer trennen

#### **Symbol für den Druckserver und seine Funktionen**

Im folgenden Abschnitt wird das Symbol für den Druckserver detailliert beschrieben.

Das Symbol für den Druckserver befindet sich in der Taskleiste auf Ihrem Desktop. Das Symbol kann drei Statusoptionen anzeigen:

#### **Symbol zeigt Verfügbarkeitsstatus**

**an:** Ein grünes Symbol zeigt an, dass der Drucker verfügbar ist.

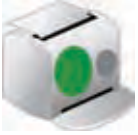

Symbol mit Verfügbarkeitsstatus

#### **Symbol zeigt Verbindungsstatus**

**an:** Das grüne Symbol mit Wellenlinien zeigt an, dass der Computer mit dem Drucker verbunden und betriebsbereit ist.

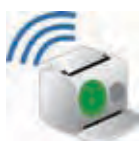

Symbol mit Verbindungsstatus

### **Symbol zeigt Offline-Status**

**an:** Ein rotes Symbol zeigt an, dass der Drucker nicht verfügbar ist. Weitere Anweisungen finden Sie in "Anhang A: Fehlerbehebung" im Benutzerhandbuch auf der Installations-CD-ROM.

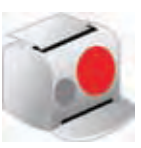

Symbol mit Offline-Status

Wenn Sie mit der rechten Maustaste auf das Symbol für den Druckserver klicken, wird folgendes Menü aufgerufen:

**Connect** (Verbinden): Für Scan- oder Faxvorgänge oder zum Lesen von Daten von einer Speicherkarte mithilfe der Software Ihres Multifunktionsdruckers muss der Computer mit dem Drucker verbunden sein. Wenn Sie eine Verbindung zum Drucker herstellen möchten, klicken Sie auf **Connect** (Verbinden).

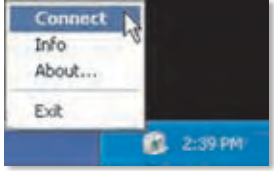

Druckserversymbol (Menü)

**Info:** Klicken Sie zum Anzeigen des Fensters *Print Server Information* (Informationen zum Druckserver) des Druckserver-Dienstprogramms auf Info. Weitere Informationen finden Sie in "Kapitel 2: Hinweise zur Verwendung des Druckservers" im Benutzerhandbuch der Installations-CD-ROM.

**About** (Info): Klicken Sie zum Anzeigen der Version des Druckserver-Dienstprogramms auf **About** (Info).

**Exit** (Beenden): Klicken Sie zum Schließen des Druckserver-Dienstprogramms auf **Exit** (Beenden).

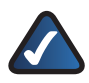

**HINWEIS:** Weitere Informationen sowie Anleitungen zur Fehlerbehebung finden Sie im Benutzerhandbuch auf der CD-ROM. Zusätzlichen Support erhalten Sie per E-Mail oder Telefon.

# **Español**

## **1 Instalación del servidor de impresión**

**PRECAUCIÓN:** Asegúrese de que ha configurado e instalado el controlador de la impresora en cada ordenador antes de instalar el servidor de impresión. (Para instalar la impresora, utilice el CD proporcionado con la impresora).

Para la correcta instalación de la impresora, asegúrese de conectar el cable USB de la impresora directamente en el puerto USB del ordenador.

**A.** Introduzca el CD-ROM de configuración en la unidad de CD-ROM del ordenador. El asistente de configuración se ejecuta automáticamente. Si no es así, haga clic en el botón **Start** (Inicio) y seleccione **Run** (Ejecutar). En el cuadro que aparece, introduzca **D:\SetupWizard.exe** (si "D" es la letra de la unidad de CD-ROM).

> Si se le solicita, seleccione el idioma que desee. A continuación, haga clic en **Next** (Siguiente).

**B.** Haga clic en **Click Here to Start** (Haga clic aquí para empezar).

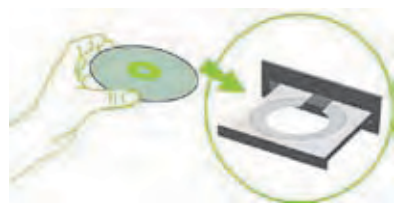

Introduzca el CD-ROM de configuración

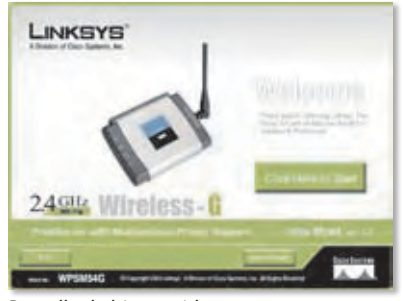

Pantalla de bienvenida

**C.** Haga clic en **Set up PrintServer** (Configuración del servidor de impresión).

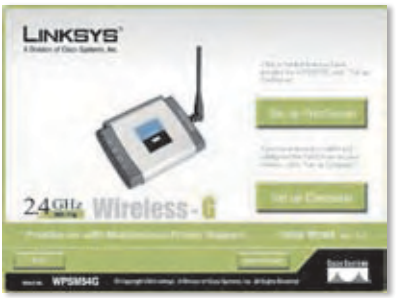

Set up PrintServer (Configuración del servidor de impresión)

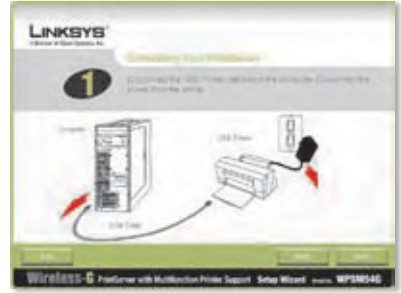

Disconnect the USB Printer cable from the computer (Desconecte el cable USB de la impresora del ordenador)

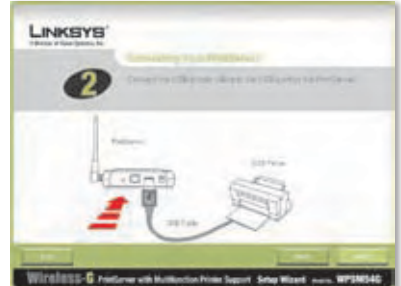

Conecte el cable USB de la impresora al servidor de impresión

**D.** Desconecte el cable USB de la impresora del ordenador y desenchufe de la toma de corriente el adaptador de corriente de la impresora.

Haga clic en **Next** (Siguiente).

**E.** Conecte el cable USB de la impresora al puerto USB del servidor de impresión.

**F.** Conecte el cable de red Ethernet al router y al puerto Ethernet del servidor de impresión.

> (La conexión Ethernet es sólo para la configuración. Puede desconectar el cable de red Ethernet más adelante cuando el servidor de impresión tenga conexión inalámbrica).

Haga clic en **Next** (Siguiente).

**G.** Conecte el adaptador de corriente al servidor de impresión y a una toma de corriente.

**H.** Vuelva a conectar a la toma de corriente al adaptador de corriente de la impresora.

Haga clic en **Next** (Siguiente).

Haga clic en **Next** (Siguiente).

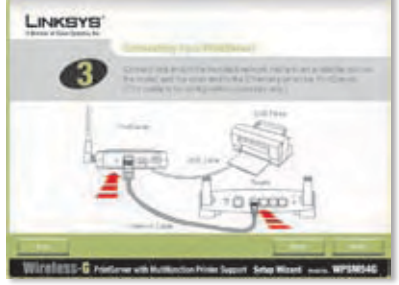

Conecte el cable de red Ethernet al router y al servidor de impresión

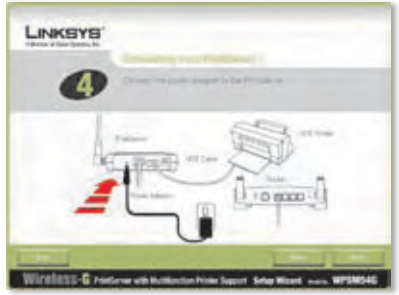

Conecte el adaptador de corriente al servidor de impresión y a una toma de corriente

LINKSYS  $50000$ Winniets-G response to Multipular Free Sept Septimet +

Reconnect the power to the printer (Vuelva a conectar la impresora a la corriente)

**I.** Espere unos instantes mientras el sistema busca el servidor de impresión.

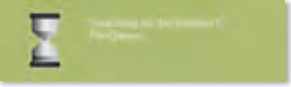

Buscando el servidor de impresión

**J.** Seleccione el servidor de impresión adecuado. Si no puede encontrar el servidor de impresión, haga clic en **Refresh List** (Actualizar lista).

Haga clic en **Next** (Siguiente).

- **NOTA:** Si el servidor de impresión ya está configurado, se le solicitará que introduzca la contraseña. Introduzca la contraseña y haga clic en **Enter** (Intro).
- **K.** Si la red utiliza un router que asigna direcciones IP de forma automática, seleccione **Automatically obtain an IP address (DHCP)** (Obtener una dirección IP automáticamente [DHCP]).

Haga clic en **Next** (Siguiente).

Si por el contrario, la red utiliza una dirección IP estática, seleccione **Set IP configuration manually** (Establecer la configuración IP manualmente) e introduzca la dirección IP, la máscara de subred y la puerta de enlace en los campos correspondientes.

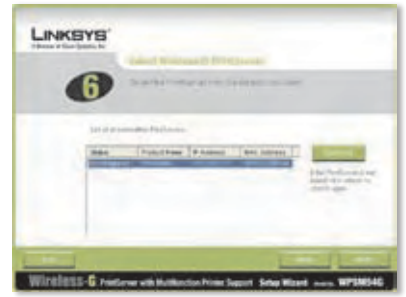

Seleccionar servidor de impresión

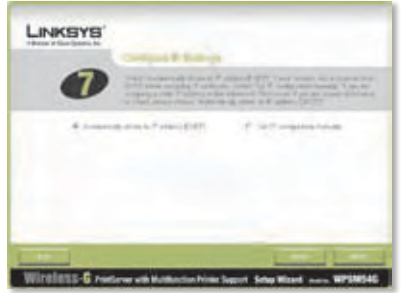

Parámetros de red: Obtener una dirección IP automáticamente (DHCP)

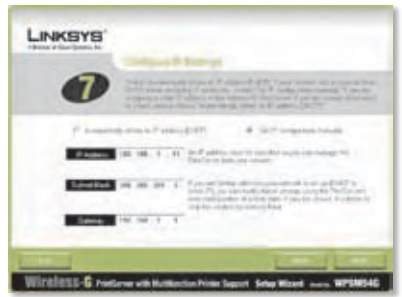

Parámetros de red: establecer la configuración IP manualmente

**L.** Cree una contraseña e introdúzcala en los campos *Password* (Contraseña) y *Confirm* (Confirmar).

Haga clic en **Next** (Siguiente).

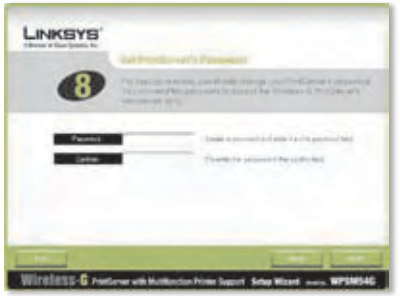

Establezca la contraseña del servidor de impresión

**M.** Seleccione el modo de red inalámbrico al que el servidor de impresión debería conectarse. Si la red inalámbrica que desea utilizar no aparece, haga clic en **Refresh** (Actualizar) y localice la red. Haga clic en **Next** (Siguiente) y vaya al paso  $\Omega$ .

> Si desea introducir manualmente los parámetros de la red inalámbrica, haga clic en **Manual Setup** (Configuración manual). Haga clic en **Next** (Siguiente) y vaya al paso N.

**N.** Si ha hecho clic en Manual Setup (Configuración manual), aparecerá la pantalla *Configure Wireless Settings* (Configurar los parámetros inalámbricos). Introduzca el nombre de la red inalámbrica.

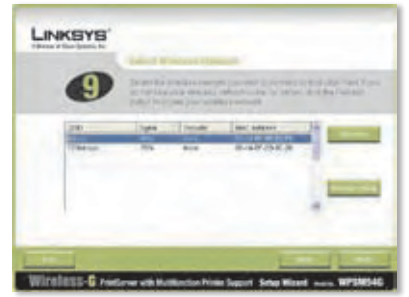

Seleccione la red inalámbrica

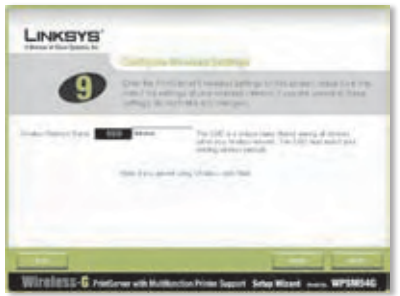

Introduzca el nombre de la red inalámbrica

**O.** El método de seguridad inalámbrica de la red debería seleccionarse automáticamente. Siga las instrucciones del método de seguridad inalámbrica.

> Si la seguridad inalámbrica está desactivada, mantenga el valor predeterminado, **Disabled** (Desactivado), y haga clic en **Next** (Siguiente).

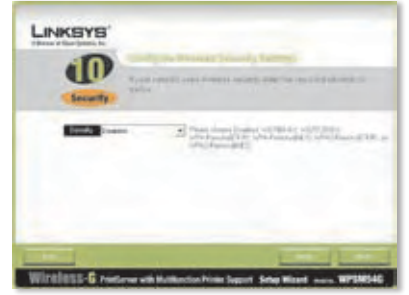

Seguridad inalámbrica: desactivada

#### **WPA-Personal (TKIP)**

Introduzca una frase de paso, también denominada clave precompartida, con una longitud de entre 8 y 63 caracteres.

Haga clic en **Next** (Siguiente).

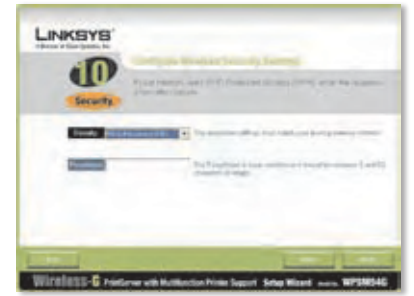

Seguridad inalámbrica: WPA-Personal (TKIP)

#### **WPA-Personal (AES)**

Introduzca una frase de paso, también denominada clave precompartida, con una longitud de entre 8 y 63 caracteres.

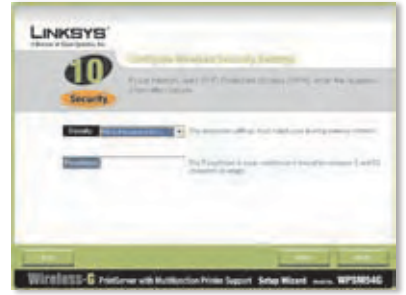

Seguridad inalámbrica: WPA-Personal (AES)

#### **WPA2-Personal (TKIP)**

Introduzca una frase de paso, también denominada clave precompartida, con una longitud de entre 8 y 63 caracteres.

Haga clic en **Next** (Siguiente).

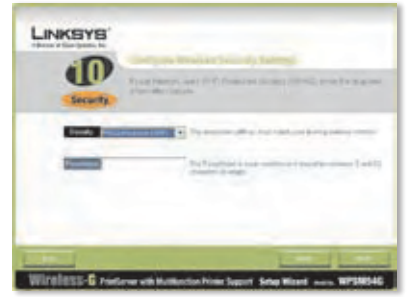

Seguridad inalámbrica: WPA2-Personal (TKIP)

#### **WPA2-Personal (AES)**

Introduzca una frase de paso, también denominada clave precompartida, con una longitud de entre 8 y 63 caracteres.

Haga clic en **Next** (Siguiente).

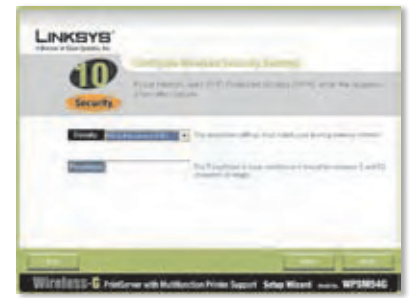

Seguridad inalámbrica: WPA2-Personal (AES)

#### **WEP (128 bits) o WEP (64 bits)**

Introduzca una frase de paso con una longitud inferior a 16 caracteres. Haga clic en **Next** (Siguiente).

Si desea introducir manualmente la clave WEP, deje en blanco el campo *Passphrase* (Frase de paso) y haga clic en **Next** (Siguiente).

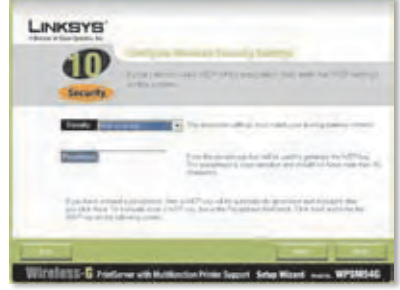

Seguridad inalámbrica: WEP (128-bits)

Aparecerá una nueva pantalla.

Si ha introducido una frase de paso, aparecerá la clave WEP.

Si no ha introducido una frase de paso, introduzca la clave WEP en el campo *Key 1* (Clave 1).

Haga clic en **Next** (Siguiente).

**P.** Asegúrese de que los parámetros son los correctos.

> Para guardar los nuevos parámetros, haga clic en **Next** (Siguiente).

**Q.** Se guardarán los parámetros del servidor de impresión.

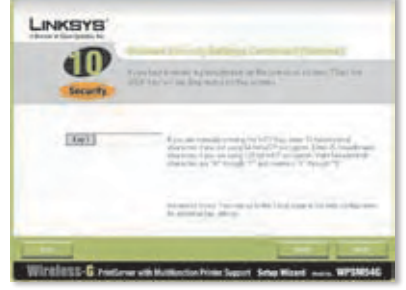

Clave WEP

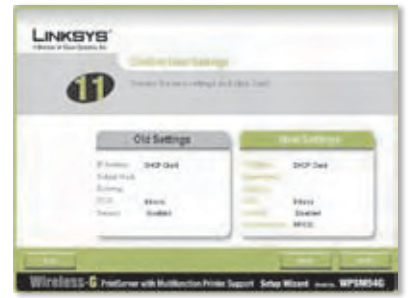

Confirm New Settings (Confirmar nuevos parámetros)

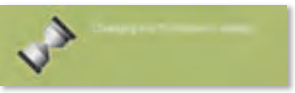

Cambiando parámetros del servidor de impresión

**R.** Desenchufe el adaptador de corriente del servidor de impresión.

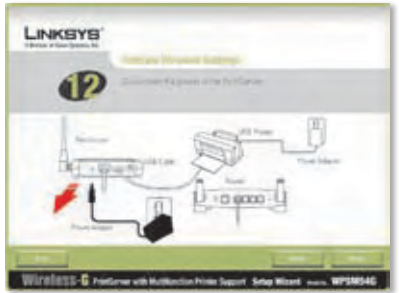

Desenchufe el adaptador de corriente del servidor de impresión

**S.** Desconecte el cable de red Ethernet del servidor de impresión y del router.

Haga clic en **Next** (Siguiente).

**T.** Vuelva a conectar el adaptador de corriente al servidor de impresión.

Haga clic en **Next** (Siguiente).

- **U.** El servidor de impresión se conectará a su red inalámbrica.
- **V.** El servidor de impresión ya forma parte de su red inalámbrica.

Haga clic en **Next** (Siguiente).

**W.** A continuación, deberá instalar el controlador del servidor de impresión en el ordenador. Pase a la sección siguiente, "2: Instalación del controlador".

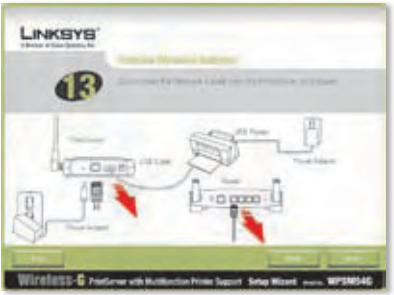

Desconecte el cable de red Ethernet del servidor de impresión y del router

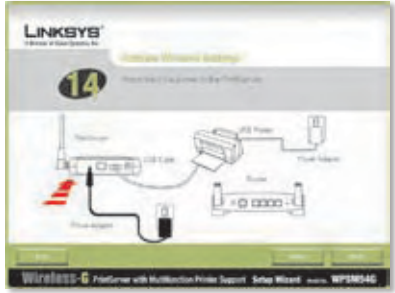

Reconnect the power to the PrintServer (Vuelva a conectar el servidor de impresión a la corriente)

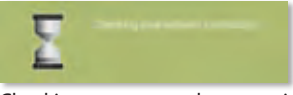

Checking your network connection (Comprobando la conexión de red)

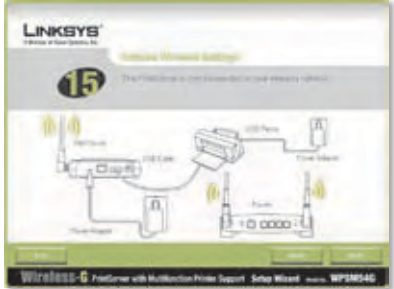

El servidor de impresión ya es inalámbrico

# **2 Instalación del controlador**

Asegúrese de que no está ejecutando ningún programa en el ordenador.

#### **A.** Haga clic en **Set up Computer** (Configuración del equipo).

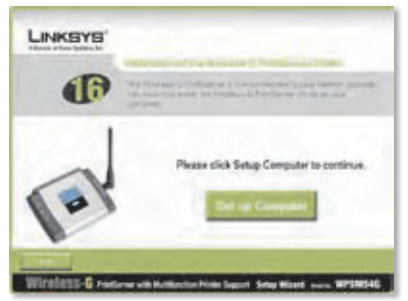

Set up Computer (Configuración del equipo)

**B.** El asistente de configuración copia los archivos del controlador en el ordenador. Espere.

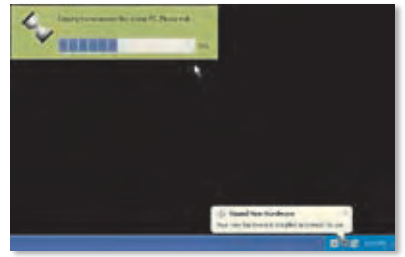

Copiando archivos al ordenador

**C.** El asistente de configuración localiza el servidor de impresión. Espere.

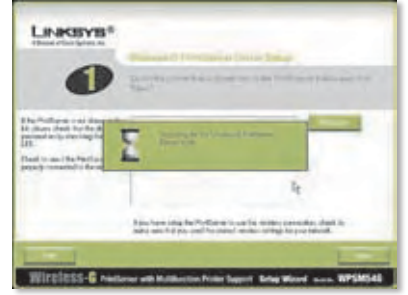

Buscando el servidor de impresión

**D.** Seleccione la impresora que está conectada al servidor de impresión. Si no ve el servidor de impresión ni la impresora, haga clic en **Refresh** (Actualizar).

Haga clic en **Next** (Siguiente).

**E.** El asistente de configuración instalará el controlador del servidor de impresión y volverá a instalar los controladores de la impresora.

> Asegúrese de que la impresora está conectada al servidor de impresión.

Haga clic en **Next** (Siguiente).

**F.** El asistente para nuevo hardware encontrado se ejecuta para instalar el software del servidor de impresión. El asistente de configuración cierra estas pantallas de forma automática. Espere.

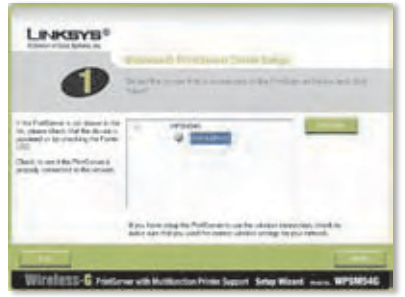

Seleccione la impresora

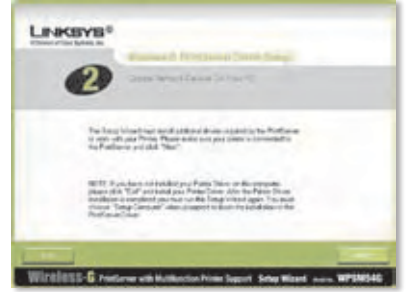

Instale los controladores adicionales

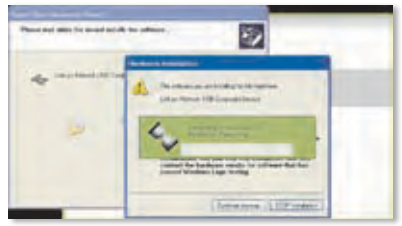

Instalando el software

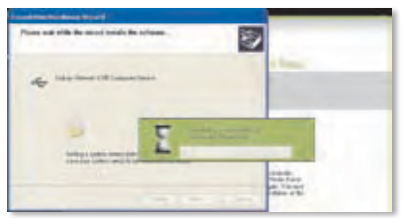

Instalando el software, (continuación)

**G.** El asistente para nuevo hardware ha finalizado. Espere.

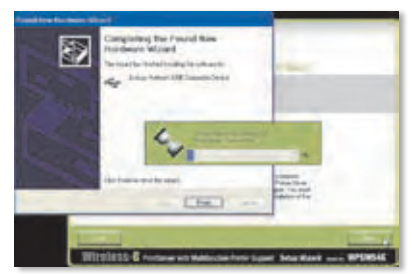

Instalación del software finalizada

Linesvis<sup>®</sup>

Conectando con el servidor de impresión

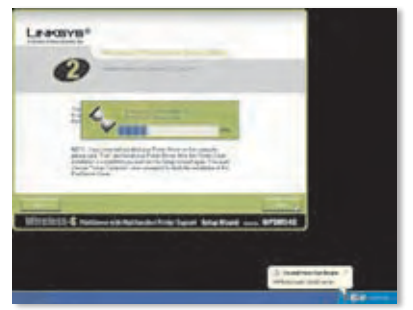

Conectando con el servidor de impresión, (continuación)

**H.** El ordenador se conecta al servidor de impresión. Espere. **I.** El controlador de la impresora de red está instalado y configurado para utilizarlo con el servidor de impresión. Espere. Puede tardar varios minutos.

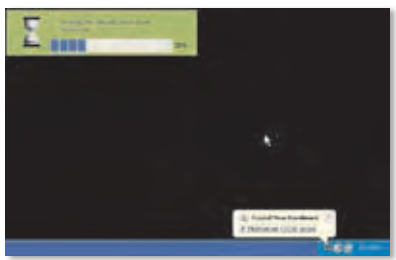

Installing the network printer driver (Inslatando el controlador de la impresora de red)

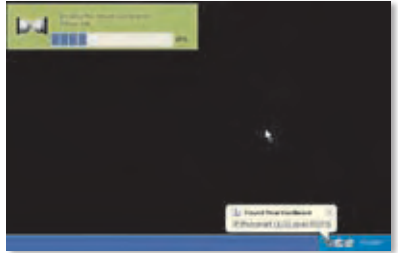

Installing the network printer driver (Instalando el controlador de la impresora de red), continuación

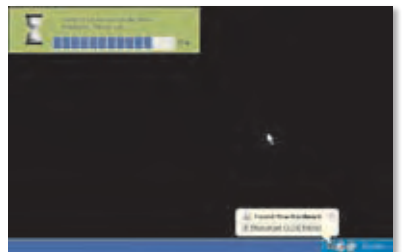

Verifying the network printer driver installation (Verificando la instalación del controlador de la impresora de red)

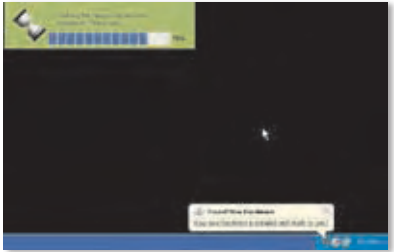

Verifying the network printer driver installation (Verificando la instalación del controlador de la impresora de red), continuación

**J.** La instalación del servidor de impresión ha finalizado. Para imprimir una página de prueba, haga clic en **Test Print** (Prueba de impresión).

- **K.** El asistente de configuración envía una página de prueba a la impresora. Haga clic en el botón **OK** (Aceptar).
- **L.** Cuando la impresión haya terminado, haga clic en **Finish** (Finalizar).

Si hace clic en el botón Finish (Finalizar) antes de que la impresión haya terminado, aparecerá una nueva ventana. Haga clic en **OK** (Aceptar) para continuar con la impresión de la página de prueba o en **Cancel** (Cancelar) para cancelar la página de prueba.

**M.** Cuando se le solicite que reinicie el ordenador, haga clic en **OK** (Aceptar).

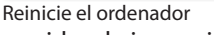

El ordenador ya está listo para utilizar el servidor de impresión y la impresora.

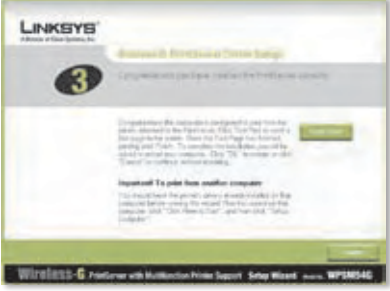

Imprimir una página de prueba

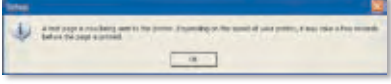

Se está imprimiendo una página de prueba

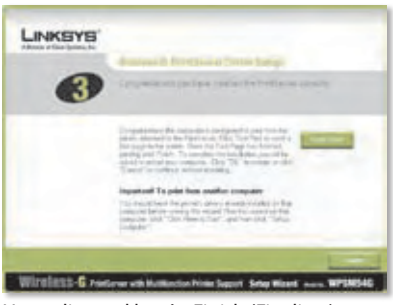

Haga clic en el botón Finish (Finalizar)

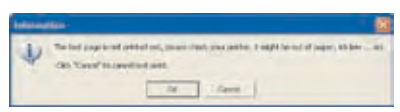

Se ha interrumpido la página de prueba

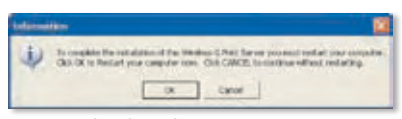

Para instalar el servidor de impresión en otros ordenadores de la red, vaya al paso A. Siga los pasos A-C para cada ordenador.

**PRECAUCIÓN:** Asegúrese de que ha configurado e instalado el controlador de la impresora en cada ordenador antes de instalar el servidor de impresión. (Para instalar la impresora, utilice el CD proporcionado con la impresora). Para la correcta instalación de la impresora, asegúrese de conectar el cable USB de la impresora directamente en el puerto USB del ordenador.

- **A.** Introduzca el CD-ROM de configuración en la unidad de CD-ROM del ordenador. El asistente de configuración se ejecutará automáticamente.
- **B.** Haga clic en **Click Here to Start** (Haga clic aquí para empezar).

**C.** Haga clic en **Set up Computer** (Configuración del equipo).

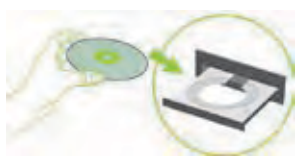

Introduzca el CD-ROM de configuración

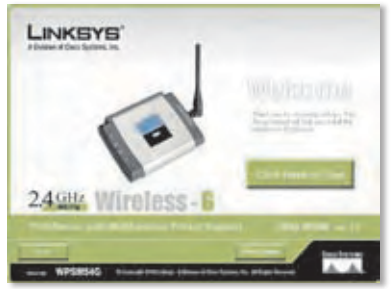

Pantalla de bienvenida

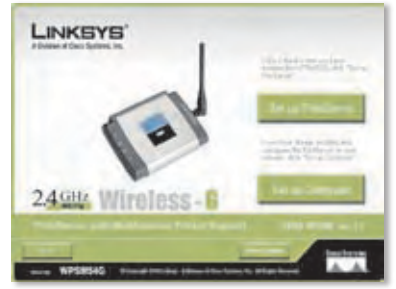

Set up Computer (Configuración del equipo)

#### **Enhorabuena. La instalación del servidor de impresión Wireless-G ha finalizado.**

**Pase a la siguiente sección "3: Cómo utilizar el servidor de impresión".**

# **3 Cómo utilizar el servidor de impresión**

Esta sección explica cómo utilizar el servidor de impresión.

#### **Impresión**

En el momento que inicie un trabajo de impresión, el ordenador se conectará a la impresora de forma automática. No es necesario seguir ningunos pasos adicionales.

#### **Analizar, enviar por fax o leer información de una tarjeta de memoria**

Para analizar, enviar por fax o leer información de una tarjeta de memoria utilizando el software proporcionado con la impresora multifunción (si tiene una), haga uso de la utilidad del servidor de impresión para conectar el ordenador a la impresora.

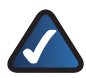

**NOTA:** Cada vez que analice, envíe por fax o lea información de una tarjeta de memoria debe seguir estas instrucciones.

Siga estas instrucciones:

- **A.** Haga clic con el botón derecho en el icono del servidor de impresión de la bandeja del sistema de su escritorio.
- **B.** Aparecerá un menú. Haga clic en **Connect** (Conectar).

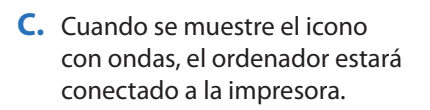

Ya puede analizar, enviar por fax o leer información de una tarjeta de memoria introducida en la impresora.

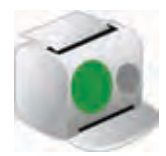

Icono que muestra el estado de disponibilidad

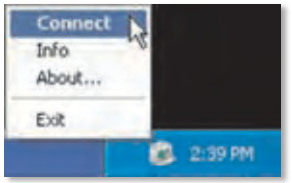

Haga clic en Connect (Conectar)

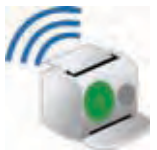

Icono que muestra el estado conectado

**D.** Cuando haya terminado con el análisis, el envío por fax o la tarjeta de memoria, haga clic con el botón derecho en el icono del servidor de impresión y haga clic en **Disconnect** (Desconectar).

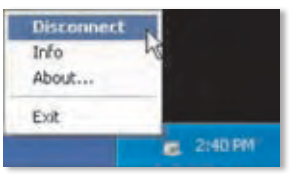

Haga clic en Disconnect (Desconectar)

De forma predeterminada, el ordenador se desconectará un minuto después de haber finalizado el análisis o el envío por fax.

#### **Icono del servidor de impresión y sus funciones**

En la siguiente sección se explica de forma detallada el icono del servidor de impresión.

El icono del servidor de impresión se encuentra en la bandeja del sistema del escritorio. El icono puede mostrar tres opciones de estado:

**Icono que muestra el estado de disponibilidad** El icono verde indica que la impresora se puede utilizar.

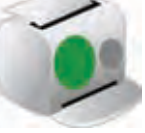

Icono que muestra el estado de disponibilidad

**Icono que muestra el estado conectado** El icono verde con ondas indica que el ordenador está conectado a la impresora y listo para utilizarse.

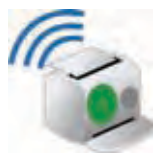

Icono que muestra el estado conectado

**Icono que muestra el estado desconectado** El icono rojo indica que la impresora no está disponible. Para obtener instrucciones consulte el "Apéndice A: Resolución de problemas" de la guía del usuario del CD-ROM de configuración.

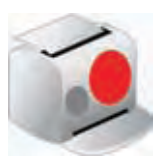

Icono que muestra el estado desconectado

Al hacer clic con el botón derecho en el icono del servidor de impresión, aparecerá un menú:

**Connect** (Conectar) Para analizar, enviar por fax o leer información de una tarjeta de memoria utilizando el software proporcionado con la impresora multifunción, el ordenador debe estar conectado a la impresora. Para conectarse a la red, haga clic en **Connect** (Conectar).

**Info** (Información) Para ver la pantalla *Print Server Information* (Información del servidor de impresión) de la utilidad del servidor de impresión, haga clic en **Info** (Información). Para obtener más información, consulte el "Capítulo 2: Cómo utilizar el servidor de impresión" de la guía del usuario del CD-ROM de configuración.

**About** (Acerca de) Para ver el número de versión de la utilidad de servidor de impresión, haga clic en **About** (Acerca de).

**Exit** (Salir) Para cerrar la utilidad del servidor de impresión, haga clic en **Exit** (Salir).

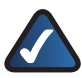

**NOTA:** Para obtener información adicional o ayuda para la resolución de problemas, consulte la guía del usuario proporcionada en el CD-ROM. También puede obtener asistencia por correo electrónico o por teléfono.

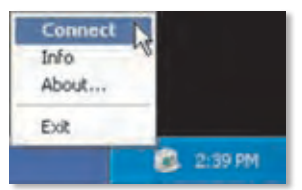

Icono del menú del servidor de impresión

# **Français**

## **1 Installation du serveur d'impression**

**ATTENTION :** Assurez-vous que vous avez configuré votre imprimante et installé le pilote d'imprimante sur chaque ordinateur avant d'installer le serveur d'impression. (Pour installer l'imprimante, utilisez le CD fourni avec votre périphérique).

Pour réussir l'installation de l'imprimante, assurez-vous de connecter directement le câble USB de l'imprimante au port USB de votre ordinateur.

**A.** Insérez le CD-ROM d'installation dans le lecteur de CD-ROM de votre ordinateur. L'Assistant de configuration s'exécute automatiquement. Si ce n'est pas le cas, cliquez sur le bouton **Démarrer**, puis sur **Exécuter**. Dans le champ qui apparaît, saisissez **D:\SetupWizard.exe** (si « D » est la lettre de votre lecteur de

Insertion du CD-ROM d'installation

Sélectionnez la langue de votre choix si vous y êtes invité. Cliquez ensuite sur **Next** (Suivant).

**B.** Cliquez sur **Click Here to Start** (Cliquez ici pour démarrer).

CD-ROM).

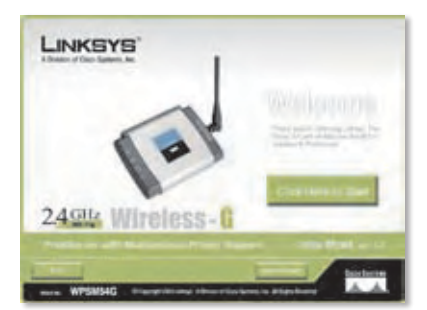

Ecran Welcome (Bienvenue)

**C.** Cliquez sur **Set up PrintServer** (Configurer le serveur d'impression).

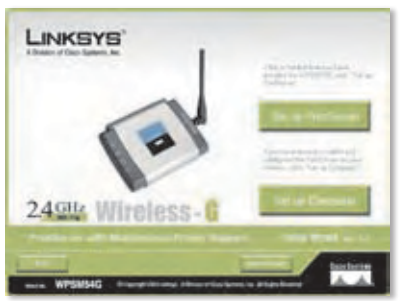

Setup PrintServer (Configurer le serveur d'impression)

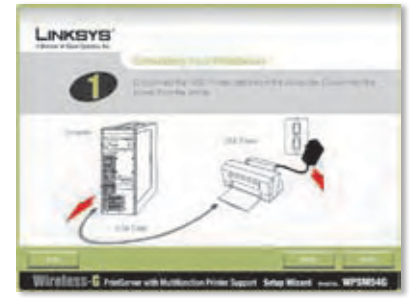

Déconnexion du câble USB de l'imprimante de l'ordinateur

**D.** Déconnectez le câble USB de l'imprimante de l'ordinateur et débranchez l'adaptateur électrique de l'imprimante de la prise électrique.

Cliquez sur **Next** (Suivant).

**E.** Branchez le câble USB de l'imprimante sur le port USB du serveur d'impression.

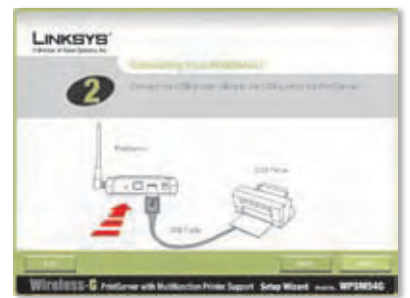

Connexion du câble USB de l'imprimante au serveur d'impression

**F.** Reliez votre routeur au port Ethernet de votre serveur d'impression à l'aide du câble réseau Ethernet.

> (La connexion Ethernet est réalisée à des fins de configuration uniquement. Vous pourrez ultérieurement déconnecter le câble réseau Ethernet lorsque le serveur d'impression sera connecté en mode sans fil.)

Cliquez sur **Next** (Suivant).

**G.** Branchez l'adaptateur électrique sur le serveur d'impression et sur une prise électrique.

Cliquez sur **Next** (Suivant).

**H.** Rebranchez l'adaptateur électrique de l'imprimante sur la prise électrique.

Cliquez sur **Next** (Suivant).

**I.** Patientez quelques minutes pendant que le système recherche le serveur d'impression.

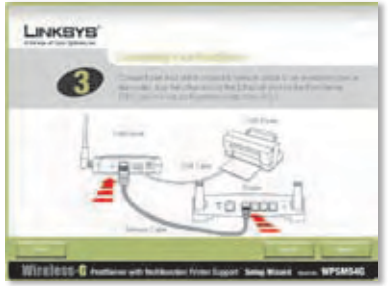

Connexion du câble réseau Ethernet au routeur et au serveur d'impression

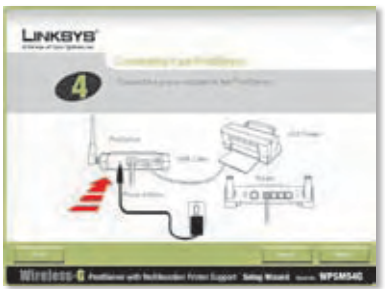

Connexion de l'adaptateur électrique au serveur d'impression et à une prise électrique

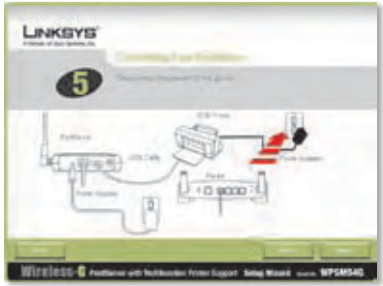

Remise sous tension de l'imprimante

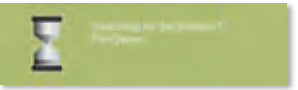

Recherche du serveur d'impression

**J.** Sélectionnez le serveur d'impression approprié. Si vous ne trouvez pas le serveur d'impression, cliquez sur **Refresh List** (Actualiser la liste).

Cliquez sur **Next** (Suivant).

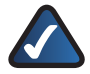

**REMARQUE :** Si le serveur d'impression est déjà configuré, vous serez invité à saisir son mot de passe. Saisissez le mot de passe, puis cliquez sur **Enter** (Entrée).

**K.** Si votre réseau utilise un routeur qui attribue automatiquement les adresses IP, sélectionnez **Automatically obtain an IP address (DHCP**) (Obtenir une adresse IP automatiquement (DHCP)).

Cliquez sur **Next** (Suivant).

LINKSYS Winders-G nature exhibitects him boart Startford and WS

Sélection du serveur d'impression

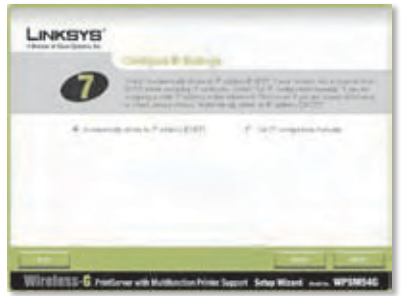

Paramètres réseau - Automatically Obtain an IP Address (DHCP) (Obtenir une adresse IP automatiquement (DHCP))

Si votre réseau utilise une adresse IP statique, sélectionnez **Set IP configuration manually** (Définir une configuration IP manuellement), puis remplissez les champs IP Address (Adresse IP), Subnet Mask (Masque de sous-réseau) et Gateway (Passerelle).

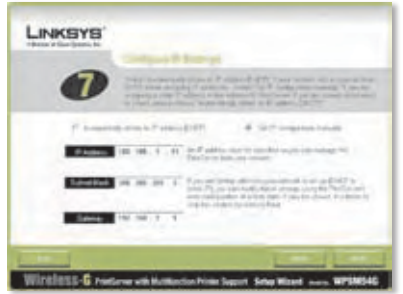

Paramètres réseau - Set IP Configuration Manually (Définir une configuration IP manuellement)

**L.** Saisissez un mot de passe dans les champs *Password* (Mot de passe) et *Confirm* (Confirmer).

Cliquez sur **Next** (Suivant).

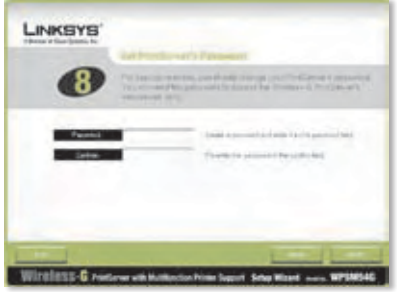

Définition du mot de passe du serveur d'impression

**M.** Sélectionnez le réseau sans fil auquel vous souhaitez connecter le serveur d'impression. S'il n'apparaît pas à l'écran, cliquez sur **Refresh** (Actualiser) et localisez votre réseau. Cliquez sur **Next** (Suivant) puis passez à l'étape O.

> Si vous souhaitez saisir les paramètres de votre réseau sans fil manuellement, cliquez sur **Manual Setup** (Configuration manuelle). Cliquez sur **Next** (Suivant) puis passez à l'étape N.

**N.** Si vous avez cliqué sur Manual Setup (Configuration manuelle), l'écran *Configure Wireless Settings* (Configuration des paramètres sans fil) s'affiche. Saisissez le nom du réseau sans fil.

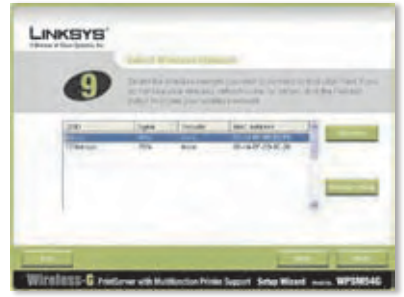

Sélection du réseau sans fil

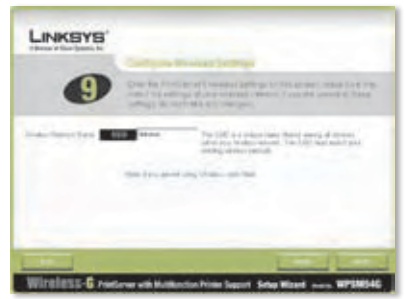

Saisie du nom du réseau sans fil

**O.** La méthode de sécurité sans fil de votre réseau sera automatiquement sélectionnée. Reportez-vous aux instructions relatives à votre méthode de sécurité sans fil.

> Si la sécurité sans fil est désactivée, conservez la valeur par défaut, **Disabled**  (Désactivé), puis cliquez sur **Next** (Suivant).

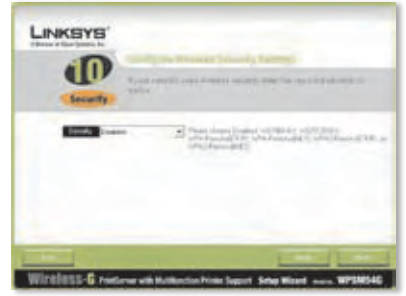

Sécurité sans fil désactivée

#### **WPA personnel (TKIP)**

Saisissez une phrase de passe (également appelée clé prépartagée) comportant entre 8 et 63 caractères.

Cliquez sur **Next** (Suivant).

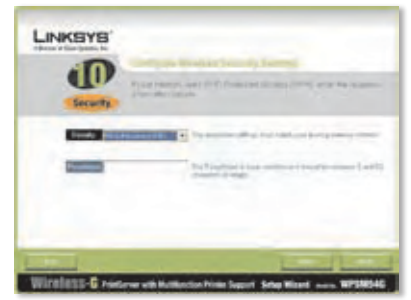

Sécurité sans fil - WPA2 personnel (TKIP)

#### **WPA personnel (AES)**

Saisissez une phrase de passe (également appelée clé prépartagée) comportant entre 8 et 63 caractères.

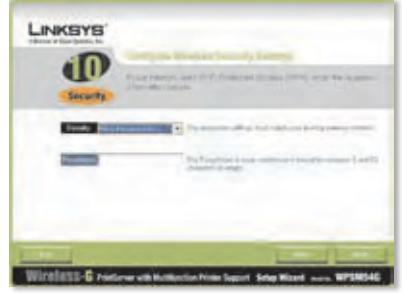

Sécurité sans fil - WPA personnel (AES)

#### **WPA2 personnel (TKIP)**

Saisissez une phrase de passe (également appelée clé prépartagée) comportant entre 8 et 63 caractères.

Cliquez sur **Next** (Suivant).

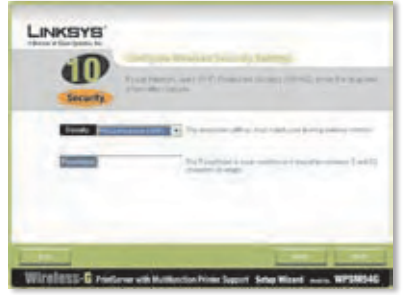

Sécurité sans fil - WPA2 personnel (TKIP)

#### **WPA2 personnel (AES)**

Saisissez une phrase de passe (également appelée clé prépartagée) comportant entre 8 et 63 caractères.

Cliquez sur **Next** (Suivant).

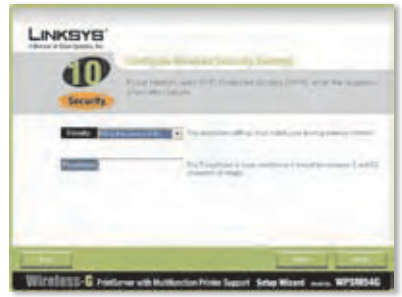

Sécurité sans fil - WPA2 personnel (AES)

#### **WEP (128 bits) ou WEP (64 bits)**

Saisissez une phrase de passe comportant moins de 16 caractères. Cliquez sur **Next** (Suivant).

Si vous souhaitez saisir manuellement la clé WEP, laissez le champ *Passphrase* (Phrase de passe) vierge et cliquez sur **Next**  (Suivant).

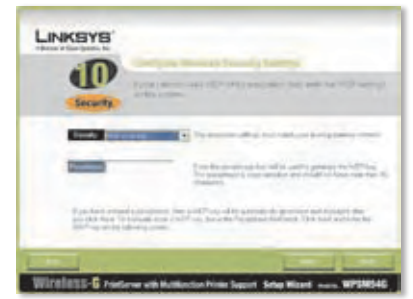

Sécurité sans fil - WEP (128 bits)

Un nouvel écran apparaît.

Si vous avez saisi une phrase de passe, la clé WEP s'affiche.

Si vous n'avez saisi aucune phrase de passe, entrez une clé WEP dans le champ *Key 1* (Clé 1).

Cliquez sur **Next** (Suivant).

**P.** Vérifiez que vos nouveaux paramètres sont corrects.

> Pour enregistrer ces paramètres, cliquez sur **Next** (Suivant).

**Q.** Les paramètres de votre serveur d'impression sont enregistrés.

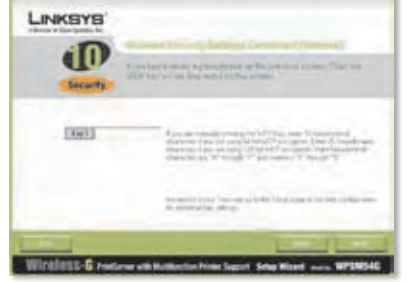

Clé WEP

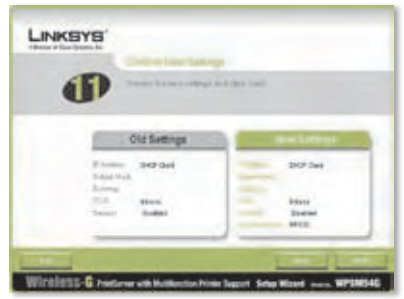

Confirmation des nouveaux paramètres

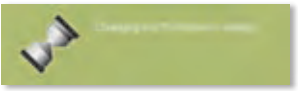

Changing the PrintServer's Settings (Modification des paramètres du serveur d'impression)

**R.** Déconnectez l'adaptateur électrique du serveur d'impression.

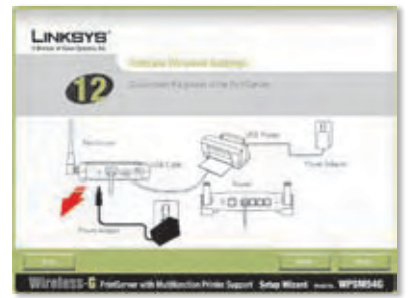

Déconnexion de l'adaptateur électrique du serveur d'impression

**S.** Débranchez le câble réseau Ethernet du serveur d'impression et du routeur.

Cliquez sur **Next** (Suivant).

**T.** Rebranchez l'adaptateur électrique sur le serveur d'impression.

Cliquez sur **Next** (Suivant).

- **U.** Le serveur d'impression se connecte à votre réseau sans fil.
- **V.** Le serveur d'impression fait maintenant partie de votre réseau sans fil.

Cliquez sur **Next** (Suivant).

**W.** Vous devez ensuite installer le pilote du serveur d'impression sur votre ordinateur. Passez à la section suivante, « 2 : Installation du pilote ».

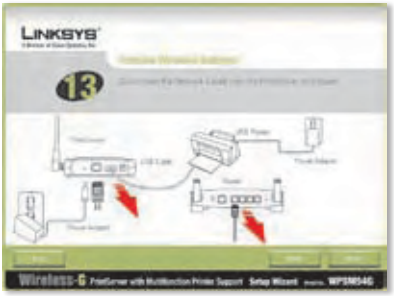

Déconnexion du câble réseau Ethernet du serveur d'impression et du routeur

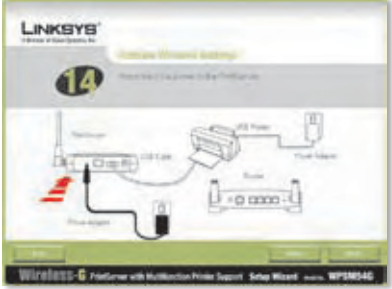

Remise sous tension du serveur d'impression

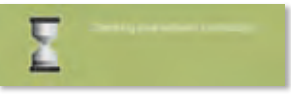

Checking Your Network Connection (Vérification de votre connexion réseau)

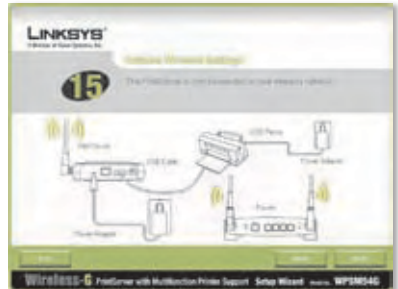

Le serveur d'impression est maintenant en mode sans fil

# **2 Installation du pilote**

Veillez à ce qu'aucun autre programme ne soit en cours d'exécution sur votre ordinateur.

**A.** Cliquez sur **Set up Computer** (Configurer l'ordinateur).

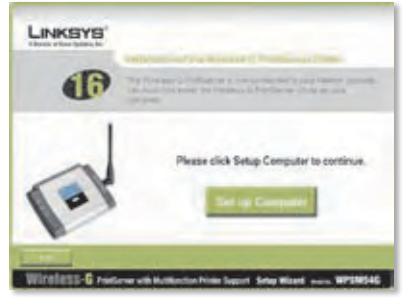

Set up Computer (Configurer l'ordinateur)

**B.** L'Assistant de configuration copie les fichiers du pilote sur votre ordinateur. Veuillez patienter.

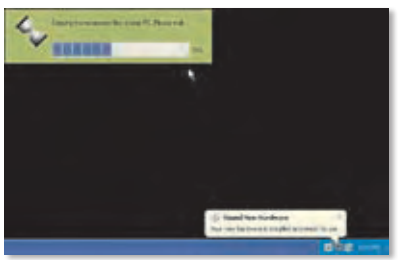

Copie des fichiers sur votre ordinateur

**C.** L'Assistant de configuration localise le serveur d'impression. Veuillez patienter.

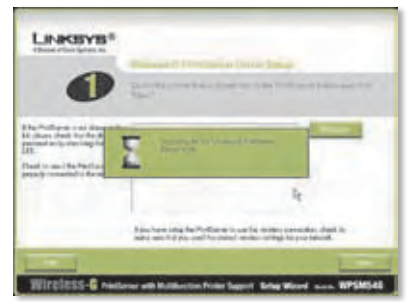

Recherche du serveur d'impression

**D.** Sélectionnez l'imprimante qui est connectée au serveur d'impression. Si le serveur d'impression ou l'imprimante n'apparaît pas à l'écran, cliquez sur **Refresh** (Actualiser).

Cliquez sur **Next** (Suivant).

**E.** L'Assistant de configuration installe le pilote du serveur d'impression et réinstalle les pilotes de l'imprimante.

> Vérifiez que l'imprimante est connectée au serveur d'impression.

Cliquez sur **Next** (Suivant).

**F.** L'Assistant Ajout de nouveau matériel détecté de Windows s'exécute pour installer le logiciel pour le serveur d'impression. L'Assistant de configuration ferme ces écrans automatiquement. Veuillez patienter.

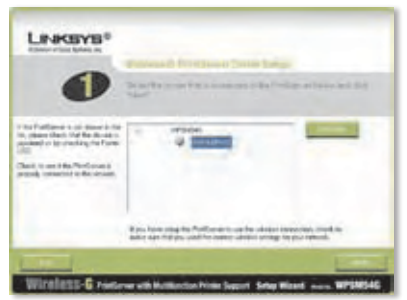

Sélection de l'imprimante

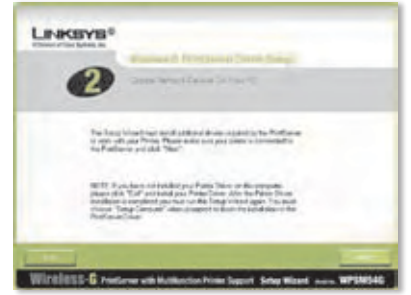

Installation de pilotes supplémentaires

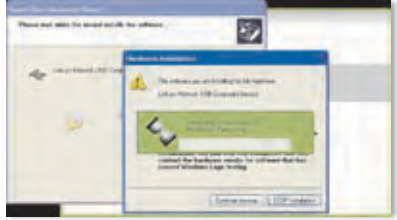

Installation du logiciel

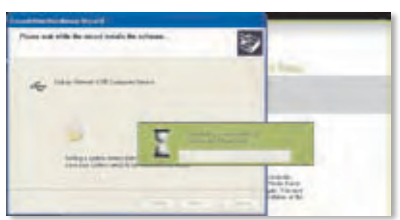

Installation du logiciel (suite)

**G.** L'Assistant Ajout de nouveau matériel a terminé. Veuillez patienter.

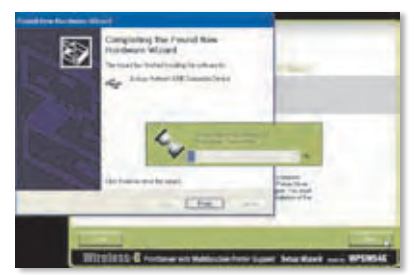

Installation du logiciel terminée

**H.** L'ordinateur se connecte au serveur d'impression. Veuillez patienter.

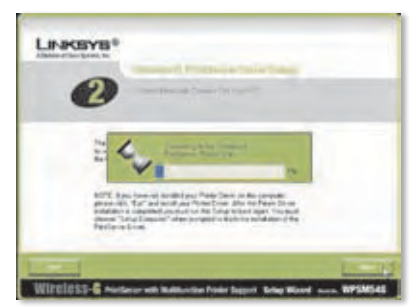

Connexion au serveur d'impression

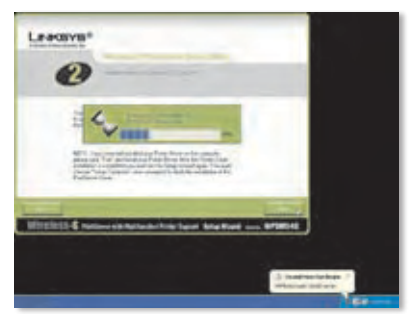

Connexion au serveur d'impression (suite)

**I.** Le pilote de l'imprimante réseau est installé et configuré pour une utilisation avec le serveur d'impression. Veuillez patienter. Cette opération peut prendre quelques minutes.

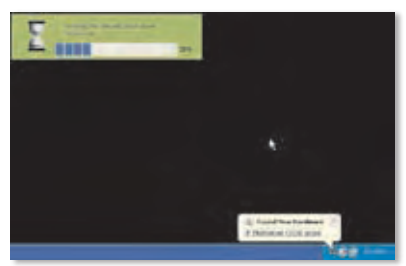

Installation du pilote de l'imprimante réseau

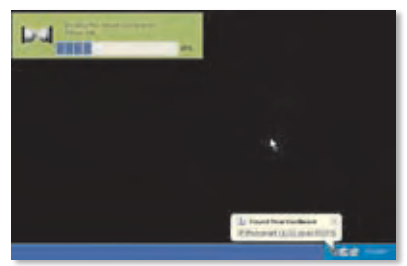

Installation du pilote de l'imprimante réseau (suite)

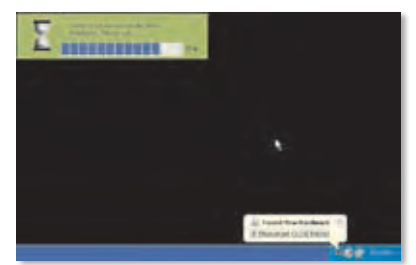

Vérification de l'installation du pilote de l'imprimante réseau

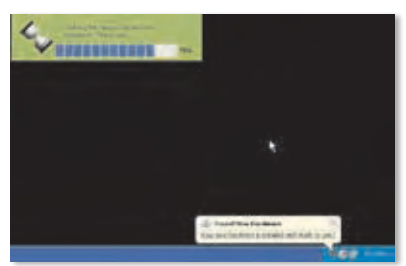

Vérification de l'installation du pilote de l'imprimante réseau (suite)

**J.** L'installation du serveur d'impression est terminée. Pour imprimer une page de test, cliquez sur **Test Print** (Test d'impression).

- **K.** L'Assistant de configuration envoie une page de test à l'imprimante. Cliquez sur le bouton **OK**.
- **L.** Une fois la page de test imprimée, cliquez sur **Finish** (Terminer).

Si vous avez cliqué sur le bouton Finish (Terminer) avant l'impression de la page de test, une nouvelle fenêtre s'affiche. Cliquez sur **OK** pour continuer à imprimer la page de test ou cliquez sur **Cancel** (Annuler) pour annuler la page de test.

**M.** Lorsque vous êtes invité à redémarrer votre ordinateur, cliquez sur **OK**.

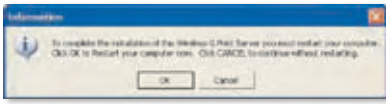

Redémarrage de votre ordinateur

Votre ordinateur est maintenant prêt à utiliser le serveur d'impression et l'imprimante.

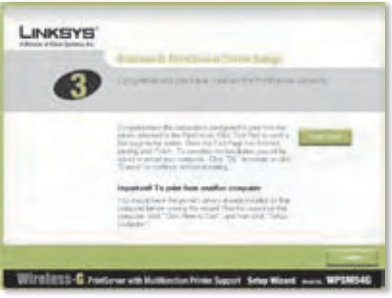

Impression d'une page de test

Impression de la page de test en cours

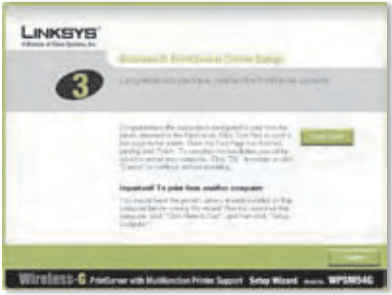

Cliquez sur le bouton Finish (Terminer)

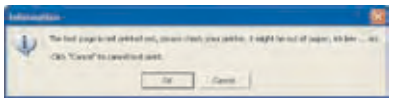

Interruption de l'impression de la page test

Pour installer le serveur d'impression sur les autres ordinateurs de votre réseau, passez à l'étape A. Pour chaque ordinateur, suivez les instructions des étapes A à C.

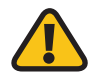

**ATTENTION :** Assurez-vous que vous avez configuré votre imprimante et installé le pilote d'impression sur chaque ordinateur avant d'installer le serveur d'impression. (Pour installer l'imprimante, utilisez le CD fourni avec votre périphérique.) Pour réussir l'installation de l'imprimante, assurez-vous de connecter directement le câble USB de l'imprimante au port USB de votre ordinateur.

- **A.** Insérez le CD-ROM d'installation dans le lecteur de CD-ROM de votre ordinateur. L'Assistant de configuration s'exécute automatiquement.
- **B.** Cliquez sur **Click Here to Start**  (Cliquez ici pour démarrer).

**C.** Cliquez sur **Set up Computer** (Configurer l'ordinateur).

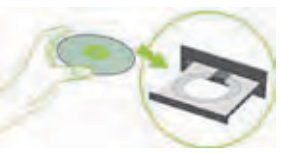

Insertion du CD-ROM d'installation

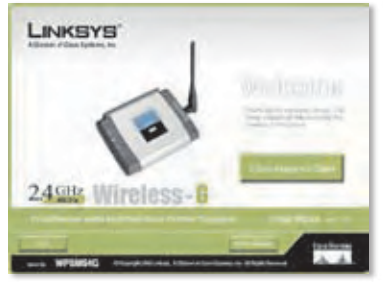

Ecran Welcome (Bienvenue)

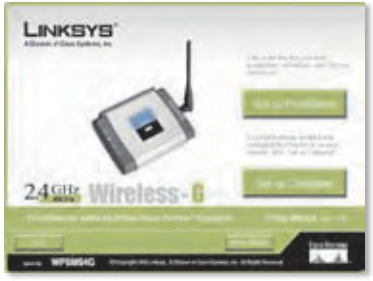

Set up Computer (Configurer l'ordinateur)

**Félicitations ! L'installation du serveur d'impression sans fil G est terminée. Passez à la section suivante : « 3 : Comment utiliser le serveur d'impression ? ».**
# **3 Comment utiliser le serveur d'impression ?**

Cette section explique comment utiliser le serveur d'impression à l'aide de son utilitaire.

### **Imprimer**

Dès que vous lancez une impression, votre ordinateur se connecte automatiquement à l'imprimante. Aucune étape supplémentaire ne s'avère nécessaire.

### **Scanner, faxer ou lire les informations contenues sur une carte mémoire**

Pour scanner, faxer ou lire des informations stockées sur une carte mémoire à l'aide du logiciel fourni avec votre imprimante multifonction (si vous en possédez une), utilisez l'utilitaire du serveur d'impression pour connecter l'ordinateur à l'imprimante.

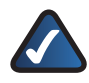

**REMARQUE :** A chaque fois que vous souhaitez scanner, faxer ou lire des informations contenues sur une carte mémoire, vous devrez suivre ces instructions.

Pour cela, procédez comme suit :

- **A.** Cliquez avec le bouton droit de la souris sur l'icône du serveur d'impression dans la barre d'état système de votre bureau.
- **B.** Un menu s'affiche. Cliquez sur **Connect** (Connexion).

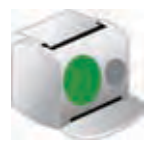

Icône de disponibilité

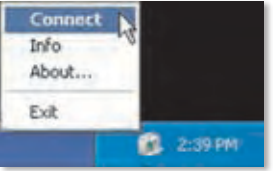

Cliquez sur Connect (Connexion)

**C.** Lorsque l'icône avec des ondes s'affiche, l'ordinateur est connecté à votre imprimante.

> Vous pouvez maintenant scanner, faxer ou lire les informations contenues sur la carte mémoire qui a été insérée dans l'imprimante.

**D.** Une fois que vous avez terminé, cliquez avec le bouton droit de la souris sur l'icône du serveur d'impression et cliquez sur **Disconnect** (Déconnexion).

> Par défaut, l'ordinateur se déconnecte une minute après la fin de ces tâches.

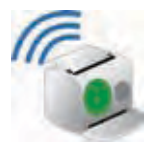

Icône de connexion

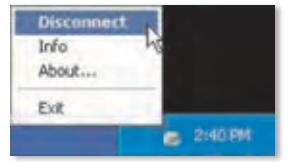

Cliquez sur Disconnect (Déconnexion)

### **Icône et fonctions du serveur d'impression**

Cette section décrit l'icône du serveur d'impression en détail.

L'icône du serveur d'impression est située dans la barre d'état système de votre bureau. Cette icône peut indiquer les trois options d'état suivantes :

#### **Icône de disponibilité :** l'icône

verte indique que l'imprimante peut être utilisée.

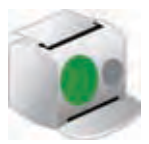

Icône de disponibilité

**Icône de connexion :** l'icône verte avec les ondes indique que l'ordinateur est connecté à l'imprimante et que celle-ci est prête à être utilisée.

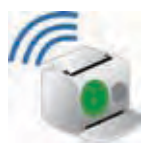

Icône de connexion

**Icône d'indisponibilité :** l'icône rouge indique que l'imprimante n'est pas disponible. Reportez-vous à la section « Annexe A : Dépannage » du Guide de l'utilisateur figurant sur le CD-ROM d'installation.

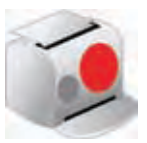

Icône d'indisponibilité

Lorsque vous cliquez avec le bouton droit sur l'icône du serveur d'impression, le menu suivant s'affiche :

**Connect** (Connexion) : pour scanner, faxer ou lire des informations contenues sur une carte mémoire à l'aide du logiciel fourni avec votre imprimante multifonction, votre ordinateur doit être connecté à l'imprimante. Pour connecter l'imprimante, cliquez sur **Connect** (Connexion).

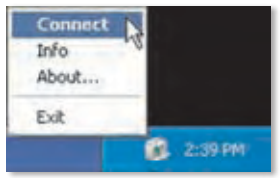

Menu de l'icône du serveur d'impression

**Info :** pour afficher l'écran *Print Server Information* (Informations sur le serveur d'impression) de l'utilitaire du serveur d'impression, cliquez sur **Info**. Pour obtenir de plus amples informations, reportez-vous au « Chapitre 2 : Comment utiliser le serveur d'impression ? » du Guide de l'utilisateur figurant sur le CD-ROM d'installation.

**About** (A propos de) : pour afficher le numéro de version de l'utilitaire du serveur d'impression, cliquez sur **About** (A propos de).

**Exit** (Quitter) : pour fermer l'utilitaire du serveur d'impression, cliquez sur **Exit** (Quitter).

> **REMARQUE :** Pour obtenir de plus amples informations ou une assistance technique, reportez-vous au Guide de l'utilisateur figurant sur le CD-ROM. Vous pouvez recevoir une assistance complémentaire par e-mail ou par téléphone.

# **Italiano**

## **1 Installazione del server di stampa**

**ATTENZIONE:** verificare che la stampante e il relativo driver siano installati su ogni computer prima di installare il server di stampa (per installare la stampante, utilizzare il CD fornito in dotazione).

Per un'installazione corretta della stampante, verificare che il cavo USB della stampante sia collegato direttamente alla porta USB del computer.

**A.** Inserire il Setup CD-ROM (CD per l'installazione guidata) nell'apposita unità del computer. L'installazione guidata dovrebbe avviarsi automaticamente. In caso contrario, fare clic sul pulsante **Start** e selezionare **Esegui**. Immettere **D:\SetupWizard.exe** (se "D" è la lettera che identifica l'unità CD-ROM del computer) nella casella visualizzata.

> Se viene richiesto, selezionare la lingua preferita. Quindi, fare clic su **Next** (Avanti).

**B.** Fare clic su **Click Here to Start** (Fare clic qui per iniziare).

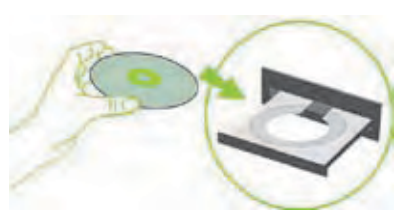

Inserire il Setup CD-ROM (CD per l'installazione guidata)

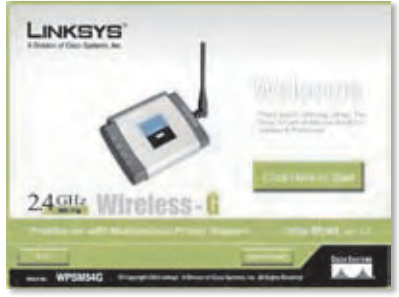

Schermata di benvenuto

#### **C.** Fare clic su **Set up PrintServer** (Installa server di stampa).

**D.** Scollegare il cavo USB della stampante dal computer e l'adattatore di corrente della stampante dalla presa elettrica.

Fare clic su **Next** (Avanti).

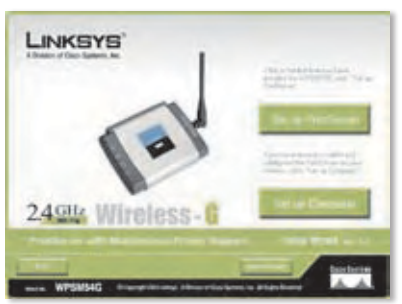

Set Up PrintServer (Installa server di stampa)

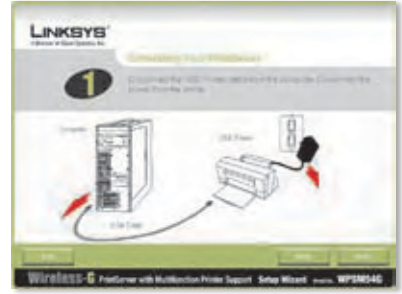

Scollegamento del cavo USB della stampante dal computer

**E.** Collegare il cavo USB della stampante alla porta USB del server di stampa.

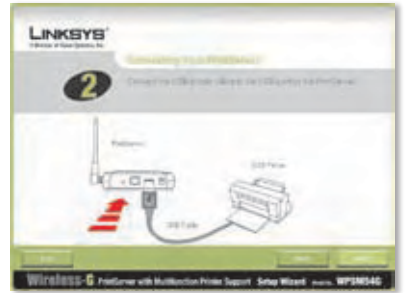

Collegamento del cavo USB della stampante al server di stampa

**F.** Collegare il cavo di rete Ethernet al router e alla relativa porta del server di stampa.

> (La connessione Ethernet è fornita unicamente per la configurazione. Successivamente, sarà possibile scollegare il cavo di rete Ethernet una volta connesso il server di stampa alla rete wireless.)

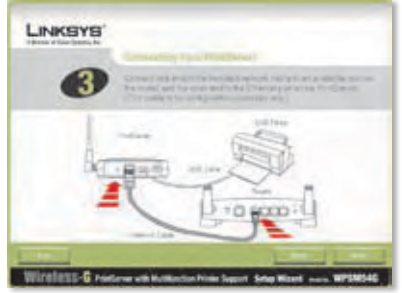

Collegamento del cavo di rete Ethernet al router e al server di stampa

Fare clic su **Next** (Avanti).

**G.** Collegare l'adattatore di corrente al server di stampa e a una presa elettrica.

Fare clic su **Next** (Avanti).

**H.** Ricollegare l'adattatore di corrente della stampante alla presa elettrica.

Fare clic su **Next** (Avanti).

**I.** Attendere alcuni secondi mentre il sistema ricerca il server di stampa.

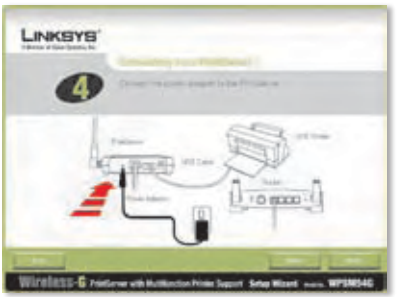

Collegamento dell'adattatore di corrente al server di stampa e a una presa elettrica

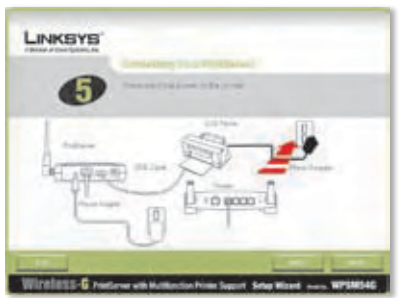

Ripristino dell'alimentazione della stampante

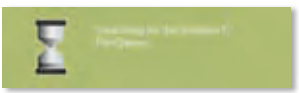

Ricerca del server di stampa in corso

**J.** Selezionare il server di stampa appropriato. Se non è possibile individuare il server di stampa, fare clic su **Refresh List** (Aggiorna elenco).

Fare clic su **Next** (Avanti).

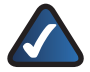

**NOTA:** se il server di stampa è stato già configurato, viene richiesto di immettere la password. Immettere la password e fare clic su **Enter** (Invio).

**K.** Se la rete utilizza un router che assegna automaticamente indirizzi IP, selezionare **Automatically obtain an IP address (DHCP)** (Ottieni automaticamente un indirizzo IP - DHCP).

Fare clic su **Next** (Avanti).

Se la rete utilizza un indirizzo IP statico, selezionare **Set IP configuration manually** (Configura IP manualmente) e immettere l'indirizzo IP, la maschera di sottorete e il gateway negli appositi campi.

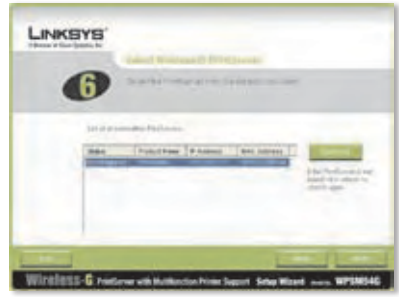

Selezione del server di stampa

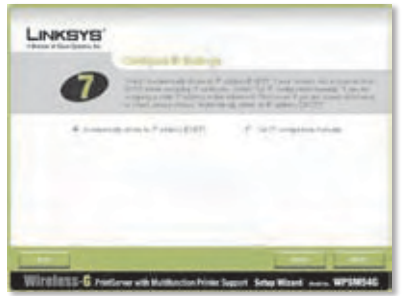

Impostazioni di rete - Automatically Obtain an IP Address (DHCP) (Ottieni automaticamente un indirizzo IP - DHCP)

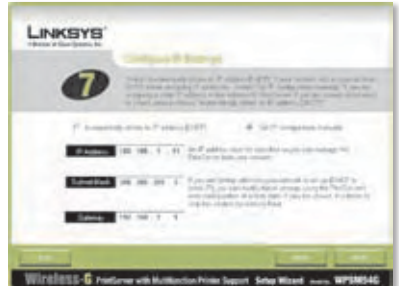

Impostazioni di rete - Set IP Configuration Manually (Imposta la configurazione IP manualmente)

**L.** Creare una password e immetterla nei campi *Password* e *Confirm* (Conferma).

Fare clic su **Next** (Avanti).

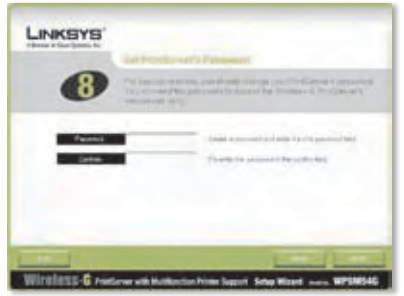

Impostazione della password del server di stampa

**M.** Selezionare la rete wireless a cui connettere il server di stampa. Se non si riesce a visualizzare la rete wireless che si desidera utilizzare, fare clic su **Refresh** (Aggiorna) per rilevare la rete. Fare clic su **Next** (Avanti) e passare al punto O.

> Se si desidera immettere manualmente le impostazioni della connessione wireless, fare clic su **Manual Setup** (Configurazione manuale). Fare clic su **Next** (Avanti) e passare al punto N.

**N.** Se è stato selezionato Manual Setup (Configurazione manuale), viene visualizzata la schermata *Configure Wireless Settings* (Configurare le impostazioni wireless). Immettere il nome della rete wireless.

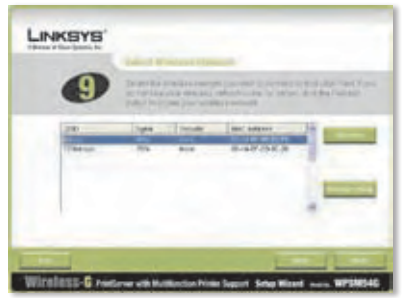

Selezione della rete wireless

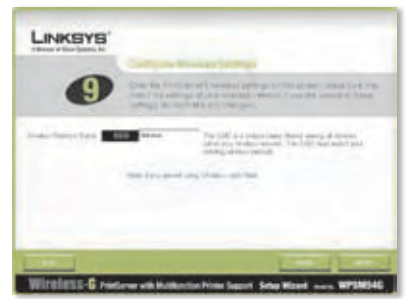

Immissione del nome della rete wireless

**O.** Il metodo di protezione wireless della rete dovrebbe essere selezionato automaticamente. Seguire le istruzioni relative al metodo di protezione adottato.

> Se la protezione wireless è disattivata, mantenere l'impostazione predefinita **Disabled** (Disattivata) e fare clic su **Next** (Avanti).

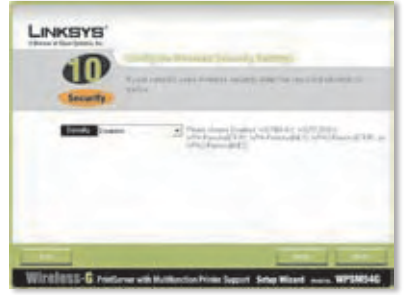

Protezione wireless - Disabled (Disattivata)

### **WPA - Personal (TKIP)**

Immettere una passphrase (nota anche come Pre-Shared Key - Chiave precondivisa) di lunghezza compresa tra 8 e 63 caratteri.

Fare clic su **Next** (Avanti).

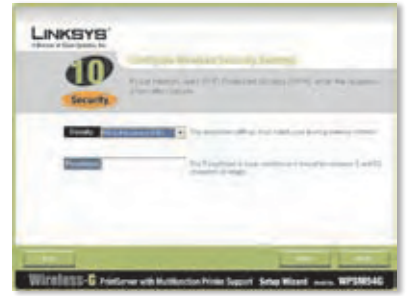

Protezione wireless - WPA-Personal (TKIP)

### **WPA - Personal (AES)**

Immettere una passphrase (nota anche come Pre-Shared Key - Chiave precondivisa) di lunghezza compresa tra 8 e 63 caratteri.

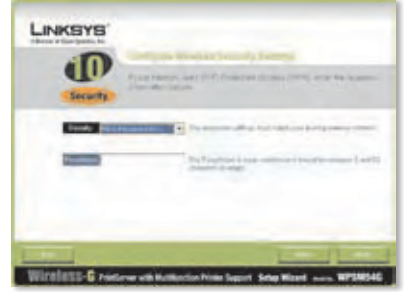

Protezione wireless - WPA-Personal (AES)

### **WPA2 - Personal (TKIP)**

Immettere una passphrase (nota anche come Pre-Shared Key - Chiave precondivisa) di lunghezza compresa tra 8 e 63 caratteri.

Fare clic su **Next** (Avanti).

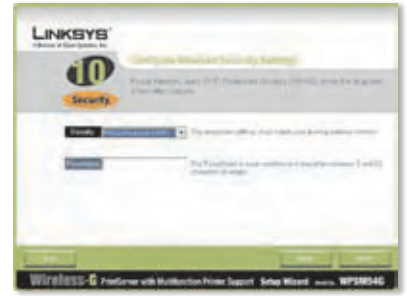

Protezione wireless - WPA2-Personal (TKIP)

### **WPA2 - Personal (AES)**

Immettere una passphrase (nota anche come Pre-Shared Key - Chiave precondivisa) di lunghezza compresa tra 8 e 63 caratteri.

Fare clic su **Next** (Avanti).

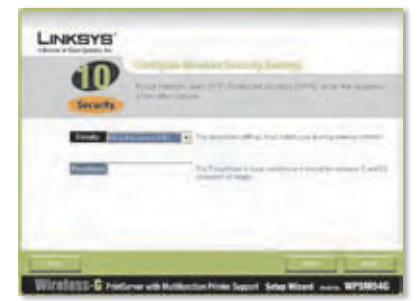

Protezione wireless - WPA2-Personal (AES)

#### **WEP (128-Bit) o WEP (64-Bit)**

Immettere una passphrase che contenga massimo 16 caratteri. Fare clic su **Next** (Avanti).

Se si desidera immettere manualmente la chiave WEP, lasciare vuoto il campo *Passphrase* e fare clic su **Next** (Avanti).

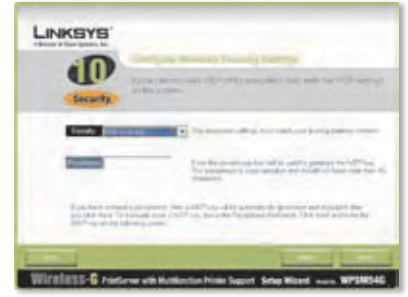

Protezione wireless - WEP (128 bit)

Viene visualizzata una nuova schermata.

Se è stata immessa una passphrase, verrà visualizzata la chiave WEP.

In caso contrario, specificare una chiave WEP nel campo *Key 1* (Chiave 1).

Fare clic su **Next** (Avanti).

**P.** Verificare che le nuove impostazioni siano corrette.

> Per salvare le nuove impostazioni, fare clic su **Next** (Avanti).

- **Q.** Le impostazioni del server di stampa vengono salvate.
- **R.** Scollegare l'adattatore di corrente dal server di stampa.

Fare clic su **Next** (Avanti).

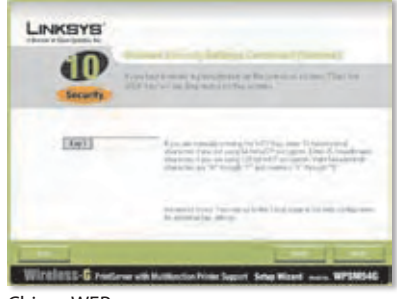

Chiave WEP

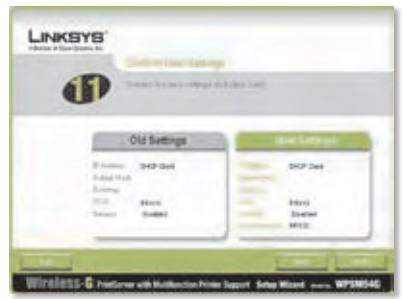

Confirm New Settings (Conferma delle nuove impostazioni)

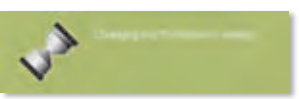

Modifica delle impostazioni del server di stampa in corso

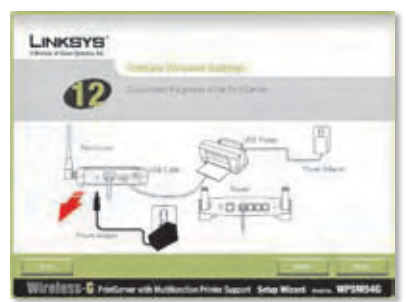

Scollegamento dell'adattatore di corrente dal server di stampa

**S.** Scollegare il cavo di rete Ethernet dal server di stampa e dal router.

Fare clic su **Next** (Avanti).

**T.** Ricollegare l'adattatore di corrente al server di stampa.

Fare clic su **Next** (Avanti).

- **U.** Il server di stampa si connette alla rete wireless.
- **V.** Il server di stampa è ora connesso alla rete wireless.

Fare clic su **Next** (Avanti).

**W.** A questo punto, è necessario installare il driver del server di stampa sul computer. Passare alla sezione seguente, "2: Installazione del driver".

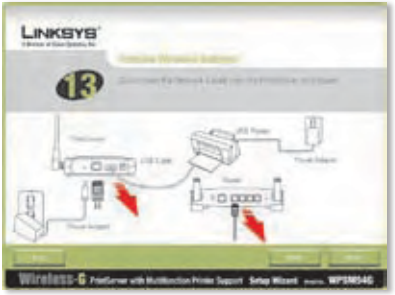

Scollegamento del cavo di rete Ethernet dal server di stampa e dal router

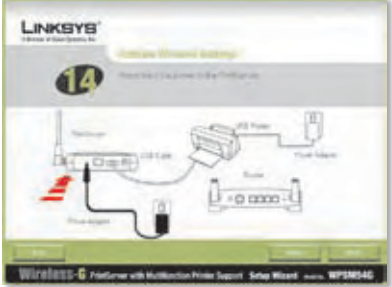

Collegamento dell'alimentazione al server di stampa

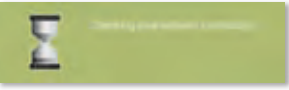

Checking your network connection (Verifica della connessione alla rete in corso)

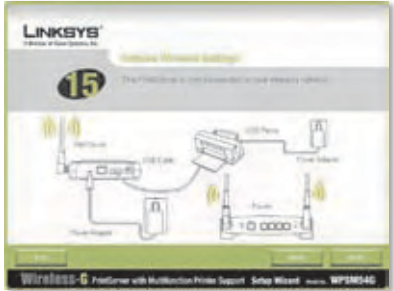

Il server di stampa è ora in modalità wireless

# **2 Installazione del driver**

Verificare che non vi siano programmi in esecuzione sul computer.

### **A.** Fare clic su **Set up Computer** (Configura computer).

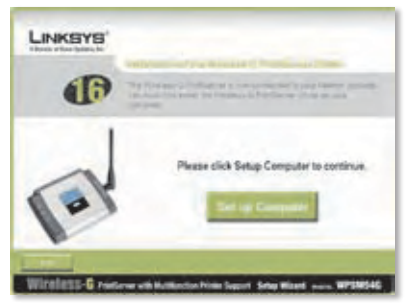

Set Up Computer (Configura computer)

**B.** L'installazione guidata copia i file del driver sul computer. Attendere.

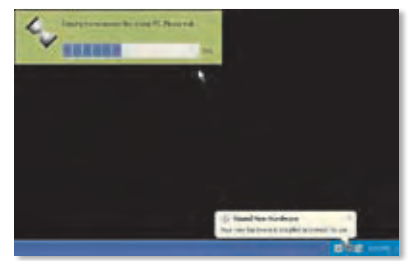

Copia dei file sul computer in corso

**C.** L'installazione guidata localizza il server di stampa. Attendere.

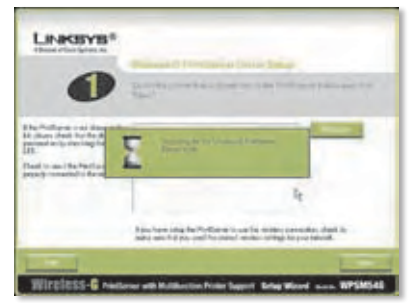

Ricerca del server di stampa in corso

**D.** Selezionare la stampante connessa al server di stampa. Se non il server di stampa o la stampante non sono visualizzati, fare clic su **Refresh** (Aggiorna).

Fare clic su **Next** (Avanti).

**E.** L'installazione guidata installa il driver del server di stampa e reinstalla i driver della stampante.

> Accertarsi che la stampante sia connessa al server di stampa.

Fare clic su **Next** (Avanti).

League® <u> Irelett-G rom-wakkakuma him tuuri sau muut -</u>

Selezione della stampante

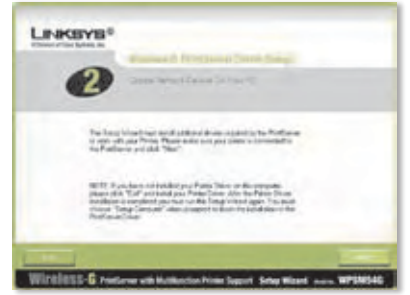

Installazione di driver aggiuntivi

**F.** Per installare il software del server di stampa, viene avviata l'Installazione guidata nuovo hardware di Windows. L'installazione guidata chiude queste schermate automaticamente. Attendere.

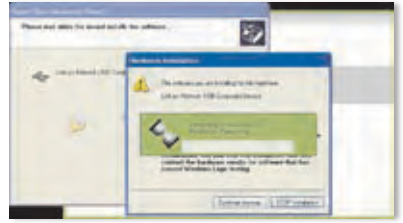

Installazione del software

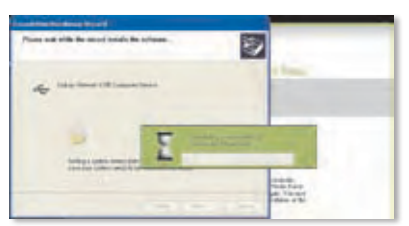

Installazione del software, continua

**G.** L'installazione guidata nuovo hardware di Windows è completata. Attendere.

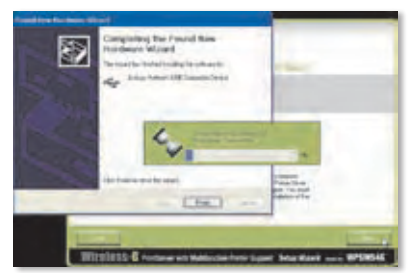

Installazione del software in corso, completata

**H.** Il computer si connette al server di stampa. Attendere.

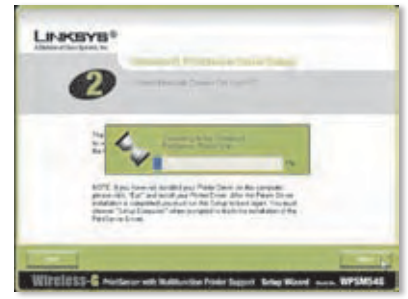

Connessione al server di stampa

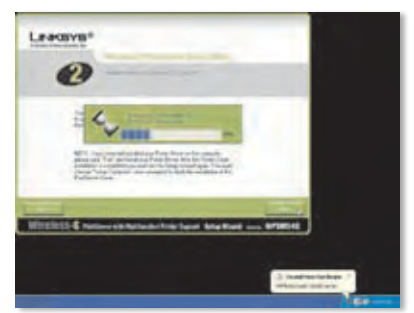

Connessione al server di stampa, continua

**I.** Il driver della stampante di rete viene installato e configurato per l'utilizzo con il server di stampa. Attendere. Il processo potrebbe richiedere alcuni minuti.

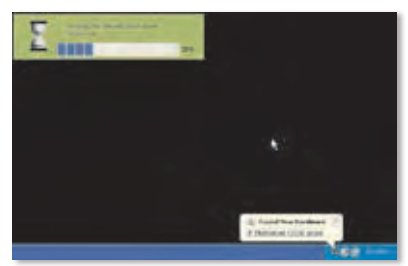

Installazione del driver della stampante di rete in corso

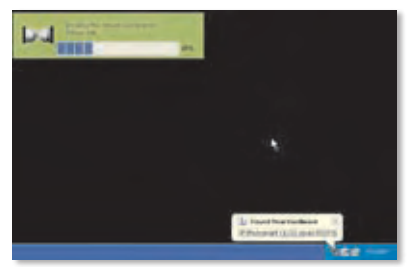

Installazione del driver della stampante di rete in corso, continua

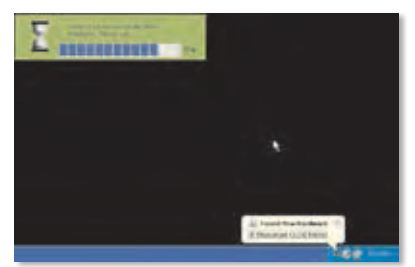

Verifica dell'installazione del driver in corso

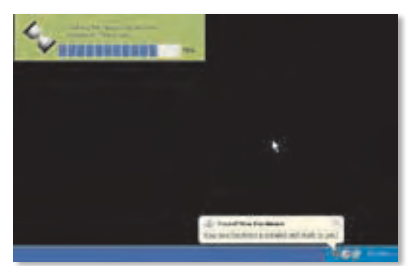

Verifica dell'installazione del driver in corso, continua

**J.** La procedura di installazione del PrintServer è conclusa. Per stampare una pagina di prova, fare clic su **Test Print** (Stampa di prova).

- **K.** L'installazione guidata invia alla stampante una pagina di prova. Fare clic sul pulsante **OK**.
- **L.** Dopo aver stampato la pagina di prova, fare clic su **Finish** (Fine).

Se si è fatto clic sul pulsante Finish (Fine) prima di aver stampato la pagina di prova, viene visualizzata una nuova finestra. Fare clic su **OK** per proseguire con la stampa della pagina di prova o fare clic su **Cancel** (Annulla) per annullare

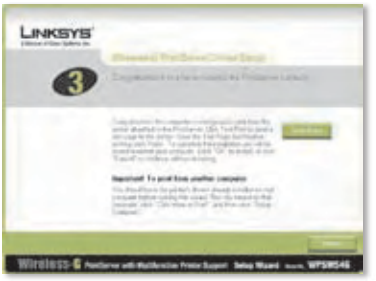

Stampa di una pagina di prova

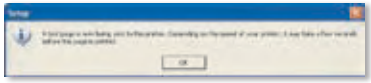

Stampa della pagina di prova in corso

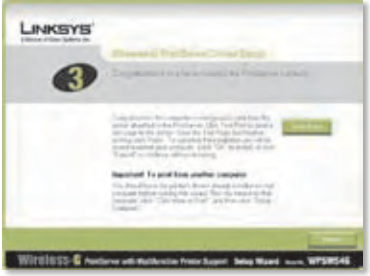

Fare clic sul pulsante Finish (Fine)

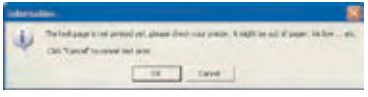

Pagina di prova interrotta

**M.** Quando viene richiesto di riavviare il computer, fare clic su **OK**.

la pagina di prova.

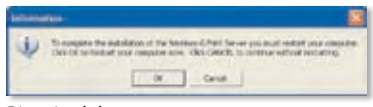

Riavvio del computer

Il computer è ora pronto per essere utilizzato con il server di stampa e la stampante.

Per installare il server di stampa sugli altri computer della rete, passare al punto A. È necessario seguire la procedura dal punto A al punto C per ogni computer.

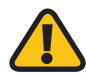

**ATTENZIONE:** verificare che la stampante e il relativo driver siano installati su ogni computer prima di installare il server di stampa (per installare la stampante, utilizzare il CD fornito in dotazione). Per un'installazione corretta della stampante, accertarsi che il cavo USB della stampante sia collegato direttamente alla porta USB del computer.

- **A.** Inserire il Setup CD-ROM (CD per l'installazione guidata) nell'apposita unità del computer. L'installazione guidata dovrebbe avviarsi automaticamente.
- **B.** Fare clic su **Click Here to Start** (Fare clic qui per iniziare).

**C.** Fare clic su **Set up Computer** (Configura computer).

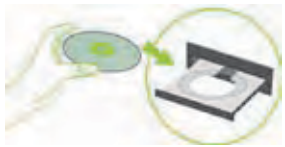

Inserire il Setup CD-ROM (CD per l'installazione guidata)

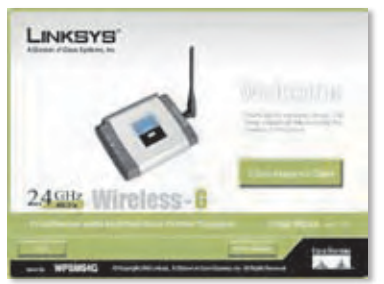

Schermata di benvenuto

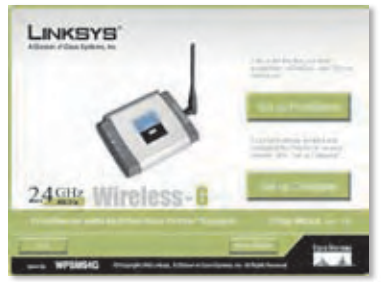

Set Up Computer (Configura computer)

**Congratulazioni! L'installazione del server di stampa Wireless-G è completata.** 

**Passare alla sezione seguente, "3: Utilizzo del server di stampa".**

# **3 Utilizzo del server di stampa**

In questa sezione viene illustrato come utilizzare il server di stampa tramite la relativa utilità.

### **Stampa**

Nel momento in cui viene avviato un processo di stampa, il computer si connette automaticamente alla stampante. Non è necessario eseguire ulteriori operazioni.

### **Scansione, invio di fax o lettura di informazioni da una scheda di memoria**

Per eseguire scansioni, inviare fax o leggere informazioni da una scheda di memoria tramite il software in dotazione con la stampante multifunzione (se disponibile), utilizzare l'utilità del server di stampa per connettere il computer alla stampante.

**NOTA:** ogni volta che si eseguono scansioni, si inviano fax o si leggono informazioni da una scheda di memoria, è necessario attenersi alle seguenti istruzioni.

Attenersi alle istruzioni riportate di seguito:

- **A.** Fare clic con il pulsante destro del mouse sull'icona del server di stampa nella barra delle applicazioni del desktop.
- 

Icona indicante che la stampante è disponibile

**B.** Viene visualizzato un menu. Fare clic su **Connect** (Connetti).

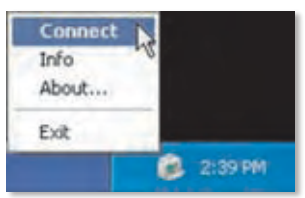

Fare clic su Connect (Connetti)

**C.** Quando viene visualizzata l'icona con le onde, il computer è connesso alla stampante.

> Ora è possibile eseguire scansioni, inviare fax o leggere informazioni da una scheda di memoria inserita nella stampante.

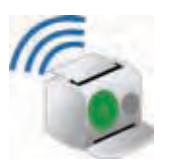

Icona indicante che la stampante è connessa

**D.** Al termine della scansione, dell'invio di fax o della lettura della scheda di memoria, fare clic con il pulsante destro del mouse sull'icona del server di stampa e fare clic su **Disconnect** (Disconnetti).

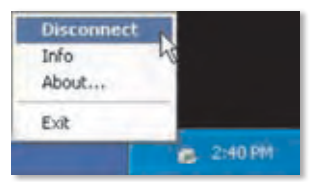

Fare clic su Disconnect (Disconnetti)

Per impostazione predefinita, il computer viene disconnesso dopo un minuto dal completamento della scansione o dell'invio del fax.

### **Icona del server di stampa e relative funzioni**

In questa sezione, vengono forniti dettagli sull'icona del server di stampa.

L'icona del server di stampa si trova nella barra delle applicazioni del desktop. L'icona può trovarsi in tre stati:

**Icona indicante che la stampante è disponibile** L'icona verde indica che la stampante è pronta per essere utilizzata.

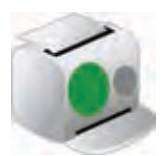

Icona indicante che la stampante è disponibile

**Icona indicante che la stampante è connessa** L'icona verde con le onde indica che il computer è connesso alla stampante e che quest'ultima è pronta per essere utilizzata.

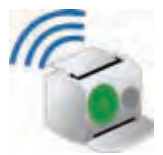

Icona indicante che la stampante è connessa

**Icona indicante lo stato non in linea** L'icona rossa indica che la stampante non è disponibile. Per istruzioni, fare riferimento a "Appendice A: Risoluzione dei problemi" della Guida per l'utente sul CD dell'installazione guidata.

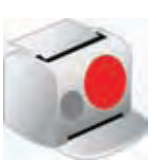

Icona indicante lo stato non in linea

Se si fa clic con il pulsante destro del mouse sull'icona del server di stampa, viene visualizzato un menu:

**Connect** (Connetti) Per eseguire scansioni, inviare fax o leggere informazioni da una scheda di memoria mediante il software fornito in dotazione con la stampante multifunzione, il computer deve essere connesso alla stampante. Per connettersi alla stampante, fare clic su **Connect** (Connetti).

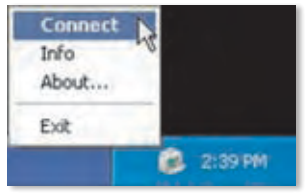

Menu dell'icona del server di stampa

**Info** Per visualizzare la schermata *Print Server Information* (Informazioni sul server di stampa) dell'utilità del server di stampa, fare clic su **Info**. Per ulteriori informazioni, consultare il "Capitolo 2: Utilizzo del server di stampa" della Guida per l'utente sul Setup CD-ROM (CD per l'installazione guidata).

**About** (Informazioni) Per visualizzare il numero della versione corrente dell'utilità del server di stampa, fare clic su **About** (Informazioni).

**Exit** (Esci) Per chiudere l'utilità del server di stampa, fare clic su **Exit** (Esci).

**NOTA:** per ulteriori informazioni o istruzioni relative alla risoluzione dei problemi, consultare la Guida per l'utente sul CD-ROM. È possibile ottenere ulteriore assistenza tramite e-mail o telefonicamente.

# **Nederlands**

## **1 Installatie van de afdrukserver**

**VOORZICHTIG:** Zorg ervoor dat de printer en het printerstuurprogramma op elke computer zijn geïnstalleerd voordat u de afdrukserver installeert. (Installeer de printer met behulp van de cd die bij de printer is meegeleverd.)

Om de installatie van de printer te laten slagen dient u de USBkabel van de printer rechtstreeks aan te sluiten op de USB-poort van uw computer.

**A.** Plaats de installatie-cd-rom in het cd-rom-station van uw computer. Als het goed is, wordt de installatiewizard automatisch opgestart. Is dit niet het geval, klik dan op de knop **Start** en selecteer **Uitvoeren.** Voer in het venster dat wordt weergegeven **D:\SetupWizard.exe** in (als "D" de letter van uw cd-rom-station is).

> Selecteer als daarom wordt gevraagd de gewenste taal. Klik vervolgens op **Next** (Volgende).

**B.** Klik op **Click Here to Start** (Klik hier om te beginnen).

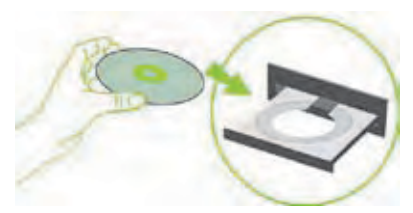

Plaats de installatie-cd-rom

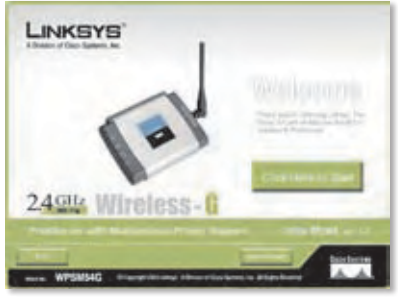

Scherm Welkom

**C.** Klik op **Set up PrintServer** (Afdrukserver installeren).

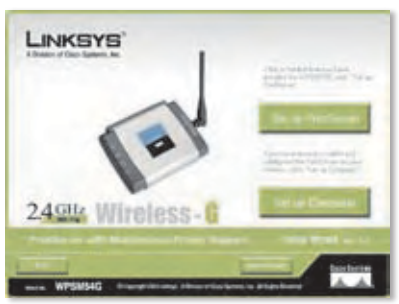

Afdrukserver installeren

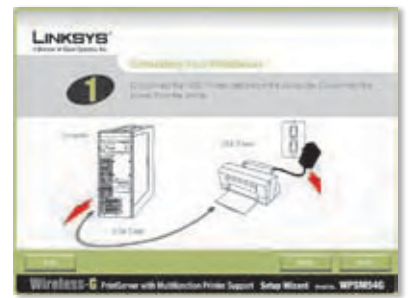

Koppel de USB-printerkabel los van de computer

**D.** Koppel de USB-printerkabel los van de computer en haal de netstroomadapter van de printer uit het stopcontact.

Klik op **Next** (Volgende).

**E.** Sluit de USB-printerkabel aan op de USB-poort op de afdrukserver.

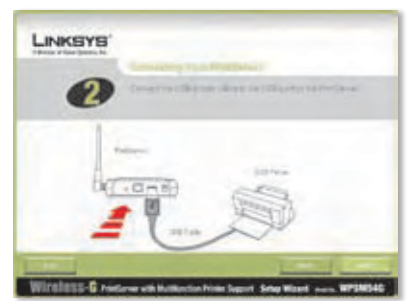

Sluit de USB-printerkabel aan op de afdrukserver

**F.** Sluit de Ethernetnetwerkkabel aan op uw router en de Ethernetpoort van de afdrukserver.

> (De Ethernetverbinding is alleen voor configuratiedoeleinden. Later, als de afdrukserver draadloos is aangesloten, kunt u de Ethernetnetwerkkabel loskoppelen.)

Klik op **Next** (Volgende).

**G.** Sluit de netstroomadapter aan op de afdrukserver en een stopcontact.

Klik op **Next** (Volgende).

**H.** Steek de netstroomadapter van de printer weer in het stopcontact.

Klik op **Next** (Volgende).

**I.** Wacht enkele ogenblikken terwijl het systeem de afdrukserver zoekt.

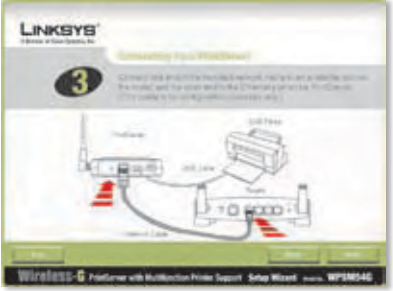

Sluit de Ethernetnetwerkkabel aan op de router en de afdrukserver

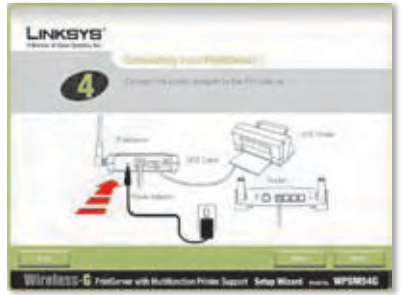

Sluit de netstroomadapter aan op de afdrukserver en een stopcontact

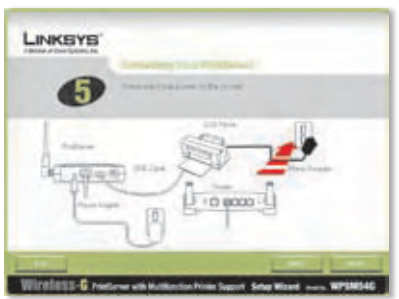

Steek de stekker van de printer weer in het stopcontact

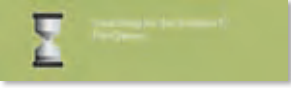

De afdrukserver zoeken

**J.** Selecteer de juiste afdrukserver. Als u de afdrukserver niet kunt vinden, klikt u op **Refresh List** (Lijst vernieuwen).

Klik op **Next** (Volgende).

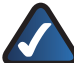

**OPMERKING:** Als de afdrukserver al is geconfigureerd, wordt u om het wachtwoord gevraagd. Voer het wachtwoord in en klik op **Enter** (Invoeren).

**K.** Als uw netwerk gebruikmaakt van een router die automatisch IP-adressen toewijst, selecteert u **Automatically obtain an IP address (DHCP)** (IP-adres automatisch toewijzen (DHCP)).

Klik op **Next** (Volgende).

Als uw netwerk gebruikmaakt van een vast IP-adres, selecteert u **Set IP configuration manually** (IP-configuratie handmatig instellen) en voert het IP-adres, het subnetmasker en de gateway in de daartoe bestemde velden in.

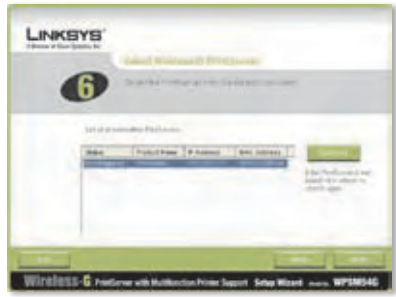

Selecteer de afdrukserver

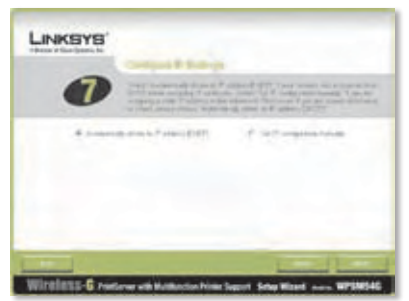

Netwerkinstellingen - IP-adres automatisch toewijzen (DHCP)

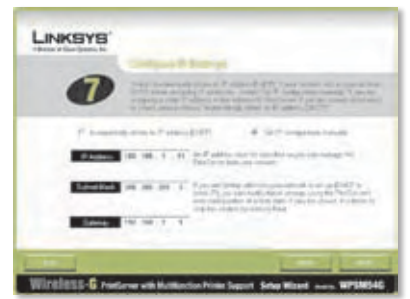

Netwerkinstellingen - IP-configuratie handmatig instellen

**L.** Maak een wachtwoord en voer dit in de velden *Password* (Wachtwoord) en *Confirm* (Bevestigen) in.

Klik op **Next** (Volgende).

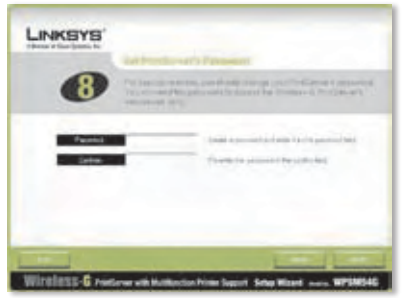

Het wachtwoord van de afdrukserver instellen

**M.** Selecteer het draadloze netwerk waarop de afdrukserver moet worden aangesloten. Als het draadloze netwerk dat u wilt gebruiken niet wordt weergegeven, klikt u op **Refresh** (Vernieuwen) om het netwerk te zoeken. Klik op **Next** (Volgende) en ga naar stap O.

> Als u de instellingen voor het draadloze netwerk handmatig wilt invoeren, klikt u op **Manual Setup** (Handmatig instellen). Klik op **Next** (Volgende) en ga naar stap N.

**N.** Als u op Manual Setup (Handmatig instellen) hebt geklikt, wordt het scherm *Configure Wireless Settings* (Instellingen voor draadloos netwerk configureren) weergegeven. Voer de naam van het draadloze netwerk in.

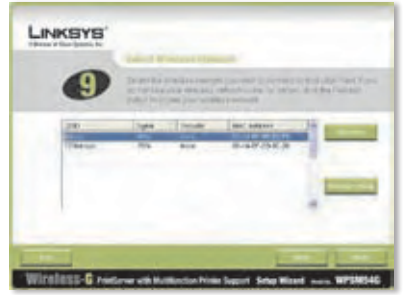

Selecteer het draadloze netwerk

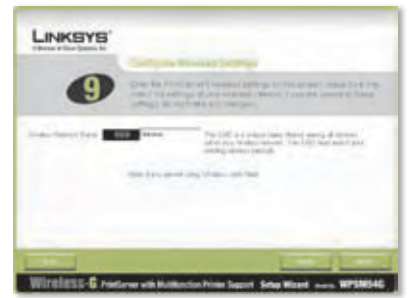

Voer de naam van het draadloze netwerk in

**O.** De methode voor WLANbeveiliging van uw netwerk wordt automatisch geselecteerd. Ga verder met de instructies voor uw methode voor WLAN-beveiliging.

> Als WLAN-beveiliging is uitgeschakeld, houd dan de standaardinstelling, **Disabled** (Uitgeschakeld) aan en klik op **Next** (Volgende.)

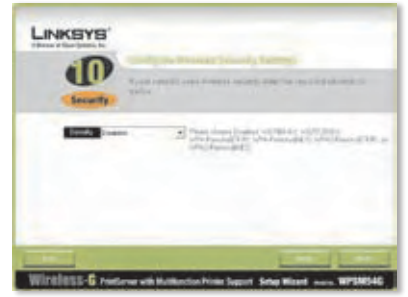

WLAN-beveiliging - Uitgeschakeld

### **WPA-Personal (TKIP)**

Voer een wachtzin (ook wel vooraf gedeelde sleutel genoemd) van 8 tot 63 tekens in.

Klik op **Next** (Volgende).

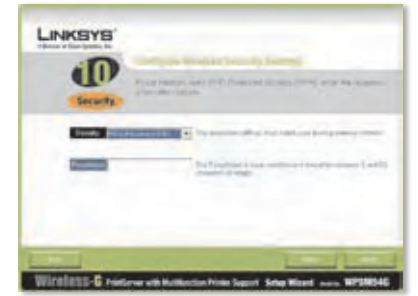

WLAN-beveiliging WPA-Personal (TKIP)

### **WPA-Personal (AES)**

Voer een wachtzin (ook wel vooraf gedeelde sleutel genoemd) van 8 tot 63 tekens in.

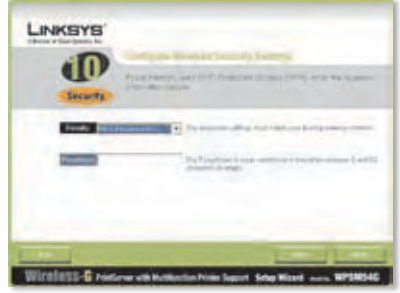

WLAN-beveiliging - WPA-Personal (AES)

### **WPA2-Personal (TKIP)**

Voer een wachtzin (ook wel vooraf gedeelde sleutel genoemd) van 8 tot 63 tekens in.

Klik op **Next** (Volgende).

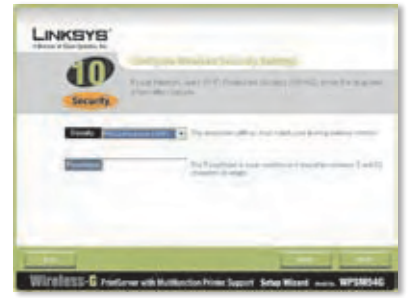

WLAN-beveiliging - WPA2-Personal (TKIP)

### **WPA2-Personal (AES)**

Voer een wachtzin (ook wel vooraf gedeelde sleutel genoemd) van 8 tot 63 tekens in.

Klik op **Next** (Volgende).

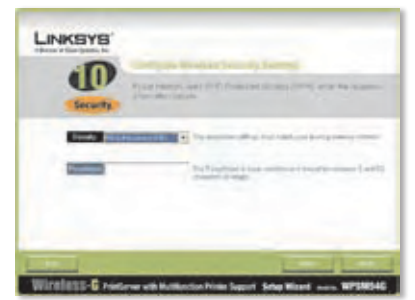

WLAN-beveiliging - WPA2-Personal (AES)

#### **WEP (128-bits) of WEP (64-bits)**

Voer een wachtzin van maximaal 16 tekens in. Klik op **Next** (Volgende).

Als u de WEP-sleutel handmatig wilt invoeren, laat dan het veld *Passphrase* (Wachtzin) leeg en klik op **Next** (Volgende).

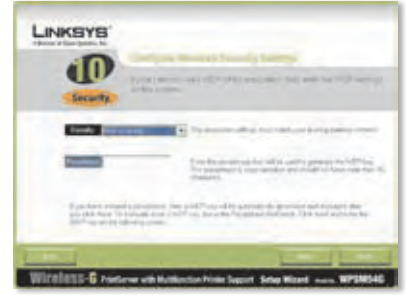

WLAN-beveiliging - WEP (128-bits)

Er wordt een nieuw scherm weergegeven.

Als u een wachtzin hebt ingevoerd, wordt de WEP-sleutel weergegeven.

Hebt u geen wachtzin ingevoerd, voer dan de WEPsleutel in het veld *Key 1* (Sleutel 1) in.

Klik op **Next** (Volgende).

**P.** Controleer of uw nieuwe instellingen kloppen.

> Als u de nieuwe instellingen wilt opslaan, klikt u op **Next** (Volgende).

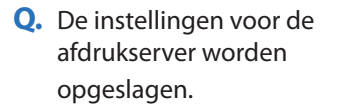

**R.** Koppel de netstroomadapter los van de afdrukserver.

Klik op **Next** (Volgende).

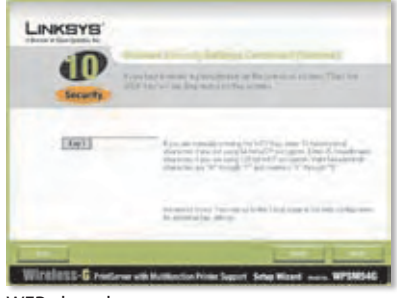

WEP-sleutel

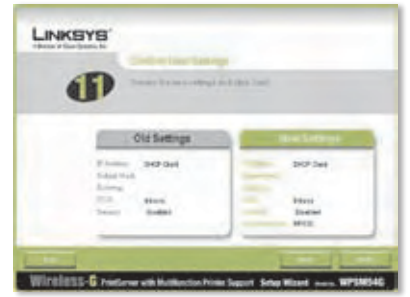

Nieuwe instellingen bevestigen

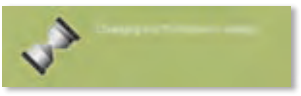

De instellingen van de afdrukserver wijzigen

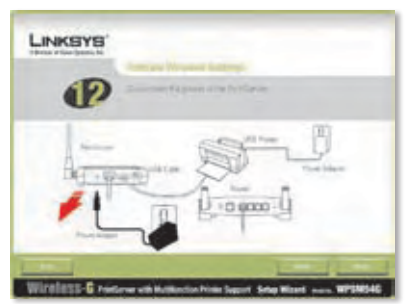

Koppel de netstroomadapter los van de afdrukserver

**S.** Koppel de

Ethernetnetwerkkabel los van de afdrukserver en de router.

Klik op **Next** (Volgende).

**T.** Sluit de netstroomadapter weer aan op de afdrukserver.

Klik op **Next** (Volgende).

- **U.** De afdrukserver maakt verbinding met uw draadloze netwerk.
- **V.** De afdrukserver is nu onderdeel van uw draadloze netwerk.

Klik op **Next** (Volgende).

**W.** Vervolgens dient u het stuurprogramma van de afdrukserver op uw computer te installeren. Ga verder met het volgende gedeelte, "2: Installatie van het stuurprogramma".

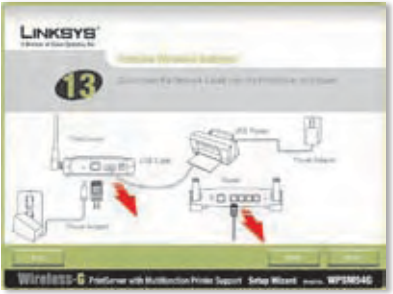

Koppel de Ethernetnetwerkkabel los van de afdrukserver en de router

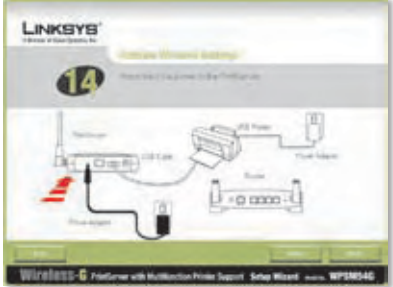

Steek de stekker van de afdrukserver weer in het stopcontact.

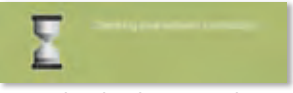

Netwerkverbinding controleren

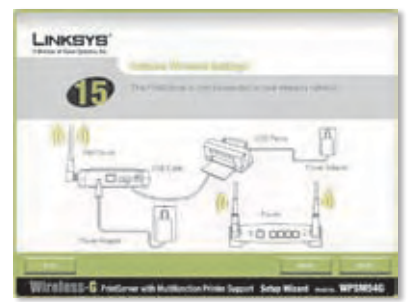

De afdrukserver is nu draadloos

## **2 Installatie van het stuurprogramma**

Zorg ervoor dat er geen andere programma's actief zijn op uw computer.

#### **A.** Klik op **Set up Computer** (Computer configureren).

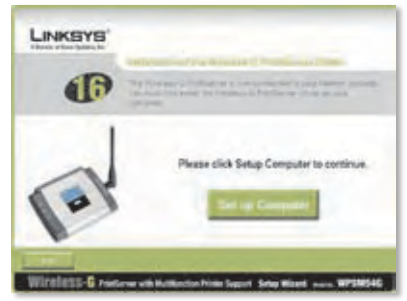

Computer configureren

**B.** De installatiewizard kopieert bestanden voor het stuurprogramma naar uw computer. Een ogenblik geduld.

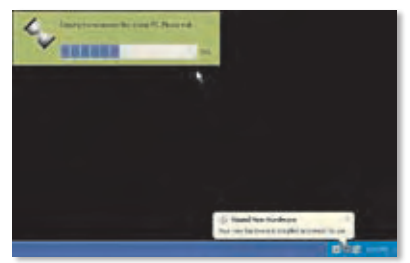

Bestanden naar uw computer kopiëren

**C.** De installatiewizard zoekt de afdrukserver. Een ogenblik geduld.

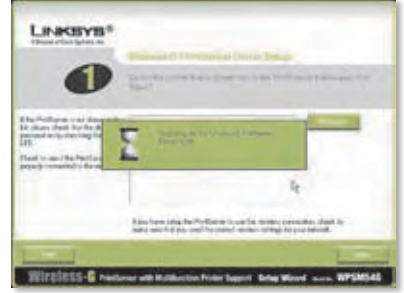

De afdrukserver zoeken

**D.** Selecteer de printer die op de afdrukserver is aangesloten. Als de afdrukserver of printer niet wordt weergegeven, klikt u op **Refresh** (Vernieuwen).

Klik op **Next** (Volgende).

**E.** De installatiewizard installeert het stuurprogramma van de afdrukserver en installeert de printerstuurprogramma's opnieuw.

> Controleer of de printer is aangesloten op de afdrukserver.

Klik op **Next** (Volgende).

**F.** De Windows-wizard Found New Hardware (Nieuwe hardware gevonden) wordt uitgevoerd om de software voor de afdrukserver te installeren. De installatiewizard sluit deze schermen automatisch. Een ogenblik geduld.

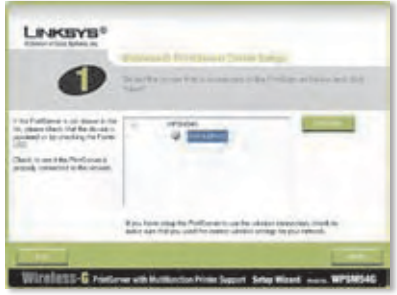

De printer selecteren

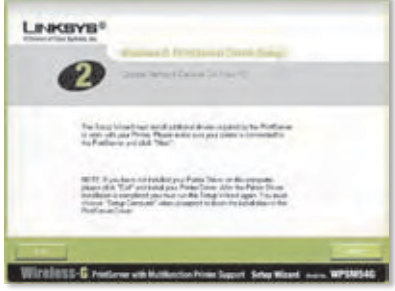

Extra stuurprogramma's installeren

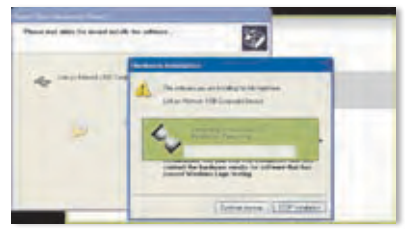

De software installeren

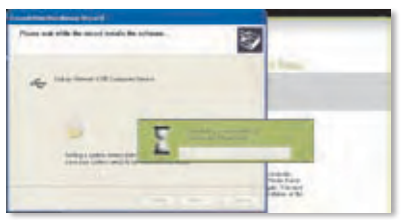

De software installeren, vervolg

**G.** De Windows-wizard Found New Hardware (Nieuwe hardware gevonden) is voltooid. Een ogenblik geduld.

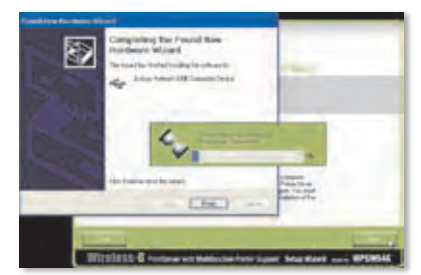

De software installeren, voltooid

**H.** De computer maakt verbinding met de afdrukserver. Een ogenblik geduld.

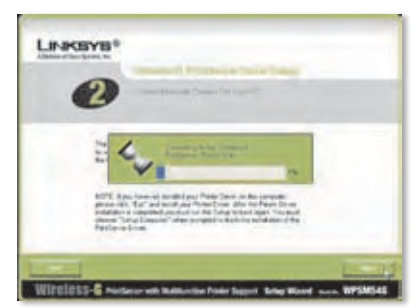

Verbinding maken met de afdrukserver

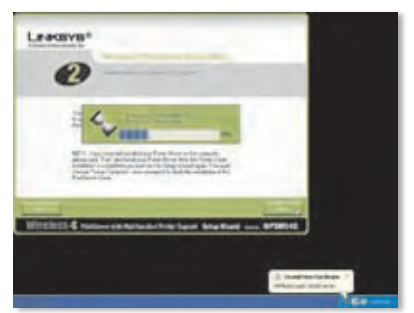

Verbinding maken met de afdrukserver, vervolg

**I.** Het printerstuurprogramma voor het netwerk is geïnstalleerd en geconfigureerd voor gebruik met de afdrukserver. Een ogenblik geduld. Dit kan een paar minuten duren.

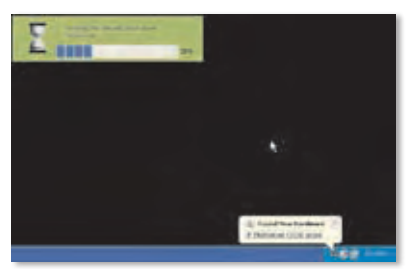

Stuurprogramma voor de netwerkprinter installeren

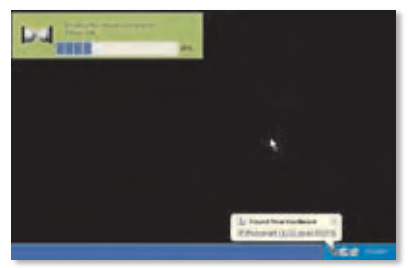

Stuurprogramma voor de netwerkprinter installeren, vervolg.

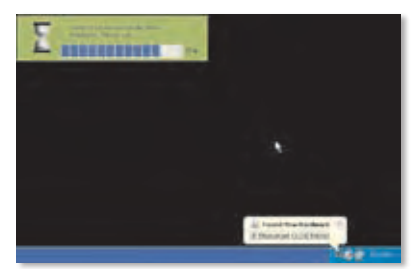

Installatie van stuurprogramma voor de netwerkprinter controleren

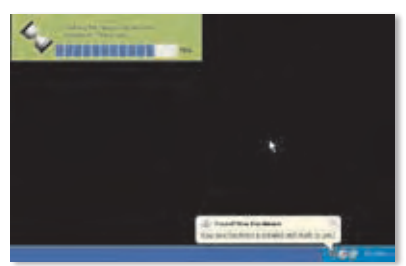

Installatie van stuurprogramma voor de netwerkprinter controleren, vervolg

**J.** De installatie van de afdrukserver is voltooid. Klik op **Test Print** (Testpagina afdrukken) als u een testpagina wilt afdrukken.

- **K.** De installatiewizard stuurt een testpagina naar de printer. Klik op de knop **OK**.
- **L.** Als de pagina is afgedrukt, klikt u op **Finish** (Voltooien).

Als u op Finish (Voltooien) hebt geklikt voordat de testpagina is afgedrukt, wordt er een nieuw venster weergegeven. Klik op **OK** om door te gaan met het afdrukken van de testpagina of klik op **Cancel** (Annuleren) om de testpagina te annuleren.

**M.** Als u wordt gevraagd uw computer opnieuw op te starten, klikt u op **OK**.

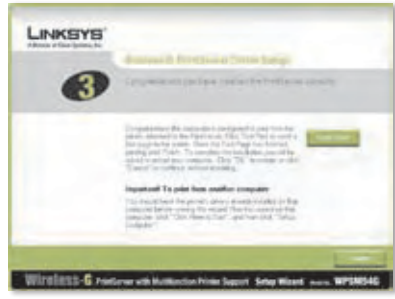

Een testpagina afdrukken

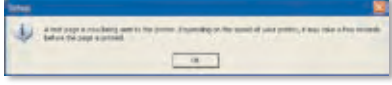

Testpagina wordt afgedrukt

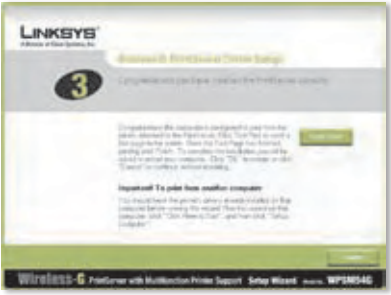

Klik op Finish (Voltooien)

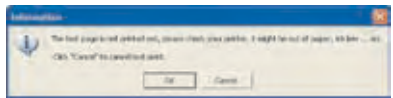

Testpagina onderbroken

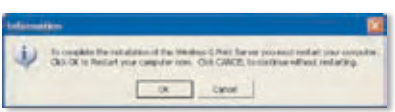

Uw computer opnieuw starten

Uw computer kan nu gebruikmaken van de afdrukserver en de printer.

Als u de afdrukserver op de andere computers in uw netwerk wilt installeren, gaat u verder met stap A. U dient stap A-C voor elke computer te volgen.

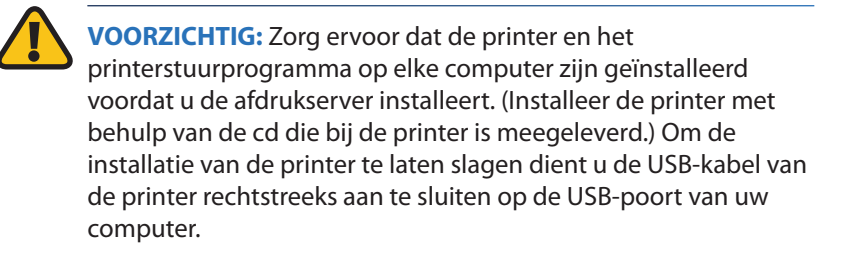

- **A.** Plaats de installatie-cd-rom in het cd-rom-station van uw computer. Als het goed is, wordt de installatiewizard automatisch opgestart.
- **B.** Klik op **Click Here to Start** (Klik hier om te beginnen).

**C.** Klik op **Set up Computer** (Computer configureren).

Plaats de installatie-cd-rom

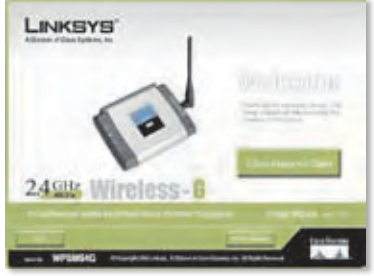

Scherm Welkom

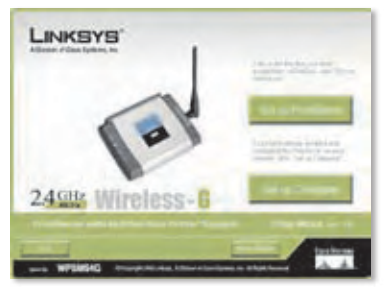

Computer configureren

**Gefeliciteerd! De installatie van de Wireless-G afdrukserver is voltooid. Ga verder met het volgende gedeelte, "3: De afdrukserver gebruiken".**
## **3 De afdrukserver gebruiken**

In dit gedeelte wordt uitgelegd hoe u de afdrukserver met behulp van het hulpprogramma kunt gebruiken.

### **Afdrukken**

Als u een afdruktaak start, maakt uw computer automatisch verbinding met de printer. U hoeft geen extra stappen uit te voeren.

### **Scannen, faxen of gegevens van een geheugenkaart lezen**

Als u wilt scannen, faxen of gegevens van een geheugenkaart wilt lezen met behulp van de software die is meegeleverd met uw multifunctionele printer (als u die hebt), gebruikt u het hulpprogramma van de afdrukserver om de computer met de printer te verbinden.

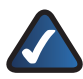

**OPMERKING:** Volg deze instructies wanneer u scant, faxt of gegevens van een geheugenkaart leest.

Volg de onderstaande instructies:

**A.** Klik met de rechtermuisknop op het pictogram van de afdrukserver in het systeemvak op uw bureaublad.

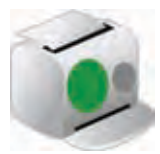

Pictogram met status Beschikbaar

**B.** Er wordt een menu weergegeven. Klik op **Connect** (Verbinding maken).

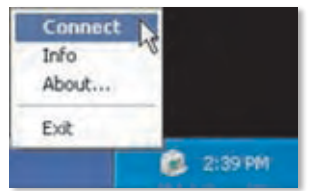

Klik op Connect (Verbinding maken)

**C.** Als het pictogram wordt weergegeven met golven, is de computer verbonden met de printer.

> U kunt nu scannen, faxen of gegevens lezen van een geheugenkaart die in de printer is geplaatst.

**D.** Als u klaar bent met scannen, faxen of de geheugenkaart, klikt u met de rechtermuisknop op het pictogram van de afdrukserver en klikt u op **Disconnect** (Verbinding verbreken).

> De verbinding wordt standaard één minuut nadat de scan of fax is voltooid, verbroken.

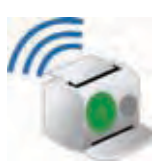

Pictogram met status Verbonden

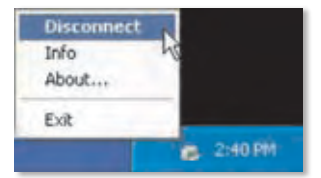

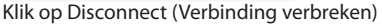

#### **Het pictogram van de afdrukserver en de functies ervan**

In het volgende gedeelte wordt het pictogram van de afdrukserver verder behandeld.

Het pictogram van de afdrukserver bevindt zich in het systeemvak op uw bureaublad. Het pictogram kan drie statusopties weergeven:

#### **Pictogram met status Beschikbaar**

Het groene pictogram geeft aan dat de printer beschikbaar is voor gebruik.

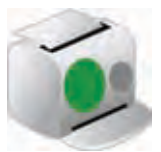

Pictogram met status Beschikbaar

#### **Pictogram met status Verbonden**

Het groene pictogram met golven geeft aan dat de computer verbinding heeft met de printer en klaar is voor gebruik.

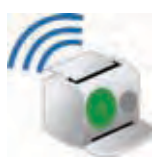

Pictogram met status Verbonden

#### **Pictogram met status Offline**

Het rode pictogram geeft aan dat de printer niet beschikbaar is. Raadpleeg "Bijlage A: Problemen oplossen" van de gebruikershandleiding op de installatie-cd-rom voor instructies.

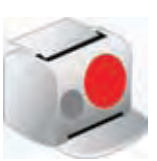

Pictogram met status Offline

Als u met de rechtermuisknop op het pictogram van de afdrukserver klikt, wordt er een menu weergegeven:

**Connect** (Verbinding maken) Als u wilt scannen, faxen of gegevens van een geheugenkaart wilt lezen met behulp van de software die is meegeleverd met uw multifunctionele printer, moet de computer verbonden zijn met de printer. Klik op **Connect** (Verbinding maken) om verbinding te maken met de printer.

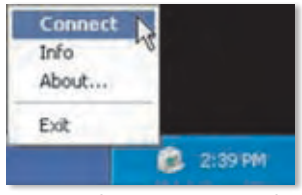

Menu van het pictogram van de afdrukserver

**Info** Als u het scherm *Print Server Information* (Afdrukserver - gegevens) van het hulpprogramma van de afdrukserver wilt weergeven, klikt u op **Info**. Raadpleeg voor meer informatie "Hoofdstuk 2: De afdrukserver gebruiken" van de gebruikershandleiding op de installatie-cd-rom.

**About** (Info) Als u het versienummer van het hulpprogramma van de afdrukserver wilt weergeven, klikt u op **About** (Info).

**Exit** (Afsluiten) Als u het hulpprogramma van de afdrukserver wilt afsluiten, klikt u op **Exit** (Afsluiten).

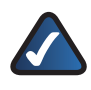

**OPMERKING:** Raadpleeg voor meer informatie of voor probleemoplossing de gebruikershandleiding op de cd-rom. Aanvullende ondersteuning is ook beschikbaar per telefoon of e-mail.

# **Português**

### **1 Instalação do servidor de impressão**

**CUIDADO:** Certifique-se de que configurou a impressora e instalou o controlador da impressora em cada computador antes de instalar o Servidor de impressão. (Para instalar a impressora, utilize o CD fornecido com a impressora.)

Para instalar a impressora com êxito, certifique-se de que liga o cabo USB da impressora directamente à porta USB do computador.

**A.** Coloque o CD-ROM de configuração na unidade de CD-ROM do computador. O Setup Wizard (Assistente de configuração) deverá ser executado automaticamente. Se tal não acontecer, clique no botão **Iniciar** e seleccione **Executar**. Na caixa apresentada, introduza **D:\SetupWizard.exe** (se "D" corresponder à letra da unidade de CD-ROM).

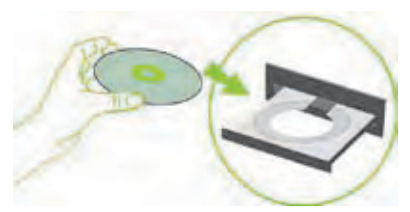

Colocar o CD-ROM de configuração

Se for solicitado, seleccione o idioma da sua preferência. Em seguida, clique em **Next** (Seguinte).

**B.** Clique em **Click Here to Start** (Clique aqui para iniciar).

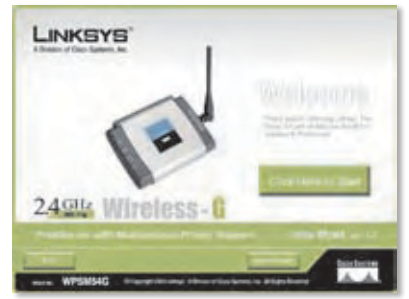

Ecrã Welcome (Bem-vindo)

**C.** Clique em **Set up PrintServer** (Configurar servidor de impressão).

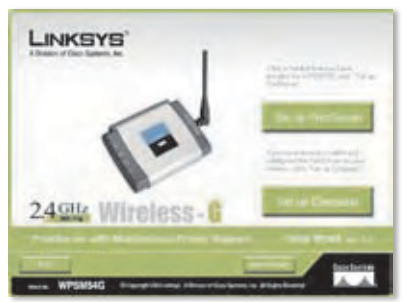

Set Up PrintServer (Configurar servidor de impressão)

**D.** Desligue o cabo da impressora USB do computador, bem como o transformador da impressora ligado à tomada eléctrica.

Clique em **Next** (Seguinte).

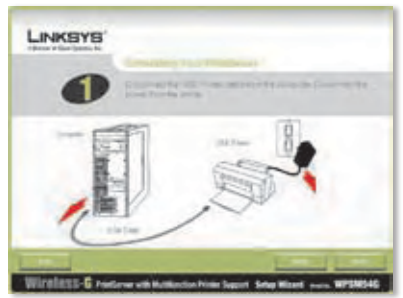

Desligar o cabo da impressora USB do computador

**E.** Ligue o cabo da impressora USB à porta USB do Servidor de impressão.

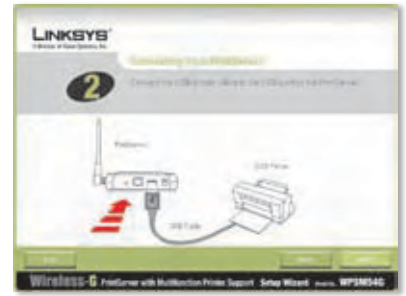

Ligar o cabo da impressora USB ao servidor de impressão

**F.** Ligue o cabo de rede Ethernet ao router e à porta Ethernet do Servidor de impressão.

> (A ligação Ethernet é apenas para efeitos de configuração. Posteriormente, poderá desligar o cabo de rede Ethernet assim que o Servidor de impressão tenha uma ligação sem fios.)

Clique em **Next** (Seguinte).

**G.** Ligue o transformador ao Servidor de impressão e a uma tomada eléctrica.

Clique em **Next** (Seguinte).

**H.** Volte a ligar o transformador da impressora à tomada eléctrica.

Clique em **Next** (Seguinte).

**I.** Aguarde alguns instantes enquanto o sistema procura o Servidor de impressão.

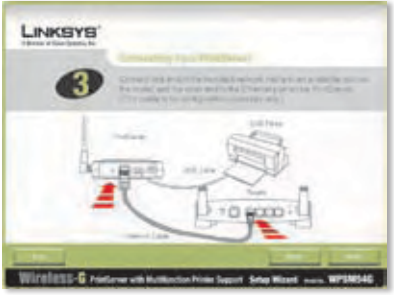

Ligar o cabo de rede Ethernet ao router e ao servidor de impressão

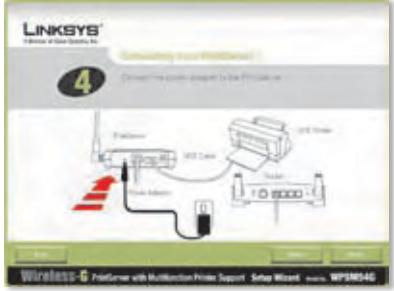

Ligar o transformador ao servidor de impressão e à tomada eléctrica

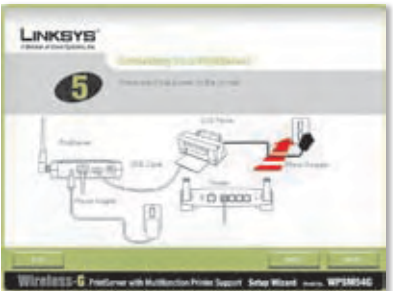

Voltar a ligar a alimentação da impressora

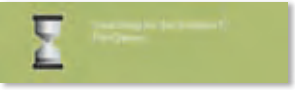

A procurar o servidor de impressão

**J.** Seleccione o Servidor de impressão adequado. Se não conseguir encontrar o Servidor de impressão, clique em **Refresh List** (Actualizar lista).

Clique em **Next** (Seguinte).

**NOTA:** Se o Servidor de impressão já estiver configurado, ser-lhe-á

pedida a respectiva palavra-passe. Introduza a palavra-passe e clique em **Enter** (Entrar).

**K.** Se a rede utilizar um router que atribua automaticamente endereços IP, seleccione **Automatically obtain an IP address (DHCP)** (Obter automaticamente um endereço IP (DHCP)).

Clique em **Next** (Seguinte).

Se a rede utilizar um endereço IP estático, seleccione **Set IP configuration manually** (Definir manualmente a configuração IP) e introduza o IP Address (Endereço IP), a Subnet Mask (Máscara de subrede) e o Gateway nos campos fornecidos.

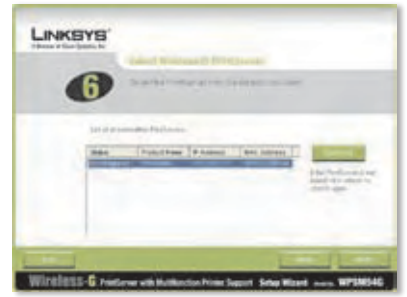

Seleccionar o servidor de impressão

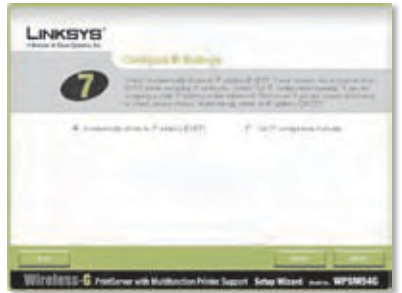

Definições da rede - Automatically Obtain an IP Address (DHCP) (Obter automaticamente um endereço IP (DHCP))

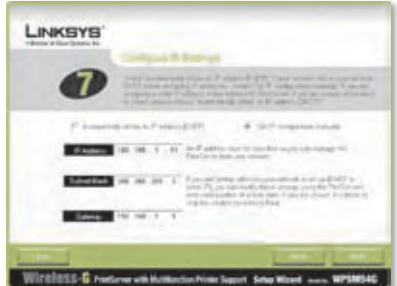

Definições da rede - Set IP Configuration Manually (Definir manualmente a configuração IP)

**L.** Crie uma palavra-passe e introduza-a nos campos *Password* (Palavra-passe) e *Confirm* (Confirmar).

Clique em **Next** (Seguinte).

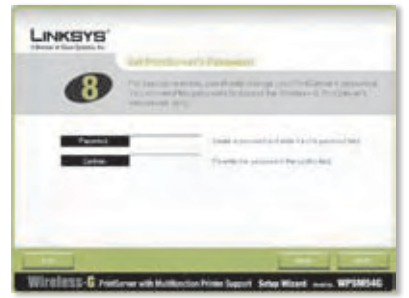

Definir a palavra-passe do servidor de impressão

**M.** Seleccione a rede sem fios à qual o Servidor de impressão deve aderir. Se não vir a rede sem fios que pretende utilizar, clique em **Refresh** (Actualizar) e localize a rede. Clique em **Next** (Seguinte) e vá para o passo O.

> Se pretender introduzir manualmente as definições da rede sem fios, clique em **Manual Setup** (Configuração manual). Clique em **Next** (Seguinte) e vá para o passo N.

**N.** Se clicou em Manual Setup (Configuração manual), é apresentado o ecrã *Configure Wireless Settings* (Configurar definições sem fios). Introduza o nome da rede sem fios.

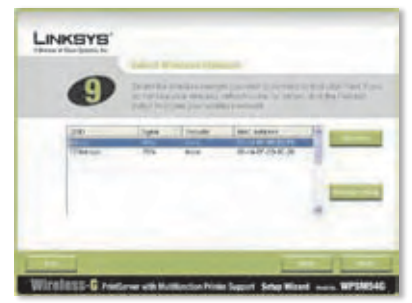

Seleccionar a rede sem fios

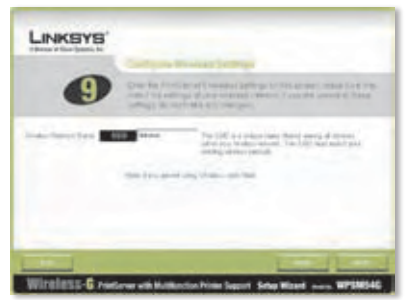

Introduzir o nome da rede sem fios

**O.** O método de segurança sem fios da rede deve ser seleccionado automaticamente. Avance para as instruções adequadas ao método de segurança sem fios utilizado.

> Se a segurança sem fios estiver desactivada, mantenha a predefinição **Disabled** (Desactivado) e clique em **Next** (Seguinte).

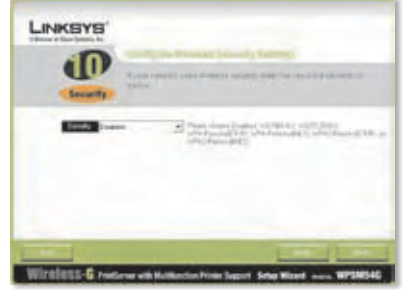

Segurança sem fios - Disabled (Desactivado)

### **WPA-Personal (TKIP)**

Introduza uma Passphrase (Frase-passe) (também designada por chave prépartilhada) com 8 a 63 caracteres.

Clique em **Next** (Seguinte).

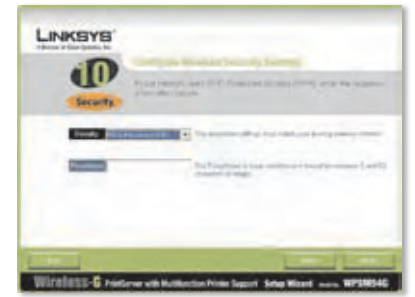

Segurança sem fios - WPA-Personal (TKIP)

#### **WPA-Personal (AES)**

Introduza uma Passphrase (Frase-passe) (também designada por chave prépartilhada) com 8 a 63 caracteres.

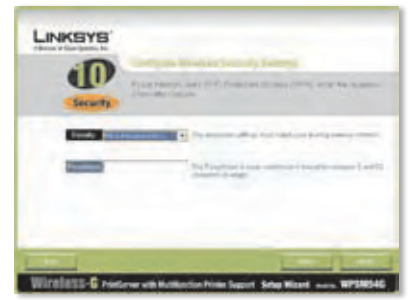

Segurança sem fios - WPA-Personal (AES)

#### **WPA2-Personal (TKIP)**

Introduza uma Passphrase (Frase-passe) (também designada por chave prépartilhada) com 8 a 63 caracteres.

Clique em **Next** (Seguinte).

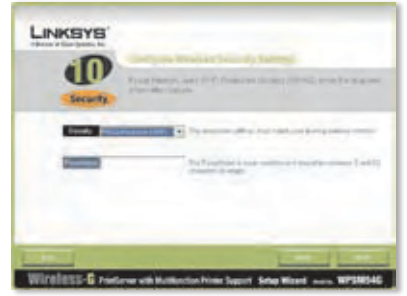

Segurança sem fios - WPA2-Personal (TKIP)

#### **WPA2-Personal (AES)**

Introduza uma Passphrase (Frase-passe) (também designada por chave prépartilhada) com 8 a 63 caracteres.

Clique em **Next** (Seguinte).

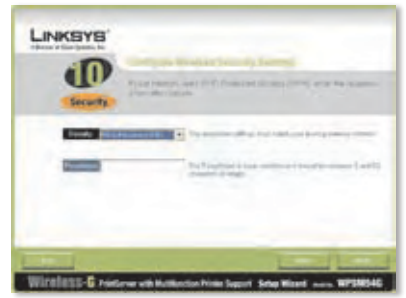

Segurança sem fios - WPA2-Personal (AES)

#### **WEP (128-Bit) ou WEP (64-Bit)**

(WEP (128 bits)) ou WEP (64 bits))

Introduza uma Passphrase (Frase-passe) com um máximo de 16 caracteres. Clique em **Next** (Seguinte).

Se pretender introduzir manualmente a chave WEP, deixe o campo *Passphrase* (Frase-passe) em branco e clique em **Next** (Seguinte).

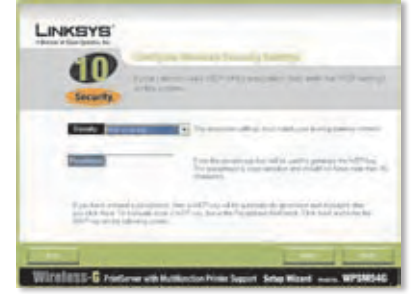

Segurança sem fios - WEP (128 bits)

Será apresentado um novo ecrã.

Se introduziu uma frase-passe, será apresentada a chave WEP.

Se não introduziu uma frasepasse, introduza a chave WEP no campo *Key 1* (Chave 1).

Clique em **Next** (Seguinte).

**P.** Certifique-se de que as novas definições estão correctas.

> Para guardar as novas definições, clique em **Next** (Seguinte).

- **Q.** As definições do Servidor de impressão serão guardadas.
- **R.** Desligue o transformador do Servidor de impressão.

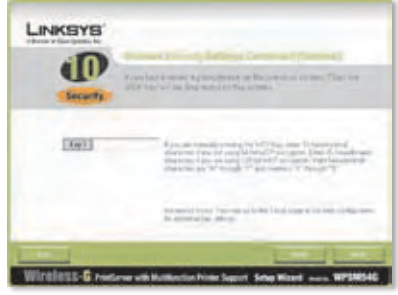

Chave WEP

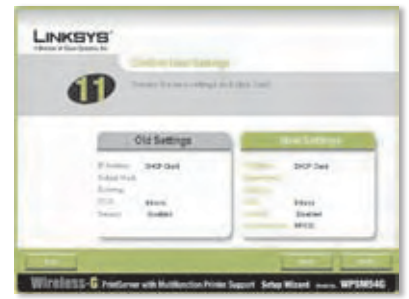

Confirm New Settings (Confirmar novas definições)

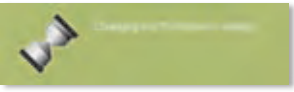

A alterar as definições do servidor de impressão

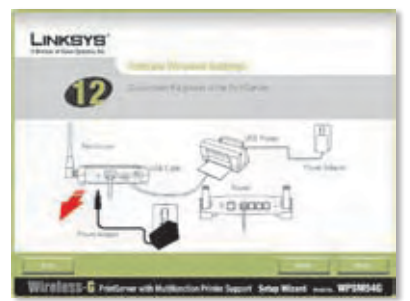

Desligar o transformador do servidor de impressão

**S.** Desligue o cabo de rede Ethernet do Servidor de impressão e do router.

Clique em **Next** (Seguinte).

**T.** Volte a ligar o transformador ao Servidor de impressão.

Clique em **Next** (Seguinte).

- **U.** O Servidor de impressão estabelecerá ligação à rede sem fios.
- **V.** O Servidor de impressão está agora incluído na rede sem fios.

Clique em **Next** (Seguinte).

**W.** Em seguida, terá de instalar o controlador do Servidor de impressão no computador. Avance para a secção seguinte, "2: Instalação dos controladores".

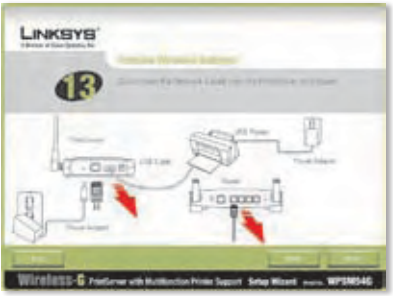

Desligar o cabo de rede Ethernet do servidor de impressão e do router

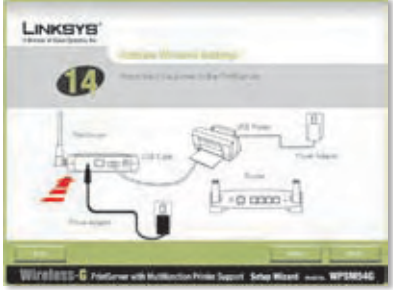

Voltar a ligar a alimentação do servidor de impressão

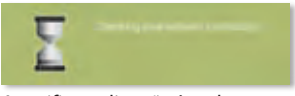

A verificar a ligação à rede

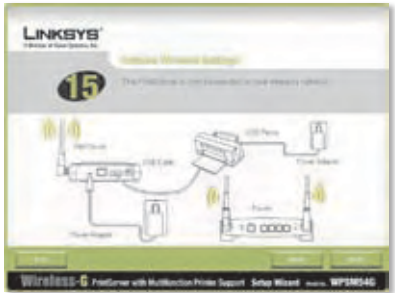

O servidor de impressão tem agora uma ligação sem fios

# **2 Instalação dos controladores**

Certifique-se de que não existem outros programas em execução no computador.

**A.** Clique em **Set up Computer** (Configurar computador).

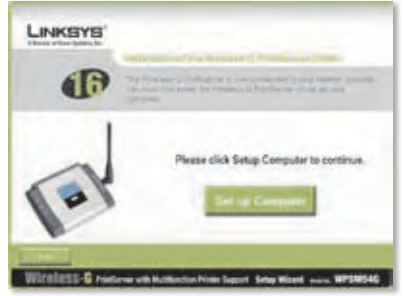

Set Up Computer (Configurar computador)

**B.** O Setup Wizard (Assistente de configuração) copia os ficheiros do controlador para o computador. Aguarde.

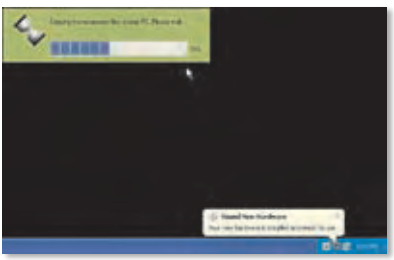

A copiar os ficheiros para o computador

**C.** O Setup Wizard (Assistente de configuração) localiza o Servidor de impressão. Aguarde.

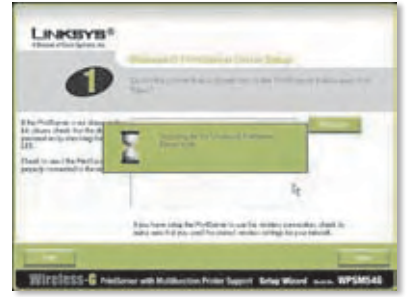

A procurar o servidor de impressão

**D.** Seleccione a impressora que está ligada ao Servidor de impressão. Se não vir o Servidor de impressão ou a impressora, clique em **Refresh** (Actualizar).

Clique em **Next** (Seguinte).

**E.** O Setup Wizard (Assistente de configuração) instala o controlador do Servidor de impressão e reinstala os controladores da impressora.

> Certifique-se de que a impressora está ligada ao Servidor de impressão.

Clique em **Next** (Seguinte).

**F.** O Assistente de novo hardware encontrado do Windows é executado para instalar o software do Servidor de impressão. O Setup Wizard (Assistente de configuração) fecha automaticamente estes ecrãs. Aguarde.

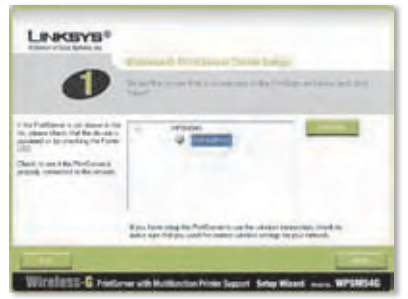

Seleccionar a impressora

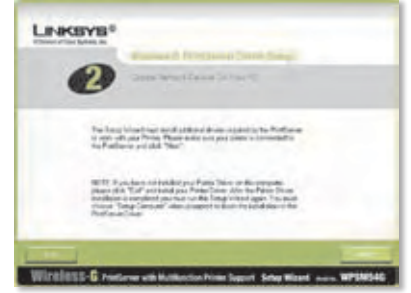

Instalar controladores adicionais

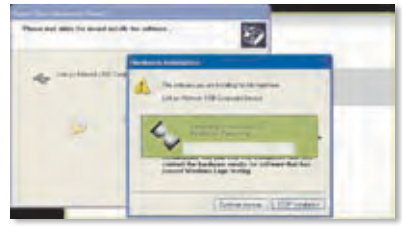

A instalar o software

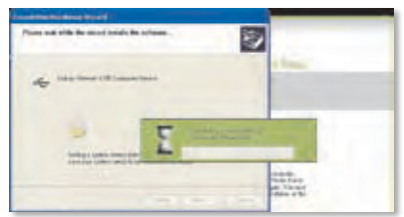

A instalar o software (continuação)

**G.** O Assistente de novo hardware encontrado está concluído. Aguarde.

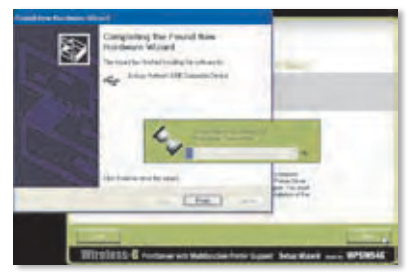

A instalar o software (concluído)

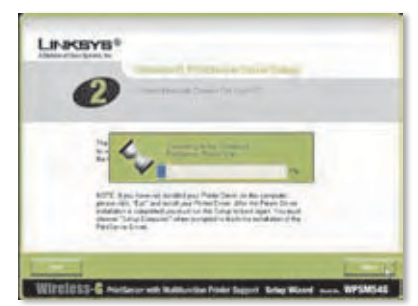

A ligar ao servidor de impressão

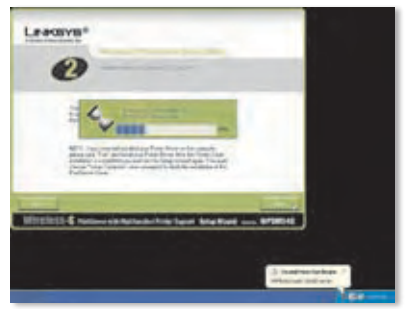

A ligar ao servidor de impressão (continuação)

**H.** O computador estabelece ligação ao Servidor de impressão. Aguarde.

**I.** O controlador da impressora de rede é instalado e configurado para utilização com o Servidor de impressão. Aguarde. Este processo poderá demorar alguns minutos.

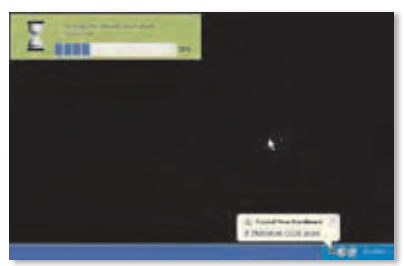

A instalar o controlador da impressora de rede

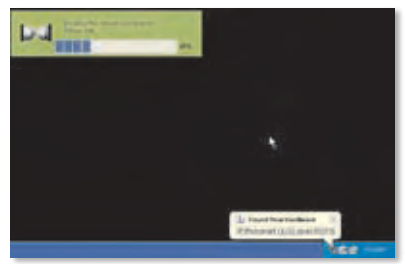

A instalar o controlador da impressora de rede (continuação)

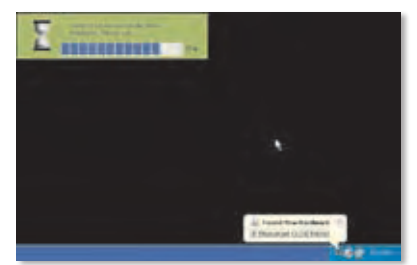

A verificar a instalação do controlador da impressora de rede

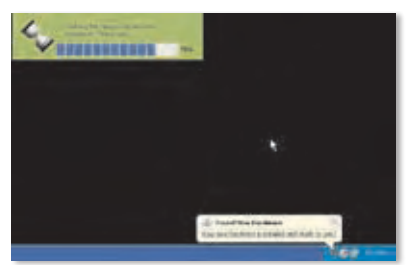

A verificar a instalação do controlador da impressora de rede (continuação)

**J.** A instalação do Servidor de impressão está concluída. Para imprimir uma página de teste, clique em **Test Print** (Teste de impressão).

- **K.** O Setup Wizard (Assistente de configuração) envia uma página de teste para a impressora. Clique no botão **OK**.
- **L.** Após a impressão da página de teste, clique em **Finish** (Concluir).

Se clicar no botão Finish (Concluir) antes de a página de teste ser impressa, é apresentada uma nova janela. Clique em **OK** para continuar a imprimir a página de teste ou clique em **Cancel** (Cancelar) para cancelar a página de teste.

**M.** Quando lhe for pedido que reinicie o computador, clique em **OK**.

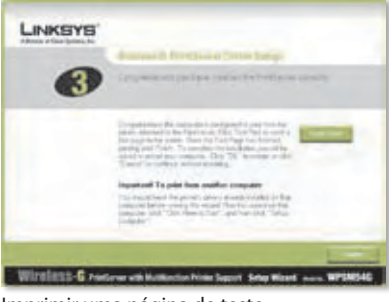

Imprimir uma página de teste

**Automobile** 

Página de teste a imprimir

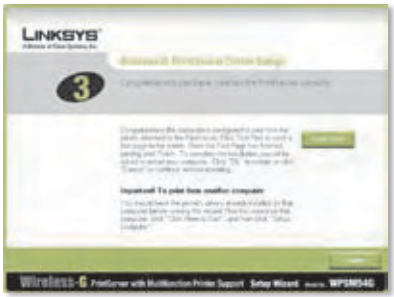

Clique no botão Finish (Concluir)

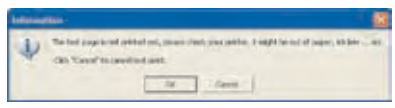

Página de teste interrompida

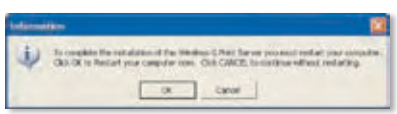

Reiniciar o computador

O computador está agora pronto para utilizar o Servidor de impressão e a impressora.

Para instalar o Servidor de impressão noutros computadores da rede, avance para o passo A. Tem de efectuar os passos A a C para cada computador.

> **CUIDADO:** Certifique-se de que configurou a impressora e instalou o controlador da impressora em cada computador antes de instalar o Servidor de impressão. (Para instalar a impressora, utilize o CD fornecido com a impressora.) Para instalar a impressora com êxito, certifique-se de que liga o cabo USB da impressora directamente à porta USB do computador.

- **A.** Coloque o CD-ROM de configuração na unidade de CD-ROM do computador. O Setup Wizard (Assistente de configuração) deverá ser executado automaticamente.
- **B.** Clique em **Click Here to Start** (Clique aqui para iniciar).

**C.** Clique em **Set up Computer** (Configurar computador).

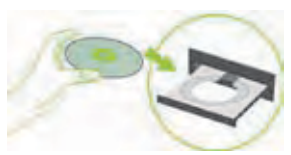

Colocar o CD-ROM de configuração

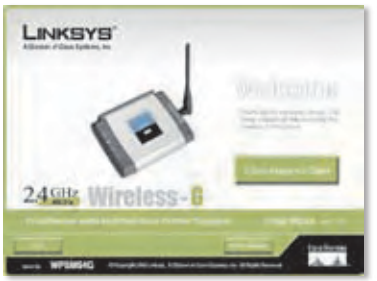

Ecrã Welcome (Bem-vindo)

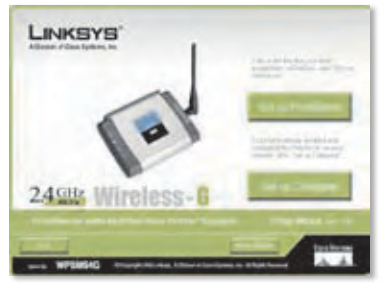

Set Up Computer (Configurar computador)

**Parabéns! A instalação do Servidor de impressão sem fios G está concluída.** 

**Avance para a secção seguinte, "3: Como utilizar o servidor de impressão".**

# **3 Como utilizar o servidor de impressão**

Esta secção explica como utilizar o Servidor de impressão através do respectivo utilitário.

#### **Imprimir**

Sempre que inicia um trabalho de impressão, o computador liga-se automaticamente à impressora. Não tem de efectuar quaisquer passos adicionais.

#### **Digitalizar, utilizar o fax ou ler informações a partir de um cartão de memória**

Para digitalizar, utilizar o fax ou ler informações a partir de um cartão de memória utilizando o software fornecido com a impressora multifunções (se tiver uma), utilize o utilitário do Servidor de impressão para ligar o computador à impressora.

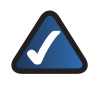

**NOTA:** Sempre que digitalizar, utilizar o fax ou ler informações a partir de um cartão de memória, tem de seguir estas instruções.

Siga estas instruções:

**A.** Clique com o botão direito do rato no ícone do Servidor de impressão no tabuleiro do sistema do ambiente de trabalho.

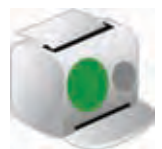

Ícone que mostra o estado de disponibilidade

**B.** Será apresentado um menu. Clique em **Connect** (Ligar).

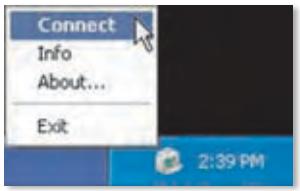

Clique em Connect (Ligar)

**C.** O ícone com ondas apresentado indica que o computador está ligado à impressora.

> Agora, pode digitalizar, utilizar o fax ou ler informações a partir de um cartão de memória inserido na impressora.

**D.** Quando terminar de digitalizar ou de utilizar o fax ou o cartão de memória, clique com o botão direito do rato no ícone do Servidor de impressão e clique em **Disconnect** (Desligar).

> Por predefinição, o computador desliga-se um minuto após concluir a digitalização ou a utilização do fax.

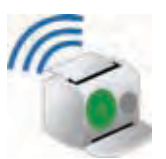

Ícone que mostra o estado ligado

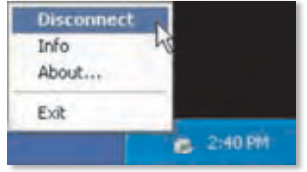

Clique em Disconnect (Desligar)

#### **Ícone do servidor de impressão e respectivas funções**

A secção seguinte analisa detalhadamente o ícone do Servidor de impressão.

O ícone do Servidor de impressão está localizado no tabuleiro do sistema do ambiente de trabalho. O ícone pode mostrar três opções de estado:

**Ícone que mostra o estado de disponibilidade** O ícone verde indica que a impressora está disponível para utilização.

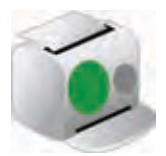

Ícone que mostra o estado de disponibilidade

#### **Ícone que mostra o estado ligado**

O ícone verde com ondas indica que o computador está ligado à impressora e pronto para ser utilizado.

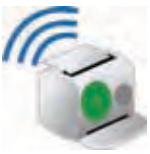

Ícone que mostra o estado ligado

#### **Ícone que mostra o estado offline**

O ícone vermelho indica que a impressora não está disponível. Consulte o "Apêndice A: Resolução de problemas" do Manual do Utilizador no CD-ROM de configuração para obter instruções.

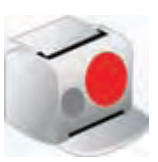

Ícone que mostra o estado offline

Quando clica com o botão direito do rato no ícone do Servidor de impressão, é apresentado um menu:

**Connect** (Ligar) Para digitalizar, utilizar o fax ou ler informações a partir de um cartão de memória utilizando o software fornecido com a impressora multifunções, o computador tem de estar ligado à impressora. Para ligar à impressora, clique em **Connect** (Ligar).

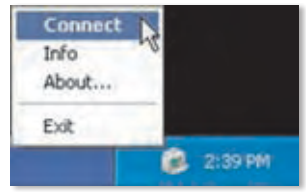

Menu do ícone do servidor de impressão

**Info** (Informações) Para visualizar o ecrã *Print Server Information* (Informações do servidor de impressão) do utilitário do Servidor de impressão, clique em **Info** (Informações). Para obter mais informações, consulte o "Capítulo 2: Como utilizar o servidor de impressão" do Manual do Utilizador no CD-ROM de configuração.

**About** (Acerca de) Para ver o número da versão do utilitário do Servidor de impressão, clique em **About** (Acerca de).

**Exit** (Sair) Para fechar o utilitário do Servidor de impressão, clique em **Exit** (Sair).

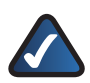

**NOTA:** Para obter informações adicionais ou ajuda para resolução de problemas, consulte o Manual do Utilizador no CD-ROM. Também se encontra disponível suporte adicional por correio electrónico ou por telefone.

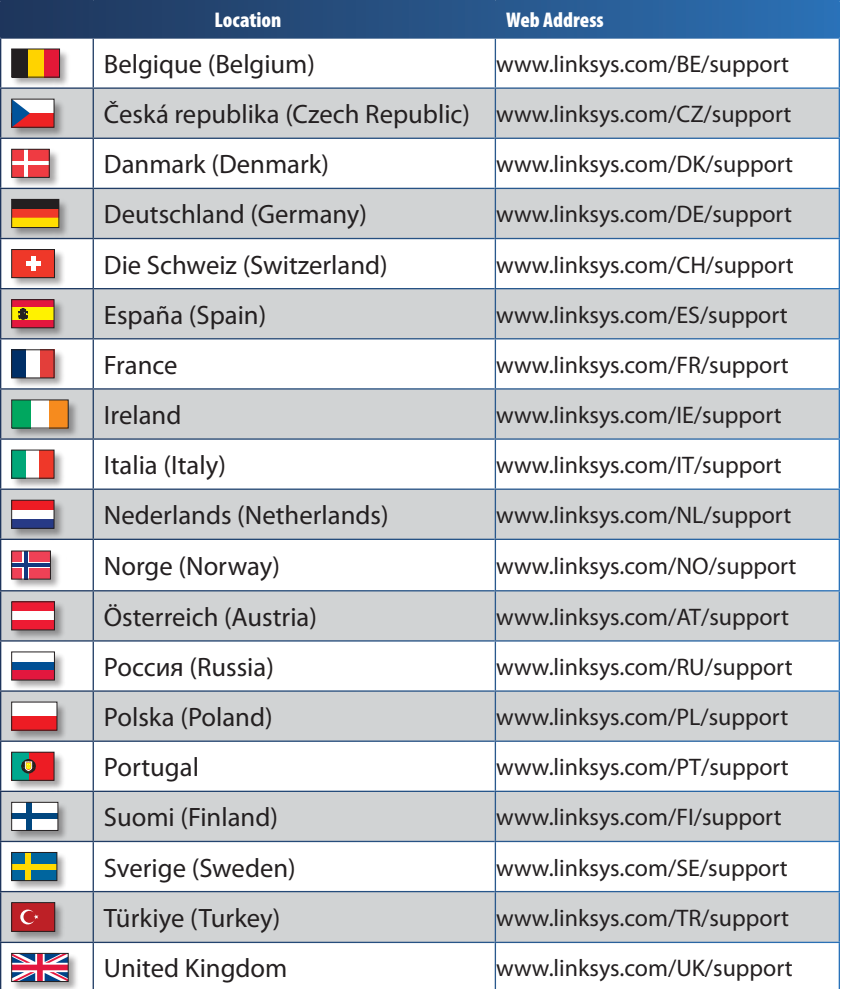

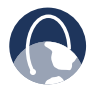

**WEB:** For a complete list of countries, visit **www.linksys.eu** or **www.linksys.com/international**

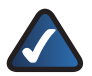

**NOTE:** For some countries, support may be available only in English.

8041011NC-JL

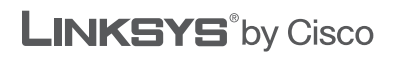

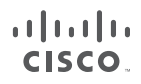

3240-00375